**Euskaltelek itzulitako eta ekoiztutako eskuliburua**

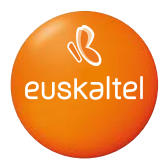

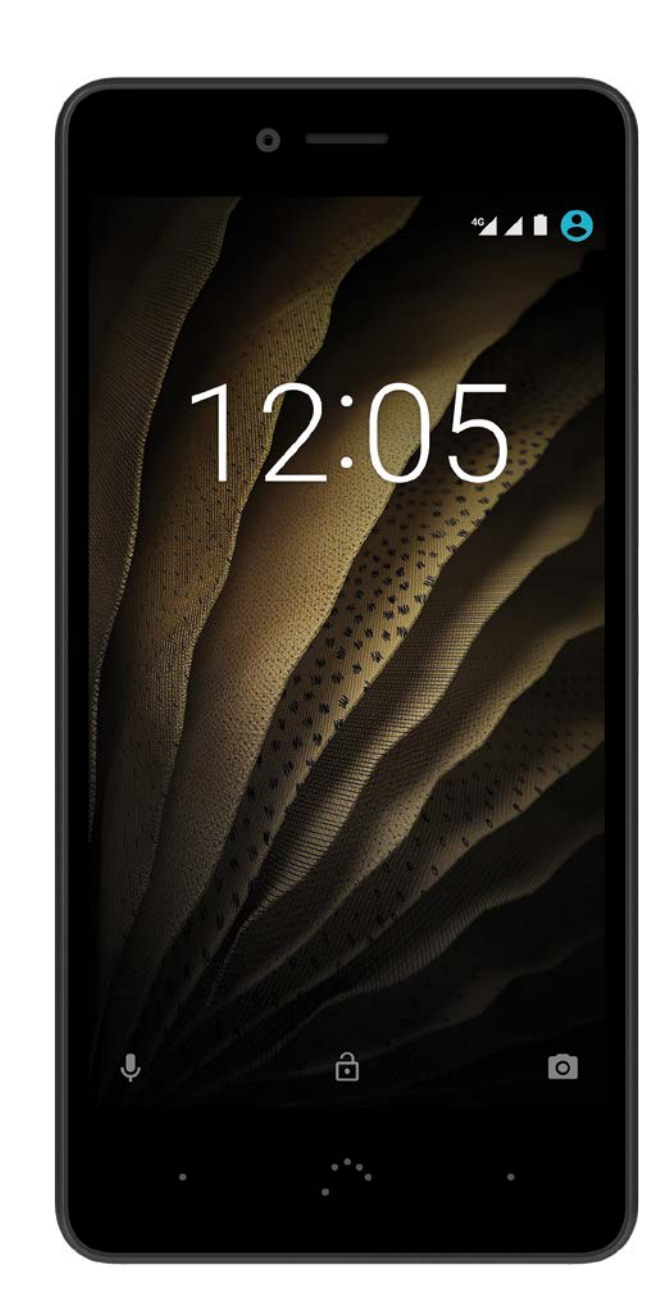

# Aquaris U

Erabiltzailearentzako gida osoa

# Aquaris U

BQ taldetik, eskerrak ematen dizkizugu Aquaris U berria erosteagatik, eta espero dugu gustura erabiliko duzula.

Smartphone libre honekin, sare mugikorrik bizkorrena erabili ahal izango duzu 4G estaldurari esker. SIM duala (nano-SIM) du; beraz, bi SIM sar ditzakezu aldi berean, operadorea edozein dela ere. Interneten bizkor-bizkor nabiga dezakezu, posta elektronikoa kontsultatu, jokoetan eta aplikazioetan aritu (gailutik zuzenean eros ditzakezu), liburu elektronikoak irakurri, fitxategiak bluetooth bidez transferitu, soinua grabatu, filmak ikusi, argazkiak eta bideoak atera, musika entzun, lagunekin eta senitartekoekin txateatu edo gogoko sare sozialez gozatu.

## Eskuliburuari buruz

- · Smartphonea behar bezala erabiltzen duzula bermatzeko, erabiltzen hasi aurretik, arretaz irakurri erabiltzailearen eskuliburu hau.
- · Gerta liteke eskuliburu honetako irudi eta pantaila-irudi batzuk bat ez etortzea azken produktuarekin. Halaber, gerta liteke edukiaren zati batzuk bat ez etortzea gailuaren funtzionamenduagatik *firmware*-eguneratzeak direla eta.
- · BQk ez ditu bere gain hartzen erabiltzaileak erregistro-parametroak aldatzeagatik sor daitezkeen errendimendu- edo bateraezintasun-arazoen ardurarik, ezta aplikazioen dendetan eskura dauden hirugarrenen aplikazioren batek eragindako bateraezintasunarazoenik ere.

## Azalpen-ikonoak

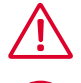

Arriskua: pertsonen osasunerako arriskutsuak izan daitezkeen egoerak.

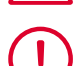

Oharra: pertsonen osasunerako arriskutsuak ez diren egoerak, baina gailuaren funtzionamendu egokia arriskuan jar dezaketenak.

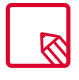

Aholkua: gailuari etekinik handiena ateratzeko informazio osagarria.

## Marka komertzialak

BQren logotipoa Mundo Reader SLren marka erregistratu bat da.

Androiden eta Google Search™ren logotipoak Google Inc-ren marka erregistratuak dira.

Wi-Fi® Wi-Fi Alliance-ren marka komertzial erregistratu bat da.

Bluetooth® Bluetooth SIG, Inc-ren marka erregistratu bat da.

MicroSDTM SD-3D LLCren marka eta logotipo erregistratua da.

Qualcomm Incorporated-en marka komertzial bat da Qualcomm, AEBn eta beste herrialde batzuetan erregistratua.

Gainerako marka komertzialak dagozkien jabeenak dira. Eskubide guztiak erreserbatuta.

© 2016 Mundo Reader SL. Eskubide guztiak erreserbatuta. Erabat debekatuta dago material hau kopiatzea, errepikatzea, zabaltzea, argitaratzea edo aldatzea Mundo Readerrek aldez aurretik eta espresuki idatzizko baimenik ematen ez badu. Aurrekoaren salbuespen bakar gisa, Mundo Readerrek baimena ematen du beste hizkuntza batzuetara itzultzeko, betiere, helburu didaktikoa baldin badute, ez komertziala eta irabazi-asmorik gabea, eta, betiere, itzulpen horietan azalpen hau ematen bada: "Testu hau ez da BQren itzulpen ofizial bat". Era berean, Mundo Readerrek ez du bere gain hartzen itzulpen horien fidagarritasuna, eta bere egiten du egoki iruditzen zaionean horiek jabari publikotik ezabatzeko eskatzeko eskubidea.

## Aurkibidea

- Hasi aurretik
- Paketearen edukia
- Produktuaren ikuspegi orokorra

#### Lehen urratsak

- SIM txartelak nola txertatu
- Piztea eta itzaltzea
- MicroSD txartela sartzea/ateratzea
- MicroSD txartelen eta USB biltegiratze-gailuen kudeaketa
- Gailua kargatzea eta fitxategiak transferitzea
- 16 Konfigurazio-laguntzailea
- Ukipen anitzeko pantaila erabiltzen ikastea

#### Mahaigaineko elementuak

- Pantailaren orientazioa doitzea
- Botoiak eta ikonoak
- Pantaila blokeatzea
- 21 Pantaila nagusia
- Egoera-barra
- Jakinarazpen- eta ohar-barra
- Teklatua
- Blokeo-pantaila

## Telefonoa

- Kontaktuak kudeatzea
- Deiak
- SMSak eta MMSak

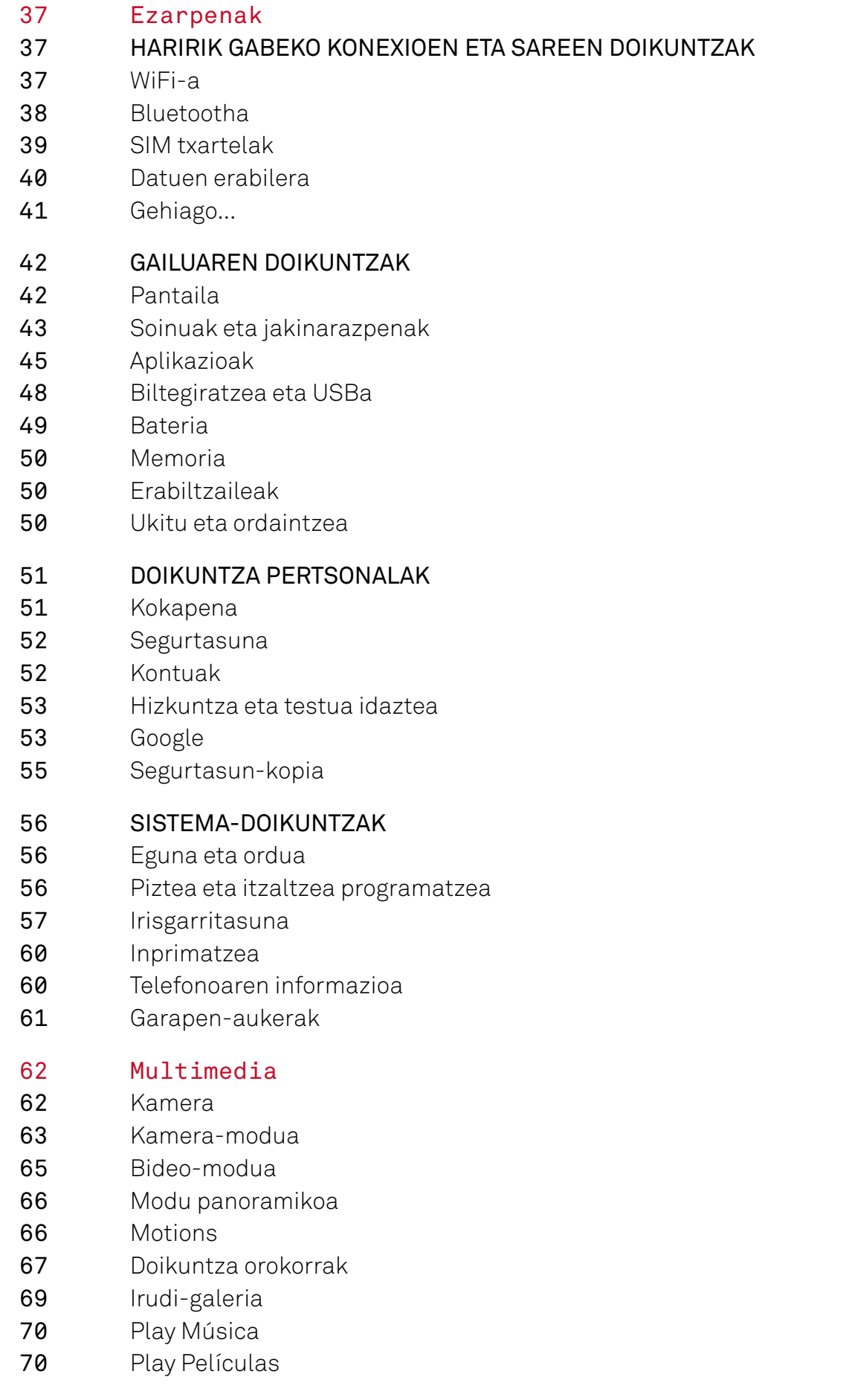

## Aplikazioak

- Jatorri ezezaguneko aplikazioak
- Play Store
- Web-nabigatzailea
- Hangouts
- Egutegia
- Mapak eta GPS nabigazioa
- Albisteak eta eguraldia (Genie Widget)
- BQ Plus
- Posta elektronikoa
- 76 Kalkulagailua
- Erlojua
- FM irratia
- Grabagailua

#### Aholku erabilgarriak

- Bateriaren iraupena optimizatzea
- OTA eguneratzeak
- Fitxategiak partekatzea
- Ahots bidezko bilaketa
- Testua hautatzea

## Eranskinak

- 81 A eranskina: Zehaztapen teknikoak
- 81 B Eranskina: Garbiketa segurtasuna
- C Eranskina: Irrati-uhinen eraginpean egoteari eta SARi buruzko informazioa (*Specifc Absorption Rate*, absortzio espezifikoaren tasa)
- D Eranskina: Produktu hau behar bezala botatzea

#### // Aquaris U Erabiltzailearentzako gida osoa - euskera Hasi aurretik

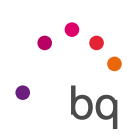

# Hasi aurretik

#### Paketearen edukia

BQ smartphonea lehen aldiz erabili aurretik, mesedez, egiaztatu paketearen edukia. Elementu hauetako bat ez badago, zoaz gailua erosi diozun banatzailearengana.

- Aquaris U / Aquaris U Lite USB kablea (A motakoa) - MicroUSB kablea (A motakoa)
- SIM giltza
- Dokumentazioa: Bizkor hasteko gida Bermea eta informazio garrantzitsua Liburuxka

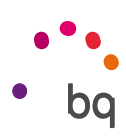

## Produktuaren ikuspegi orokorra

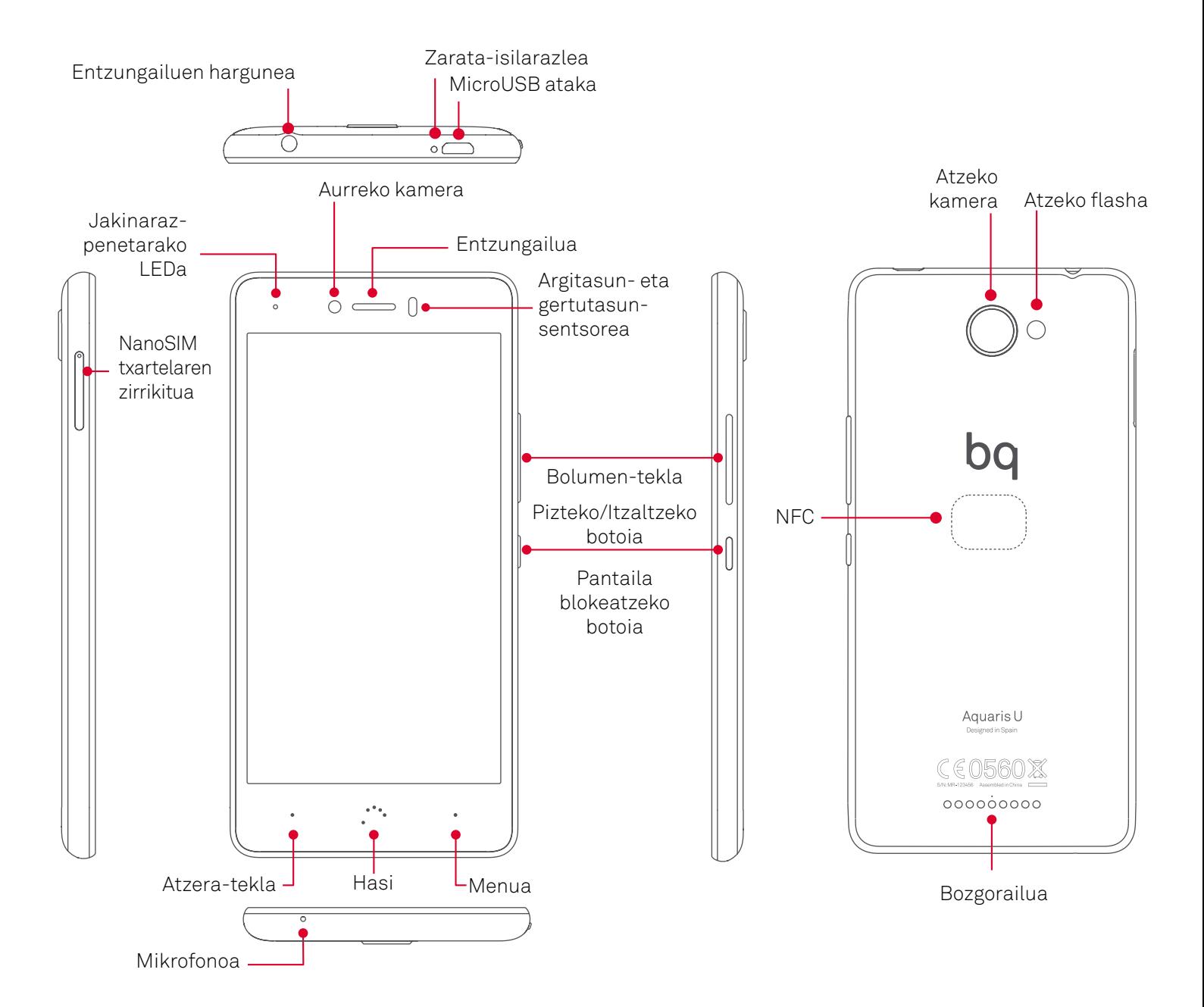

Ez saiatu Aquaris U Plusen atzeko karkasa kentzen; gailua hondatu egin dezakezu. Bateria ere ez kendu. Hori ez betetzeak bermea galtzea ekar lezake.

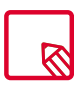

Zure Aquaris U mugikorrak zirrikitu bakarra du; bi nanoSIM edo nanoSIM bat eta microSD txartel bat sar ditzakezu zirrikitu horretan.

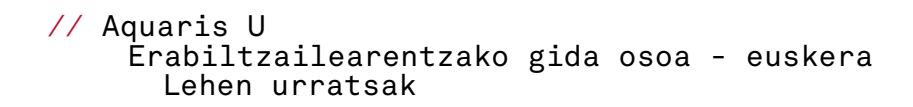

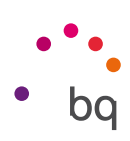

# Lehen urratsak

#### SIM txartelak nola txertatu

Zure Aquaris U mugikorrak zirrikitu bakarra du, eta aldi berean bi nanoSIM txartel sar ditzakezu bertan.

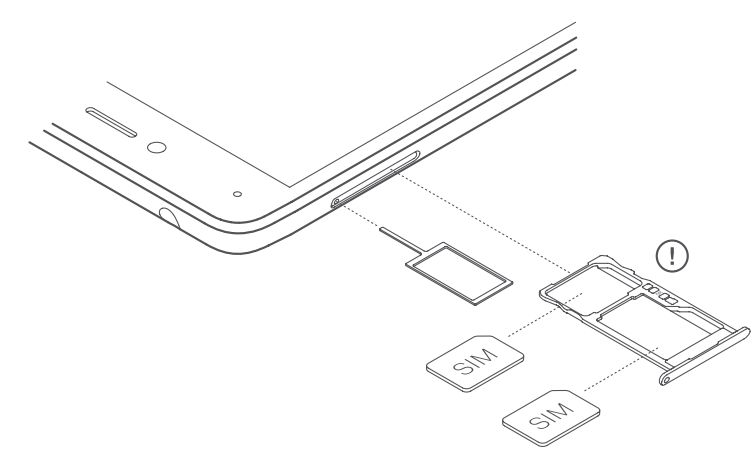

Erretilua gailuaren kanpoko aldetik ireki daiteke. Ez kendu inoiz bateriaren estalkia.

Bilatu zure SIM giltza gailuaren kaxaren barruan. Gailua itzalia duzula, sartu zirrikituaren zuloan, eta atera erretilua. Jarri zure telefono-operadorearen nanoSIMa erretilu horretan, izkinetako bateko koskaren posizioan arreta jarriz (ikusi irudia). Sartu nanoSIM txartela eta erretilua zirrikituan.

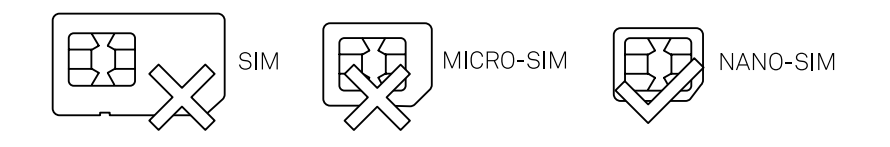

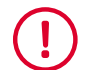

Zure Aquaris U mugikorrak nanoSIM txartelak bakarrik onartzen ditu.

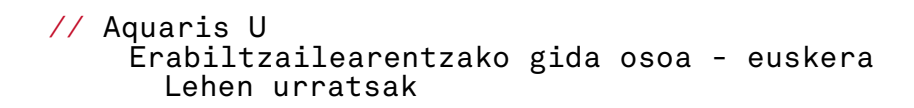

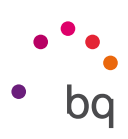

## Piztea eta itzaltzea

Aquaris U mugikorra pizteko, luze sakatu smartphonearen alboetako batean dagoen pizteko/itzaltzeko botoia.

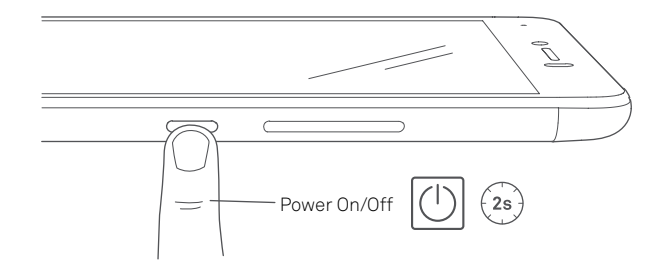

Bi nanoSIM jarri badituzu gailuan, gailua pizterakoan txartel bakoitzaren PINa sartu beharko duzu. Zure Aquaris U gailuak SIM berri bat detektatzen duen bakoitzean, leiho bat bistaratuko da deietarako, bideo-deietarako, SMSetarako eta datu-konexiorako aurrez zehaztutako konfigurazioaren berri emanez.

Gailua itzaltzeko, pizteko/itzaltzeko botoia bi segundoz sakatu behar duzu. Zenbait aukera dituen menu bat bistaratuko da. Itzali sakatu behar duzu.

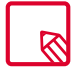

Pizteko/Itzaltzeko botoia une batez baino ez baduzu sakatzen, pantaila itzaliko da, baina ez gailua.

#### // Aquaris U Erabiltzailearentzako gida osoa - euskera Lehen urratsak

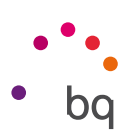

## MicroSD txartela sartzea/ateratzea

Zure Aquaris U gailuaren barne-memoriari 256 GBra arteko microSD txartela gehitu diezaiokezu.

MicroSD txartela txertatzeko, jarraitu urrats hauei:

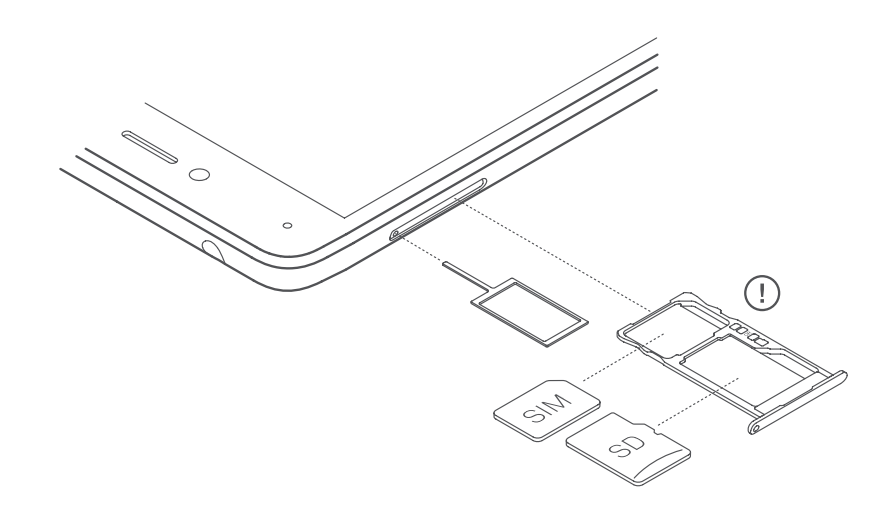

Sartu SIM giltzaren muturra zirrikituaren zuloan.

Atera erretilua, eta jarri microSD txartela erretiluan, pinak gailuaren barrualdera begira daudela (ikus irudia).

MicroSD txartela kentzeko, aurreko ataleko urratsei jarraitu behar diezu, baina alderantziz. Horrez gain, alderdi garrantzitsu hauek izan behar dituzu kontuan:

- a. MicroSD txartela gailua itzalita dagoela kentzea gomendatzen da, segurtasun handiagoa izateko.
- b. Gailua piztuta dagoela eginez gero, aurrez txartela "seguru erauzi" behar da, honda ez dadin. Hondatuz gero, datuak galduko lirateke. Horretarako, sartu menu honetara: *Ezarpenak > Memoria eta USB konexioa > SD Txartela > > Ezarpenak > Atera.*
- c. Egiaztatu erretilua lehenbailehen sartzen duzula, gailuan hautsik edo zikinkeriarik sar ez dadin.

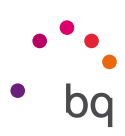

## MicroSD txartelen eta USB biltegiratze-gailuen kudeaketa

MicroSD txartel bat edo USB unitateak (pendrive edo kanpoko disko gogor bateragarria, OTG bidez konektatua) instala daitezke, eta, hala, euskarri osoa eskaini.

Gailuan microSD txartel berri bat edo OTG bidez unitate berri bat sartzean, jakinarazpenbarran mezu bat agertuko da erabilgarri dagoela adieraziz, erauzteko eta konfiguratzeko aukeren ondoan. Konfiguratu aukeratzen baduzu, konfigurazio-laguntzaile bat irekiko da, memoria nola erabili nahi duzun aukeratu dezazun: biltegi eramangarri gisa edo barnebiltegi gisa.

· Biltegi eramangarria: microSD txartela edo kanpoko USB unitatea bakarrik erabiliko da. Ezin dira aplikazioak instalatu, eta gailuaren barne-memoriarentzako lagungarri izango da soilik. Hainbat datu gordetzeko aukera emango du, hala nola argazkiak, bideoak edo aplikazioen kanpoko datu batzuk (aplikazioak horrelakorik onartzen baldin badu).

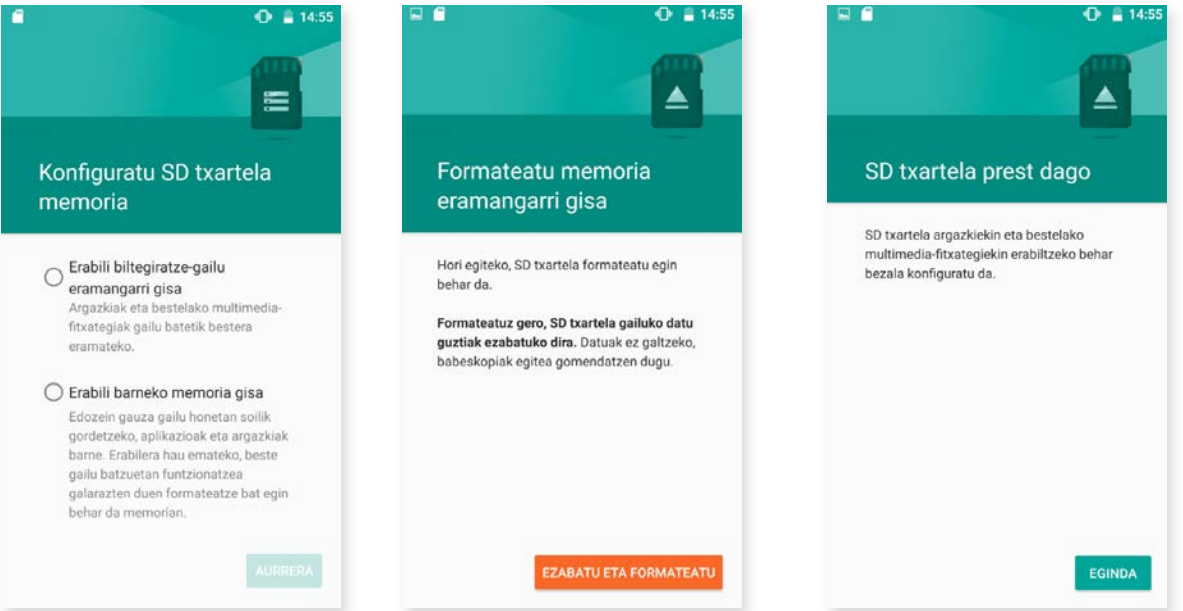

Barne-biltegia: ia gauza guztietan, gailuaren barne-memoria ordeztuko du, eta aplikazioak instalatu ahalko dira (baldin eta haiek horrelakorik onartzen badute) eta gailuan sortutako informazio guztia biltegiratu (argazkiak, bideoak, deskargak, etab.). Txartela edo USB unitatea formateatu egingo da eta zifratu (segurtasuna dela eta). Horrek esan nahi du microSD edo USB unitate hori ezingo dela beste gailu batean erabili aurrez formateatu gabe.

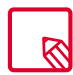

Multimedia-fitxategiak non gorde aukeratu dezakezu: telefonoaren barne-memorian, edo, zuzenean microSD txartelean edo kanpoko USB unitatean. Gogoan izan txartelean edo USB unitatean gordetako edukia ez dela eskuragarri egongo haiek kendutakoan, eta, beraz, aplikazio batzuek ez lukete funtzionatuko.

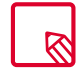

MicroSD txartel bat edo USB unitate bat barne-biltegi gisa modu optimoan erabiltzeko, komeni da ahalmen handia edukitzea, hala ez zara lekurik gabe geratuko, edo klase altuko microSD txartela izatea (10. klasea gomendatzen da), gailuaren errendimenduan inpaktu txikia izan dezan.

#### // Aquaris U Erabiltzailearentzako gida osoa - euskera Lehen urratsak

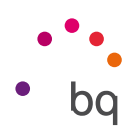

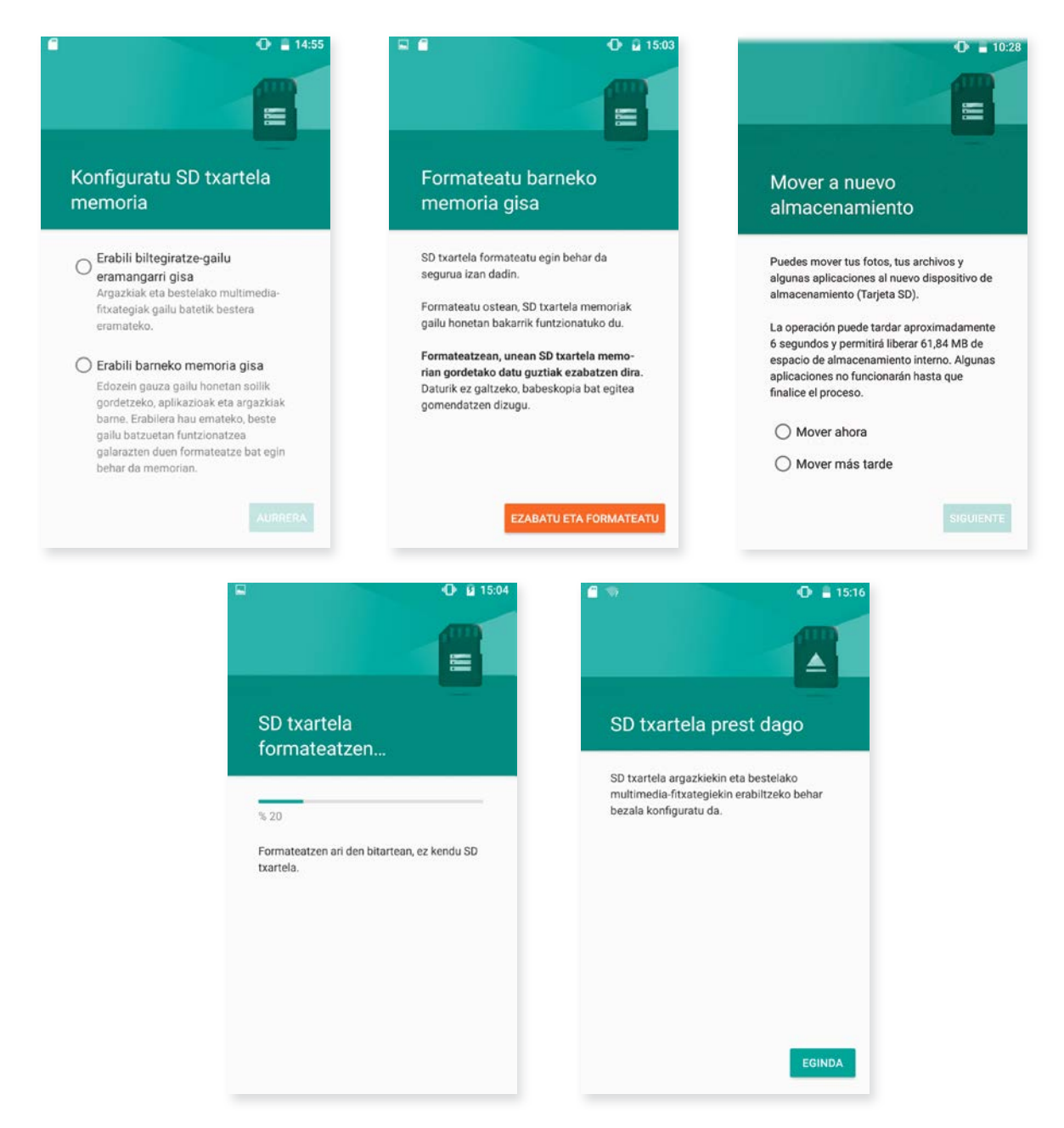

Edonoiz alda dezakezu microSD txartelaren edo USB unitatearen konfigurazioa. Horretarako, aukeratu *Ezarpenak > Memoria eta USB konexioa > SD txartela edo USB> > Ezarpenak* eta hautatu *Barne gisa Formateatu* (eramangarri gisa edukiz gero) *edo Formatear como portátil* (barne-biltegi gisa edukiz gero).

MicroSD txartela edo USB unitatea konfiguratzen baduzu multimedia-fitxategiak eta aplikazioak han biltegiratzeko, gailua MTP bidez ordenagailu batera konektatzean, gailuaren barne-memoria ez da ikusgai egongo, eta microSD txartela edo USB unitatea barne-biltegi gisa baino ezingo dituzu atzitu. Baina multimedia-fitxategiak barne-memorian badaude eta ez microSD txartelean, gailua MTP bidez ordenagailu batera konektatzean, barne-memoria baino ez da egongo ikusgai.

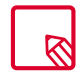

Gogoan izan microSD txartela edo USB unitatea formateatzean, bi kasuetan, haietan dauden datuak galduko dituzula.

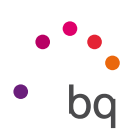

## Gailua kargatzea eta fitxategiak transferitzea

Zure smartphoneak 3080 mAh-ko bateria kargagarri bat du (ezin da atera), eta gailuaren goiko aldean dagoen microUSB konektorearen bidez kargatzen da. Bateria kargatzeko, telefonoarekin batera ematen dira USB kable bat (A motakoa) - microUSB kable bat (A motakoa). Erraz kargatu dezakezu urrats hauei jarraituz:

- A) Korronte-egokigailua erabiliz (ez dakar berarekin):
	- 1. Konektatu kablearen USB muturra korronte-egokigailuaren USB atakara.
	- 2. Konektatu korronte-egokigailua edozein entxufe estandarretara (220V/50Hz).
	- 3. Konektatu kablearen microUSBaren muturra smartphonearen microUSB atakara.

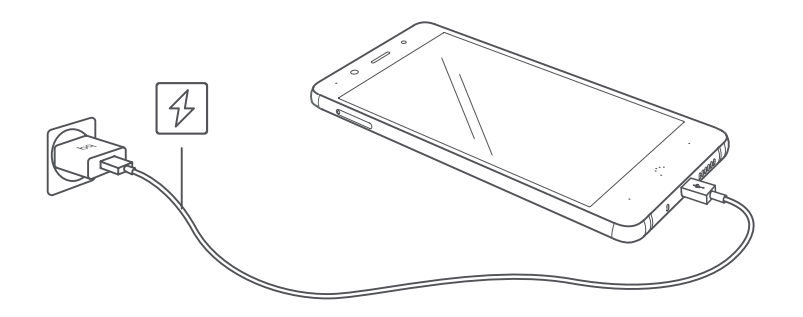

- B) Ordenagailu eramangarritik edo mahaigaineko ordenagailutik:
	- 1. Konektatu kablearen USB muturra ordenagailuarekin bateragarria den USB ataka batera.
	- 2. Konektatu kablearen microUSBaren muturra smartphonearen microUSB atakara.

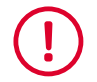

Zure Aquaris U gailuaren bateria ezin da atera; beraz, gure zerbitzu teknikotik kanpoko norbaitek ateratzen badu, baliteke gailuan kalteak eragitea eta bermea baliogabetzea.

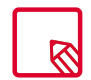

Lehenengo aldiz kargatzen denean, karga osoa egitea gomendatzen da (2 h 50 min). Horrek bateriaren ahalmen-neurgailuaren kalibrazioa hobetzen laguntzen du. Kontuan izan bateria batzuen errendimendua zenbait aldiz karga osoa egindakoan hobetzen dela.

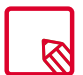

Gailua kargatzeko denbora desberdina izan daiteke, korrontera kargatu edo ordenagailuaren USB atakaren bidez kargatu.

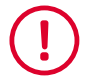

Zure gailua era optimoan kargatu dadin, aholkatzen dizugu 5 V 1 A-ko kargagailu bat erabiltzeko.

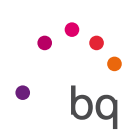

Smartphonea eta ordenagailua USB kable bidez konektatzen badituzu, haien artean fitxategiak ere transferi ditzakezu (barne-memoriatik edo microSD txarteletik). Hori baliagarria izan daiteke irudiak, bideoak, musika, testu-dokumentuak eta abar erabiltzeko, kopiatzeko edo gordetzeko, gailu batean nahiz bestean.

Fitxategiak transferitzeko modua konfigura dezakezu Aquaris U ordenagailura konektatzen duzunean. Konektatutakoan, pantailan ordenagailura USB bidez konektatzeko aukerak bistaratuko dira. Kargatzen gisa konekta dezakezu. Hartara, aukera duzu datu-konexioak ezabatzeko eta fitxategiak ordenagailuaren eta gailuaren artean transferitzeko, hala, kargaabiadura hobetzeko. Fitxategi-transferentziak (MTP), edo Argazkien transferentzia (PTP) edo MIDi gisa ere konekta dezakezu. Musika-instrumentuak edo MIDI sarera duten beste gailu batzuk —teklatuak, adibidez— konekta ditzakezu.

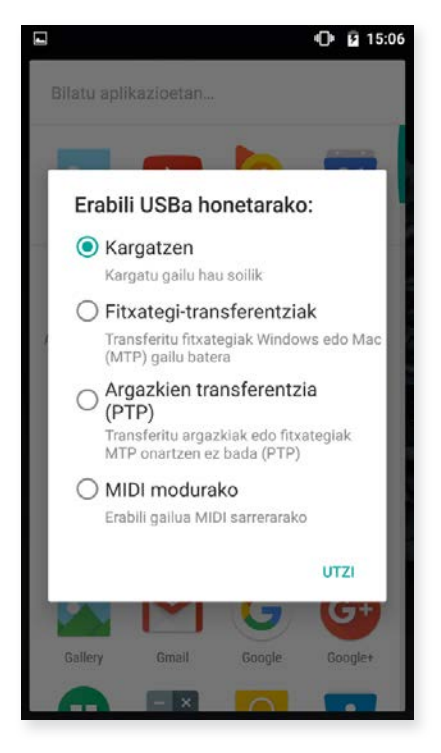

Hainbat modutara transferi ditzakezu fitxategiak. Hona hemen USB konexio bidez egiteko urratsak:

- 1. Konektatu zure Aquaris U gailua ordenagailura USB kable baten bidez. Kablearen microUSB konektorea gailuaren microUSB atakan sartu behar duzu, eta USB konektore generikoa ordenagailuaren USB atakan.
- 2. Hautatu fitxategiak, eta kopiatu smartphonean edo ordenagailuan. Gogoratu fitxategiak telefonoaren barne-memorian eta microSD txartelean —horrelakorik baduzu gorde ditzakezula.

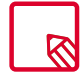

Mugikorretik (eta/edo microSD txarteletik) Mac OS ordenagailu batera eta alderantziz fitxategiak MTP eta PTP gisa transferitzeko, Android File Transfer doako aplikazioa deskargatu eta instalatu behar duzu ordenagailuan: www.android.com/filetransfer/.

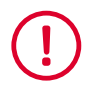

Ez deskonektatu kablea fitxategiak kopiatzen ari diren bitartean.

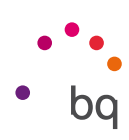

## Konfigurazio-laguntzailea

Aquaris U lehen aldiz pizten duzunean, laguntzaile batek gidatuko zaitu gailuaren oinarrizko konfigurazioak egiteko. Adibidez:

- · Hizkuntza
- · SIM txartelak
- · WiFi sareak
- · Googleko kontua
- · Babestu telefonoa
- · BQ zerbitzuak
- · BQ Plus

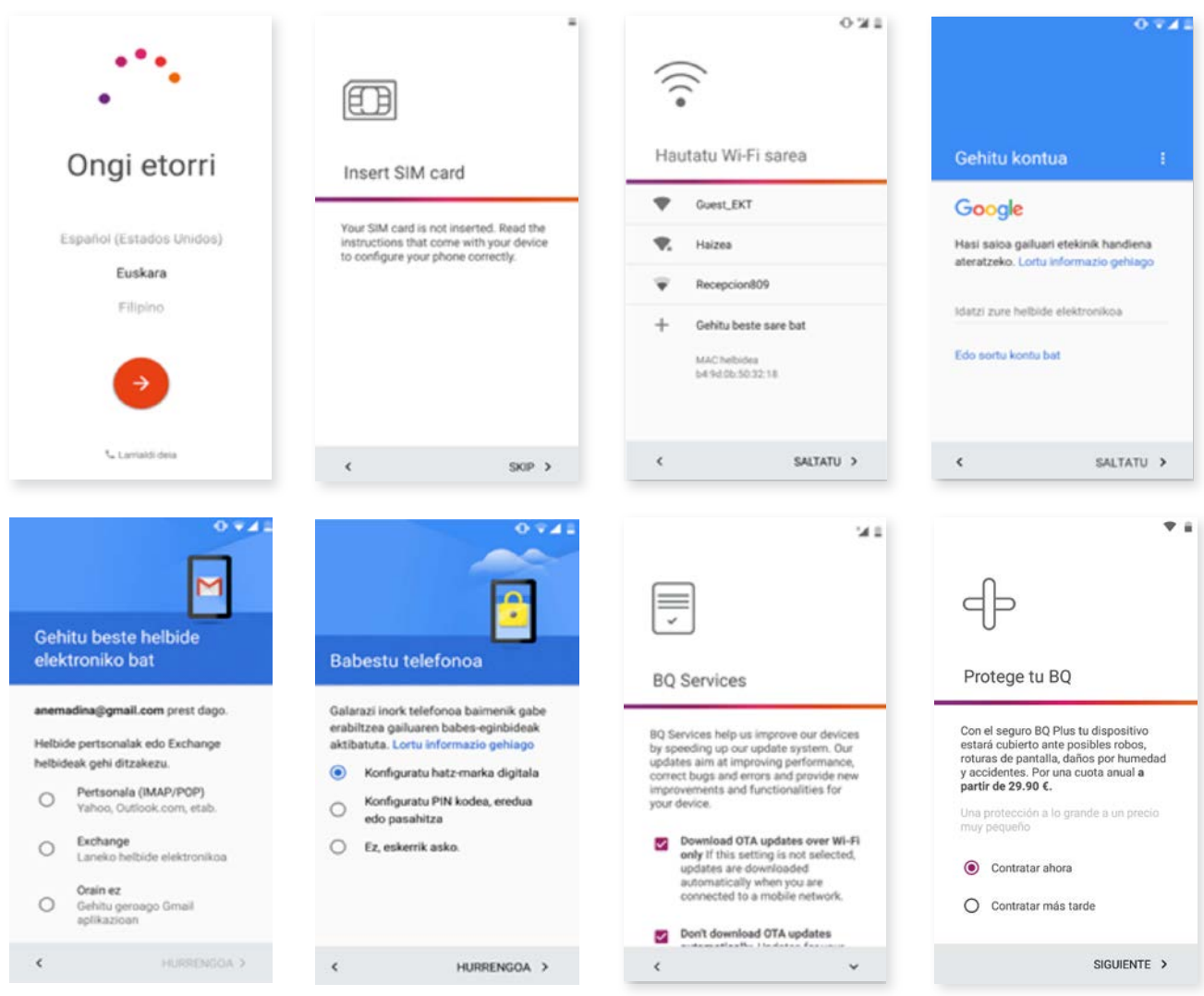

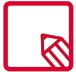

Zure Google kontua sartu eta gero, beste kontu bat gehi dezakezu Gmail aplikazioan.

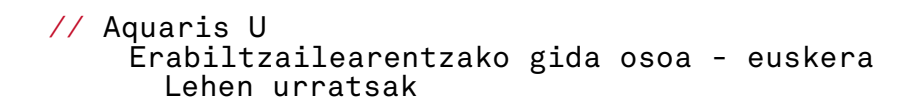

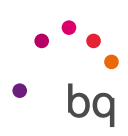

## Ukipen anitzeko pantaila erabiltzen ikastea

Zure smartphoneak ukipen anitzeko pantaila du, aldi bereko detekzio-puntu ugarikoa. Haietan, hainbat funtziori lotutako mugimenduak egin ditzakezu:

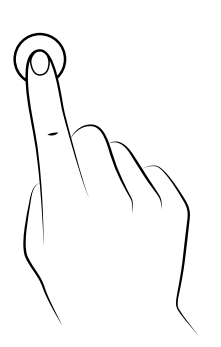

Ukitua. Sakatu labur pantaila, objektu bat aukeratzeko, aplikazio bat irekitzeko, testua idazteko tiradera irekitzeko eta abarrerako.

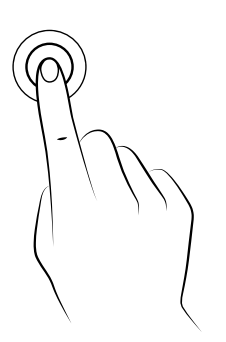

Luze sakatzea. Sakatu pantailako puntu bat (hutsa edo elementuren bat duena) 2 segundoz eskuragarri dauden aukeren menua aktibatzeko.

Arrastatzea. Objektu bat mugitzeko, luze sakatu haren gainean, arrastatu nahi duzun lekuraino, eta askatu.

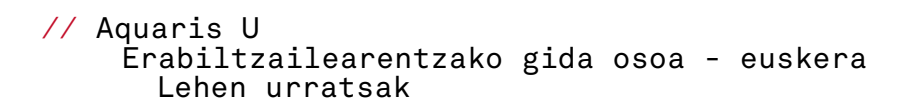

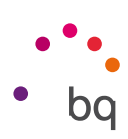

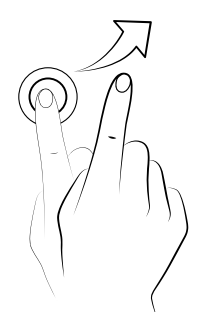

Lerratzea. Sakatu, labur, pantaila nagusiko puntu bat, eta lerratu ezkerrera edo eskuinera, mahaigain zabaldu batetik bestera aldatzeko. Bestela, lerratu gora edo behera, webgune batean, zerrenda batean edo menu batean mugitzeko.

Atximur egitea. Ukitu pantaila bi hatzekin aldi berean, eta bereizi zoomaren maila handitzeko, edo elkartu txikitzeko.

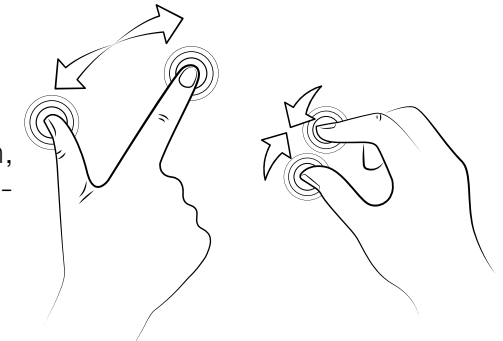

Bi aldiz ukitzea. Sakatu pantaila bi aldiz, azkar-azkar, zooma handitzeko. Errepikatu eragiketa urruntzeko. Erabili pantaila aktibatzeko ere.

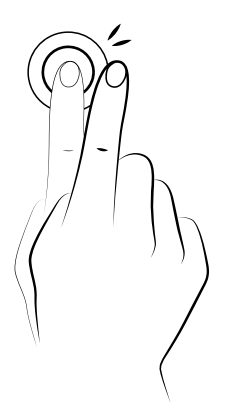

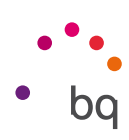

# Mahaigaineko elementuak

## Pantailaren orientazioa doitzea

Aplikazio batzuetan, pantaila automatikoki biratzen da erretratutik (bertikala) paisaiara (horizontala) eta alderantziz, gailua jartzen duzun eraren arabera. Pantailaren orientazioa finkatzeko, sakatu *Aplikazioak > Ezarpenak > Bistaratzea> Gailua biratzen denean*, eta hautatu *Ez aldatu pantailaren orientazaioa.*

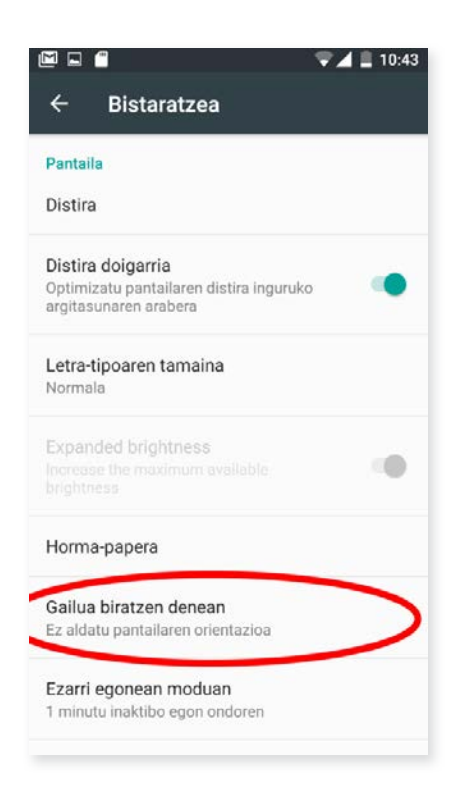

Pantailaren errotazioa konfiguratzeko, dagokion aukera ere erabil daiteke (Girar automáticamente) doikuntza bizkorretan, errotazio automatikoa aktibatzeko edo desaktibatzeko.

## Botoiak eta ikonoak

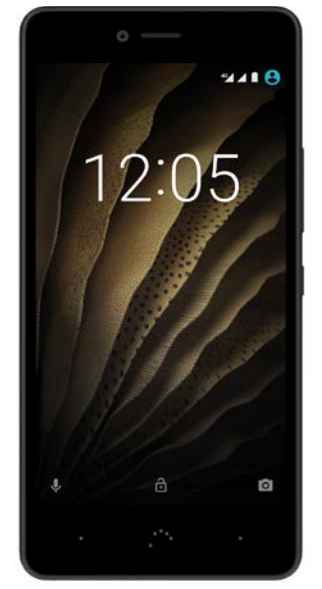

Aplikazioetan, aurreko pantailara itzul zaitezke Atzera botoia sakatuta; gailuaren ezkerreko beheko izkinan dago botoi hori.

Edozein unetan joan zaitezke pantaila nagusira, *Home botoia* edo hasierako botoia ... sakatuta. Horrez gain, luze sakatzen baduzu, Google Now aplikaziora sartuko zara.

Azkena erabilitako pantailen zerrenda bistaratzen da gailuaren beheko eskuineko aldean dagoen menuaren botoia sakatuta. Gainera, luze sakatzen baduzu, une horretan zauden aplikazioaren aukeretara joango zara edo, pantaila nagusian bazaude, Horma-papera eta Widgetak aukeratu ditzakezu edo Ezarpenak atalera sartu. Klik bikoitza egiten baduzu, berriz, azkena erabili duzun aplikaziora joango zara.

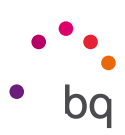

## Pantaila blokeatzea

Lehenespenez, zure smartphonearen pantaila automatikoki blokeatzen da denbora luzez gailua erabiltzen ez duzunean. Pantaila automatokiko blokeatzeko pasatu behar duen denbora konfiguratzeko, sakatu aplikazio-menua , eta, ondoren, aukeratu *Bistaratzea > Ezarri egonean moduan*, eta hautatu nahi duzun balioa. Pantaila itzali eta gailua eskuz blokeatzeko, labur sakatu pizteko/itzaltzeko botoia.

Desblokeatzeko, sakatu, labur, pizteko botoia. Pantaila piztu egingo da, eta konfiguratutako desblokeatze-aukera bistaratuko da. *Desblokeatze-aukera* aldatzeko, sakatu aplikaziomenuaren botoia. Gero, aukeratu *Ezarpenak > Segurtasuna > Pantailaren blokeoa,* eta aukeratu hauetako bat: Bat ere ez, Pasatu hatza, Eredua, PINa*,* eta Pasahitza. Aukera horietako bakoitzari buruz informazio gehiago eskuratzeko, aukeratu *Ezarpenak > Segurtasuna.*

Zure Aquaris U gailuak telefonoa blokeatzeko eta desblokeatzeko funtzio bat du. Pantailan goiko aldean, jakinarazpen-barra dagoen tokian, ukitu bikoitza egin behar da. Pantaila itzalita dagoela, sakatu bi aldiz bizkor pantailaren edozein lekutan, piztu eta desblokeatzeko eredua eska diezagun, edo berriro itzal dezagun.

Funtzio hori desgaituta egoten da lehenespenez; menu honetan aktiba dezakezu: *Ezarpenak > Bistaratzea > Sakatu aktibatzeko*.

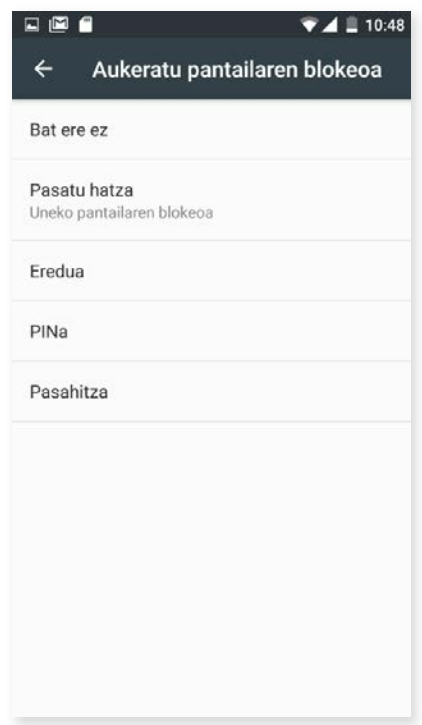

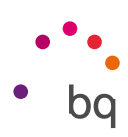

## Pantaila nagusia

Zure Aquaris U gailuan instalatutako tresna eta aplikazioetarako sarbide nagusia da pantaila nagusia edo mahaigaina. Handik, gailuaren egoera ikus dezakezu, webguneak bisitatu, aplikazioetan sartu...

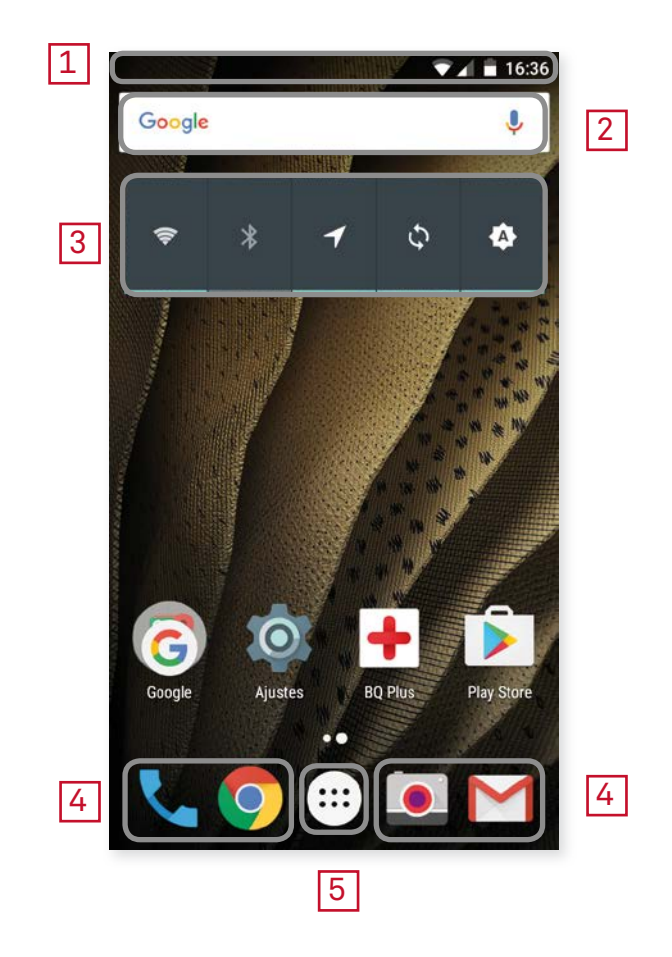

- 1 Egoera- eta jakinarazpen-barra. Hainbat gauza kontsultatzeko balio du: ordua, WiFi seinalearen egoera, SIM bakoitzaren estaldura-seinalea, audio-profila, bluetootharen egoera eta bateriari geratzen zaion karga. Jakinarazpenak ere bistaratzen dira han, hala nola dei galduak, mezuak eta abar. Jakinarazpenak eta doikuntza bizkorrak pantaila berean daude. Lerratu behera, bistaratzeko. Lehen aldiz lerratzen duzunean jakinarazpenak bistaratuko dira; bigarren aldiz egiten duzunean, barra honetan, doikuntza bizkorrak bistaratuko dira.
- 2 Googlen bilatzea. Sakatuz gero, bilatzailearen barra bistaratzen da, Interneten testubilaketak (nahiz ahots bidezkoak) egin ditzazun.
- 3 Widgetak Widgetak instala ditzakezu, esaterako, energia kontrolatzekoa (irudikoa), edo, nahi baduzu, beste widget batzuk jarri, adibidez, orduarena, albisteena eta eguraldiarena.
- 4 Zuzeneko sarbideak. Hautatu maizen erabiltzen dituzun aplikazioak, eta sartu bizkor haietara.
- l 5 l Aplikazio-menua. Zure gailuan instalatutako aplikazio guztietara sar zaitezke.

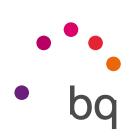

#### *Pantaila nagusia pertsonalizatzea*

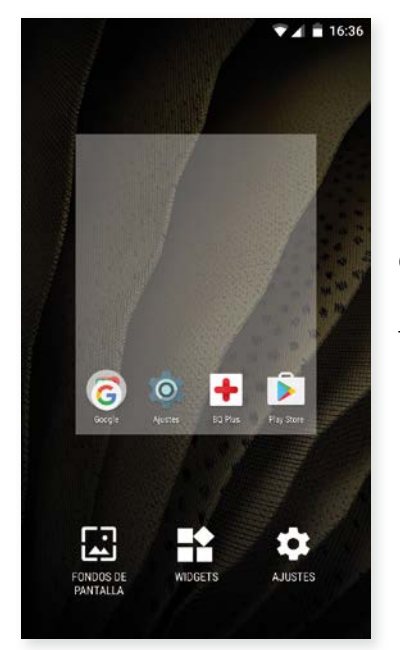

Pantaila nagusia eskuinera zabal daiteke. Pantaila nagusian eta pantaila zabalduetan nabigatzeko, sakatu eta lerratu hatzarekin pantailan, eskuinera edo ezkerrera.

Pantaila pertsonalizatu egin dezakezu, argazkiekin, lasterbideekin, aplikazioekin edo widgetekin. Pantaila-atzealdea aldatzeko edo widgetak gehitzeko, sakatu zenbait segundoz pantailetako bat, leiho gainerakor bat bistaratzeko, zeinak aukera hauek baititu:

- Pantaila-atzealdea: hautatu atzealdean jarri nahi duzun argazkia, pantaila nagusirako eta pantaila zabaldurako, eta sakatu Establecer fondo de pantalla, hautaketa berresteko. Hautatutako argazkia handiegia baldin bada, haren bistaratze-eremua editatu beharko duzu.
- · Widgetak: hautatu zein widget jarri nahi dituzun pantaila nagusian. Widgetak bertikalki eta ordena alfabetikoan antolatzen dira, errazago aurkitzeko. Gainera, aplikazio bereko widget guztiak horizontalki biltzen dira, hobeto antolatzeko. Alboko barra luze sakatzen baduzu, aplikazioen iniziala agertuko da, errazago identifika ditzazun.

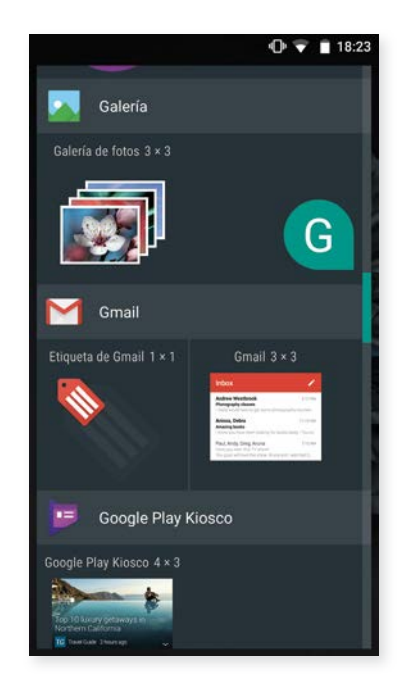

· Doikuntzak: lasterbidea gailuko doikuntzen menura.

Aplikazio batera edo kontaktu batera lasterbide bat sortzeko, sakatu aplikazioen ikonoa eta arrastatu mahaigainean, zuk nahi duzun lekuraino.

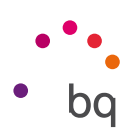

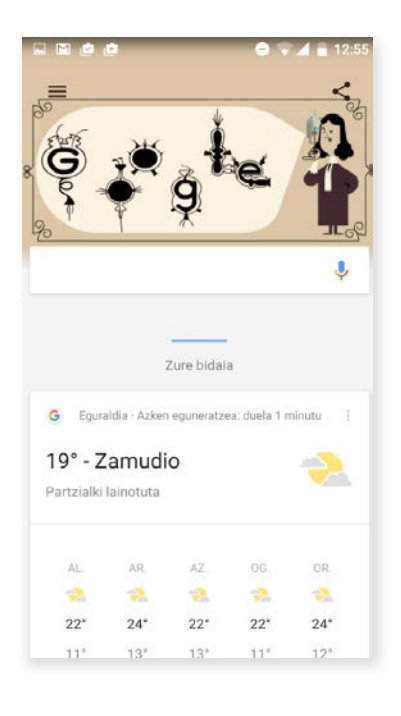

Mahaigaina bertikalean erabiltzeko dago konfiguratuta lehenespenez, baina horizontalean erabiltzeko alda dezakezu: *Ezarpenak > Google > Bilaketa eta Now > Baimendu biratzeko aukera.* Hala, mahaigaina nahiz aplikazio-tiradera biratu ditzakezu. Horrez gain, mahaigainean, pantaila eskuinerantz lerratuz, Google Now-erako sarbide bat duzu, non aktibatutako txartelak ikusi ahalko baitituzu eta edozein bilaketa egin. Horretarako, aurrez konfiguratu behar duzu. Aukeratu *Ezarpenak > Google > Bilaketa eta Now > Now txartelak* eta aktibatu *Erakutsi txartelak* kontrol-laukia.

#### *Pantaila nagusiko elementuak lekuz aldatzea, kentzea edo desinstalatzea*

Pantaila nagusian dagoen elementu bat mugitzeko, luze sakatu ikonoa hatzarekin, atzealdetik askatu arte, arrastatu nahi duzun lekuraino, eta askatu. Mahaigain zabalduaren pantaila batetik bestera mugi ditzakezu elementuak, alboko ertzeraino eramanez, pantaila batetik bestera alda daitezen.

Elementu bat ezabatzeko, "Kendu" hitza duen gurutzeraino arrastatu behar duzu (pantailaren goiko aldean), eta, ikonoa grisa jartzen denean, ikonoa askatu behar duzu, ezabatzeko.

Elementu bat desinstalatzeko, "Desinstalatu" hitza duen ikonoraino arrastatu behar duzu (pantailaren goiko aldean), eta, ikonoa gorri jartzen denean, ikonoa askatu behar duzu, desinstalatzeko.

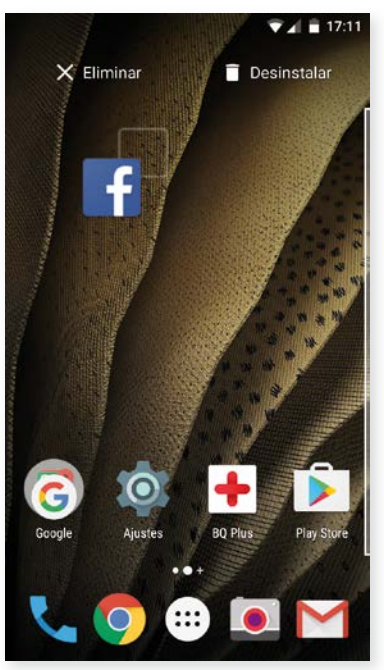

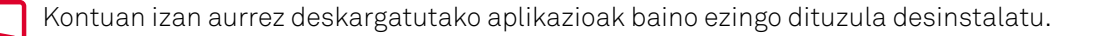

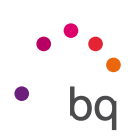

#### *Elementuak karpetatan multzokatzea*

Jarri elementu bat multzo berean sartu nahi duzun beste baten gainean. Hala, karpeta berean egongo dira. Elementu gehiago sar ditzakegu karpeta barrura arrastatuta. Karpetari izena jartzeko (edo lehendik dagoen bat aldatzeko), labur sakatu karpeta, eta sakatu "izenik gabeko karpeta". Teklatua zabalduko da, eta karpetaren izen berria idatzi ahalko duzu. Karpeta ireki eta gero, elementuak atera ditzakegu hain gainean sakatu eta kanpora arrastatuz, hatza pantailatik kendu gabe.

## Egoera-barra

Egoera-barra ikusgai egoten da beti pantailaren goiko aldean, eta gailuari buruzko informazio garrantzitsua ematen du.

- T
- Bateria ia deskargatuta.
- Bateria kargatzen.
	- Bateria erabat kargatuta.
	- WiFi-aren hargunea piztuta eta sare batera konektatuta.
- Soinua desaktibatuta eta bibrazioa aktibatuta.

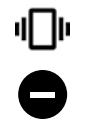

- Ez molestatu modua aktibatuta.
- 

 $\blacktriangleleft$ 

- Hegazkin modua.
- Datu-trafikoa aktibatuta (4G, H+, H, 3G, E edo G ager daiteke, datu-konexioaren motaren eta transferitzeko abiaduraren arabera).

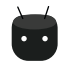

USB bidezko konexioa.

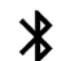

Bluetootha aktibatuta.

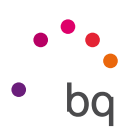

## Jakinarazpen- eta ohar-barra

Lerratu hatzarekin behera jakinarazpen-barra, bistaratzeko. Ezabatu guztiak aldi berean ikonoa sakatuta edo jakinarazpenetako bakoitza alboetara lerratuta.  $\bigoplus$  ikonoarekin, gainerako doikuntza bizkorretara sar zaitezke, baita multierabiltzailearen aukerara ere. Pantaila hori bistaratzeko beste era bat da goiko barra bi hatzekin lerratzea. Jakinarazpenak eta doikuntza bizkorrak pantaila berean daude. Jakinarazpenak jasotzeko, deskargatzen duzun aplikazio bakoitzaren doikuntzetan adierazi beharko duzu, eta/edo kontu ugari gehitu beharko dituzu hemen: *Ezarpenak > Kontuak > Gehitu kontuak.* Pantaila nagusira itzultzeko, lerratu barra gorantz.

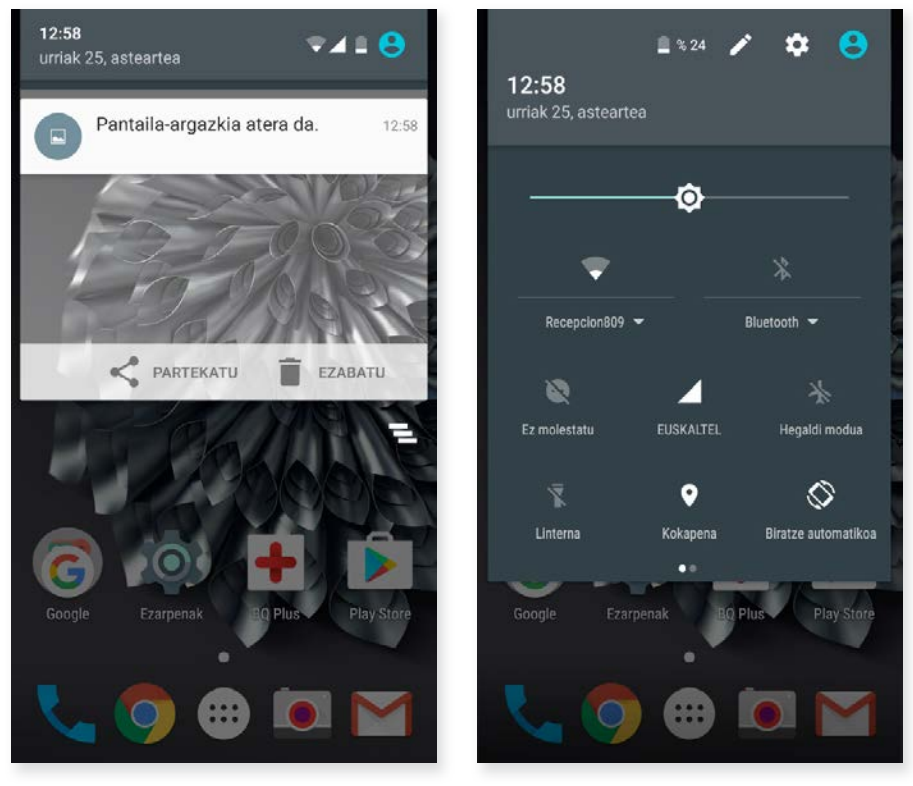

Hatz batekin lerratzea Bi hatzekin lerratzea

Jakinarazpen-barra bi hatzekin lerratuz gero, aukera-zerrenda bat bistaratzen da, zeinak aukera ematen baitu hainbat konfiguraziotara sartzeko, azkar eta erraz. Goiko eskuineko ikonotik, erakutsi/ezkutatu nahi ditugun aukerak hauta ditzakezu. Aurrerako azalduko ditugu, xehatuago, lehenespenez ezkutatuta dauden aukera horietako batzuk.

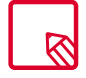

Pantaila-argazkia unean bertan ezaba dezakezu Galerian sartu beharrik gabe.

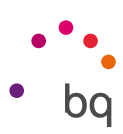

Hauek dira goitibeherako menuaren bide aktiba/desaktiba ditzakezun aukerak:

- WiFi: WiFi konexioa aktibatzeko/desaktibatzeko
- ∦ Bluetooth: bluetootha aktibatzeko edo desaktibatzeko.
	- Ez molestatu: ez molestatzeko modua aktibatzeko/desaktibatzeko.
	- SIM 1: SIM 1en datuen erabilera egiaztatzeko.
- ╋ Hegaldi modu: seinalea bidaltzea eta jasotzea aktibatzeko/desaktibatzeko.
- $\bar{\mathbf{X}}$ Linterna: linterna aktibatzeko/desaktibatzeko.
- 9 Kokapena: zure smartphonearen GPS kokapena aktibatzeko/desaktibatzeko.
- $\otimes$ Biratze automakikoa: pantailaren biratze automatikoa aktibatzeko edo desaktibatzeko.
	- Igorpena: haririk gabeko pantailak detektatzeko, irudiak eta soinua bidali ahal izateko.
- Wi-Fi sare publikoa: BQ gailua sarbide-puntu gisa erabiltzeko, eta, hala, Interneteko ൫ konexioa beste gailu batzuekin partekatzeko.
- â Anclaje a red: sarea ainguratzearen edo WiFi eremuaren konfiguraziora sartzeko.
- Distira: distira doitzeko modua aukeratzeko (automatikoa edo eskuzkoa) eta zu-₩ zentzeko balioa aldatzeko.
	- Led jakinarazpenak: LED jakinarazpena aktibatzeko edo desaktibatzeko.
- **O** Koloreak aldatu: kolore-balioak aldatzeko.

Pantaila-irudia: goitibeherako menuaren azpiko pantailaren irudi bat gordetzeko.

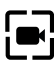

lo!

Pantaila grabatu: pantailan denbora errealean bistaratzen den guztiaren bideo bat egiteko.

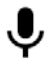

Soinua grabatu: audio-grabaketaren aplikaziora sartzeko.

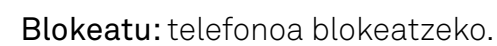

- $\bigcup$  Itzali: goitibeherako menutik gailua itzaltzeko.
	- $\sum$  Sinkronizatu: gailuaren sinkronizazio automatikoa aktibatzeko/desaktibatzeko.

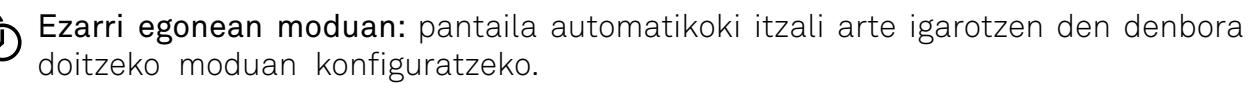

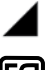

SIM 2: SIM 2n datuen erabilera egiaztatzeko.

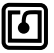

Nfc: NFC funtzioa aktibatzen edo desaktibatzen du.

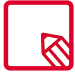

Funtzio batzuek (WiFi-ak edo bluetoothak, esaterako) aukera ematen dute beren doikuntza aurreratuetara sartzeko, zerrendaren testuan luze sakatuta.

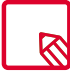

Distira automatikoa desaktibatuta dagoela, pantailaren distiraren intentsitatea alda dezakezu, ezkerrera edo eskuinera mugituta.

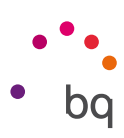

## **Teklatua**

Edozein testu-eremu sakatuta, teklatu birtuala bistaratuko da.

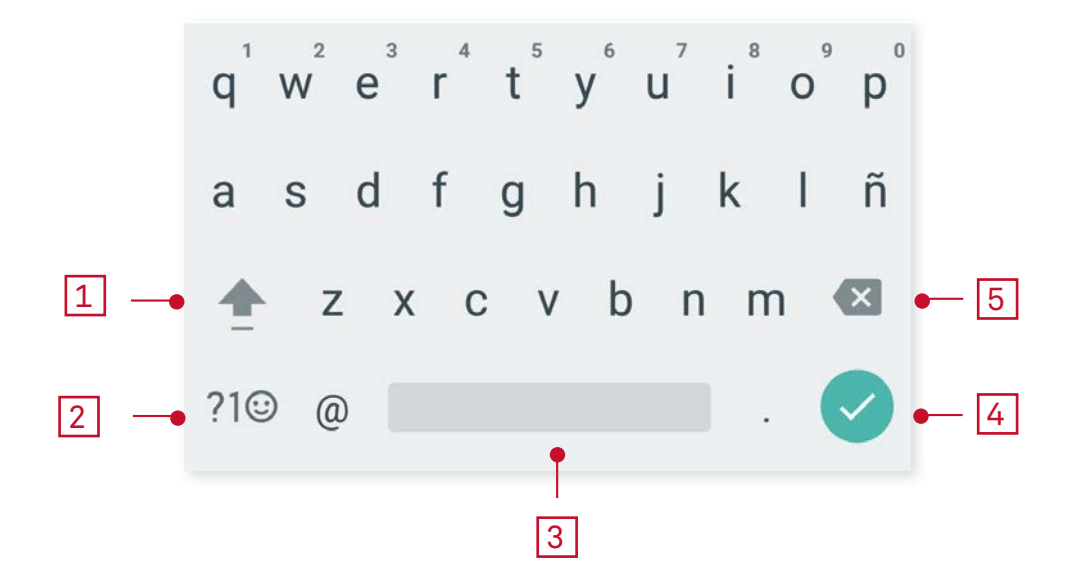

- 1 Letra larriak aktibatzeko/blokeatzeko.
- 2 Letretatik zenbaki eta sinboloetara aldatzeko, eta alderantziz.
- 3 Zuriune-barra.
- $\vert 4 \vert$ Intro / Lerro-jauzia.
- l 5 l Ezabatzeko.

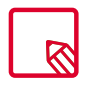

Erabiltzen ari zaren aplikazioa nolakoa, halakoa izango da teklatuaren aukera.

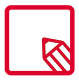

Teklatuaren konfigurazioari eta testua sartzeko hizkuntzei buruzko informazio gehiago ikus dezakezu atal honetan: *Ezarpenak > Pertsonalak > Hizkuntza eta idazketa*.

# Blokeo-pantaila

Pantaila blokeatuta dagoela, Googleren ahots bidezko bilaketa erabil dezakezu hatza pantailaren beheko ezkerreko aldetik lerratuz.

Beheko eskuineko aldetik lerratzen baduzu haltza, Kameraren aplikaziora joango zara.

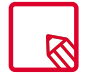

Segurtasuna PINez edo ereduz gaitua baduzu, haiek sartu beharko dituzu bilaketa egin aurretik.

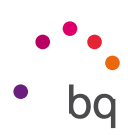

# Telefonoa

## Kontaktuak kudeatzea

Kontaktuak aplikazioa erabiliz, SIM txarteletan nahiz gailuko barne-memorian edo konfiguratutako onlineko kontuetan gordeta dauzkazun datu guztietara sar zaitezke (Kontaktuak non gordetzen dituzun, aukera desberdinak izango dituzu erabilgarri).

Aplikazio horretan, hauek egin ditzakezu:

- · Kontaktu berriak sortu
- · Lehendik dauden kontaktuak eguneratu
- · Kontaktu-taldeak sortu
- · Bistaratu nahi dituzun zerrendak aukeratu
- · Deiak egin edo SMSak bidali

#### *Kontaktua eranstea*

Agendara kontaktu berri bat gehitzeko, eskuz egin dezakegu, Kontaktuak aplikaziotik, edota dei-erregistrotik:

Kontaktu bat eskuz gordetzeko:

- 1. Zoaz Kontaktuak aplikaziora.
- 2. Sakatu  $\ddagger$  ikonoa, eta kontaktua gordetzeko eskuragarri dauden kontuen zerrenda bistaratuko da pantailan.
- 3. Bete nahi dituzun eremuak:
	- a. Izen-abizenak
	- c. Telefonoa
	- d. Helbide elektronikoa

 Sakatu Eremu gehiago, kontaktuari buruzko informazio gehiago eransteko. Beste eremu batzuetara sartuko zara, hala nola Helbidea, Enpresa, Oharrak, Taldearen izena, etab.

4. Sakatu  $\checkmark$  kontaktua gordetzeko.

Deien erregistroan, gorde nahi duzun zenbakiaren ezkerreko kontaktu-ikonoa sakatu behar duzu, gero sakatu  $\overline{t}$ ikonoa goiko eskuineko ertzean, eta, gero, hautatu Gehitu kontaktu berria (edo bilatu lehendik dagoen bat, zenbaki berri bat gehitzeko), aukeratu kontaktu berria gorde nahi duzun kontua, eta bete aurreko metodoan aipatutako datuak.

Zenbakia sakatuz gero, aukera hauek dituen zerrenda bat bistaratzen da: Sortu kontaktua, Gehitu kontaktuetan, Bidali mezua, Enviar mensaje, Deiaren xehetasunak.

#### // Aquaris U Erabiltzailearentzako gida osoa - euskera Telefonoa

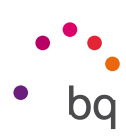

#### *Lehendik dagoen kontaktu bat editatzea*

- 1. Zoaz Kontaktuak aplikaziora.
- 2. Hautatu aldatu nahi duzun kontaktua.
- 3. Sakatu ikonoa.
- 4. Hautatu eremuetako bat, editatzeko, edo Eremu gehiago, datu berriak gehitzeko.
- 5. Sakatu  $\bigvee$ , aldaketak gordetzeko.

#### *Kontaktu bat erabiltzea*

Kontaktuak aplikaziotik, dei bat egin dezakezu, testu-mezu bat bidali edo beste bideren batetik harremanetan jarri aurrez Kontaktuak atalera gehitu dituzun pertsonekin.

Horretarako, sakatu harremanetan jarri nahi duzun kontaktuaren izena, eta sartu haren xehetasun-zerrendara. Hauek egin ditzakezu:

- · Dei bat egitea
	- Sakatu deitu nahi duzun telefono-zenbakiaren  $\bullet$  ikonoa.
- · SMS bat bidaltzea
	- Sakatu **i:** , eta idatzi SMSa.
- · Mezu elektroniko bat bidaltzea
	- Sakatu zuk nahi duzun helbide elektronikoa.
- $\cdot$  Beste aukera batzuk (sakatu  $\frac{1}{2}$ ikonoa; goiko eskuineko ertzean dago)
	- Partekatu: beste kontaktu bati uneko kontaktuaren informazioa bidaltzeko.
	- Sen contact via SMS: kontaktu hori SMS bidez bidal daiteke beste kontaktu bati.
	- Jarri hasierako pantailan: mahaigainean kontaktu horretarako lasterbide bat sortzen du.

#### *Kontaktu-talde bat sortzea*

Kontaktu bat zure Gmail kontuan gordetzen baduzu, Kontaktuak aplikazioan taldeak sor ditzakezu kontaktuak erraz antolatzeko. Adibidez, lagunak, lankideak, senitartekoak eta abar bereiz ditzakegu.

Talde bat sortzeko:

- 1. Hautatu taldekatu nahi duzun kontaktua.
- 2. Sakatu *ikonoa*, kontaktua editatzeko.
- 3. Sakatu Eremu gehiago, eta lerratu hatza "Taldearen izena" eremuraino.
- 4. Hautatu taldearen izena, edo sakatu Sortu taldea.
- 5. Sakatu  $\mathcal I$  taldea gordetzeko, Kontaktuak aplikazioaren barruko talde-zerrenda bistaratu dadin.

#### // Aquaris U Erabiltzailearentzako gida osoa - euskera Telefonoa

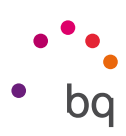

#### *Bistaratu beharreko kontaktuak*

Hautatu kontaktu-zerrendan zein kontaktu bistaratzea nahi duzun. Gmaileko kontuan, telefonoan edo Facebookeko kontaktuetan gordetakoak aukeratu daitezke, besteak beste.

Kontaktu-zerrendak aukeratzeko:

- 1. Kontaktu-zerrendan, sakatu ikonoa.
- 2. Hautatu Biztaratzeko kontaktuak aukera.
- 3. Aukeratu bistaratuko diren kontaktu-taldeak.
	- a. Kontaktu guztiak.
	- b. Phone.
	- c. SIM 1 edo SIM 2.
	- d. Google
	- e. Personalizatu: aurreko aukeretako baten barruan azpitaldeak aukeratzeko (familia, lagunak...)

#### *Kontaktuak inportatzea eta esportatzea*

Aukera honen bidez, jatorri bat eta helburu bat aukeratu ditzakegu zenbait konturen, aplikazioren edo telefonoaren memoriaren artean. Horretarako:

- 1. Sakatu  $\bullet$  ikonoa, kontaktuen zerrendan.
- 2. Sakatu Inportatu/esportatu
- 3. Hauen artean aukeratu: Inportatu SIM txarteletik, Inportatu .vcf fitxategitik, Export to SIM card, Esportatu .vcf fitxategira, Partekatu ikusgai dauden kontaktuak
- 4. Hautatutako aukeraren arabera, hautatu itsatsi nahi duzun tokia edo kopiatuko dituzu kontaktuak.

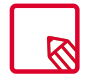

Kontaktuak beti zure Googleko kontuan gordetzea gomendatzen dizugu, beti segurtasun-kopia bat izan dezazun smartphonea galdu edo lapurtuz gero, eta kontaktuak eskuragarri izan ditzazun urrunetik eta beste edozein gailutatik.

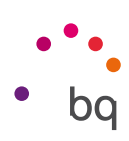

## Deiak

Pantaila nagusian telefonoaren ikonoa sakatuta, deien menuetara joango zara. Kontaktu gogokoak agertuko dira, hau da, jarduerarik gehien duzun kontaktuak. Kontaktuak sakatuz gero, Agendara sartuko zara. Azkenak aukeratik, deien historiara sar zaitezke. Aukera horretan, egindako eta jasotako dei guztien zerrenda ikusiko duzu, kronologikoki ordenatuta. Menu honetan, hauek egin daitezke:

- · Maizen deitzen diezun kontaktuak ikusi.
- · Bidalitako eta jasotzeko deien historia ikusi.
- · Deiak egin.

Dei bat egiteko, zenbait aukera ditugu:

## KONTAKTUETATIK

- 1. Sartu Kontaktuak atalera, arestian aipatutako metodoetako bat erabiliz.
- 2. Aukeratu deitu nahi diozun kontaktua, haren izena sakatuta.
- $3.$  Sakatu telefono-zenbakia edo  $\bigcup$ ikonoa, deia egiteko.

## DEIEN HISTORIATIK

- 1. Sakatu telefonoaren ikonoa , pantaila nagusian.
- 2. Sakatu Recientes  $\mathbb{Q}$ .
- 3. Sakatu deitu nahi diozun kontaktua, eta sakatu eskuineko  $\bullet$ ikonoa.

## ZENBAKI BIDEZKO MARKAKETAKO PANELETIK

- 1. Sakatu telefonoaren ikonoa , pantaila nagusian.
- 2. Sakatu **ili** ikonoa, markaketa-panela bistaratzeko.
- 3. Markatu deitu nahi duzun zenbakia.
- 4. Sakatu **i**konoa, panelaren beheko aldean, markatutako zenbakira deitzeko.

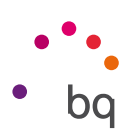

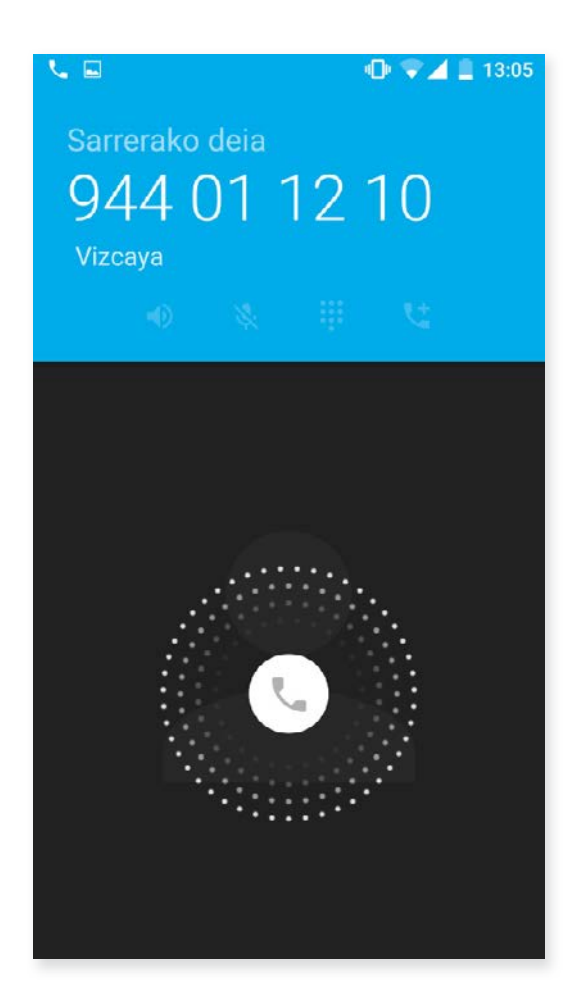

Gailua blokeatuta dagoela dei bat jasotzen duzunean, deiari erantzun egin diezaiokezu, uko egin edo testu-mezu baten bidez erantzun.

Deia sartzen denean, deitzen ari den telefonozenbakia bistaratzen da zure smartphonearen pantailan, eta keinuka ari diren puntuz betetako esfera bat bistaratzen da. Aukera hauek dituzu:

- 1. Esfera sakatu eta ezkerrera arrastatzea, sarrerako deia ez hartzeko.
- 2. Esfera sakatu eta eskuinera arrastatzea, sarrerako deia onartzeko.
- 3. Esfera sakatu eta gora arrastatzea, deiari testumezu baten bidez erantzuteko.

Zure gailua blokeatuta ez dagoela dei bat jasotzen baduzu, pantailaren goiko aldean elkarrizketa-koadro bat bistaratuko da, jakinarazpen batekin. Deiari erantzun diezaiokezu Erantzun sakatuta, edo uko egin diezaiokezu Bastertu sakatuta.

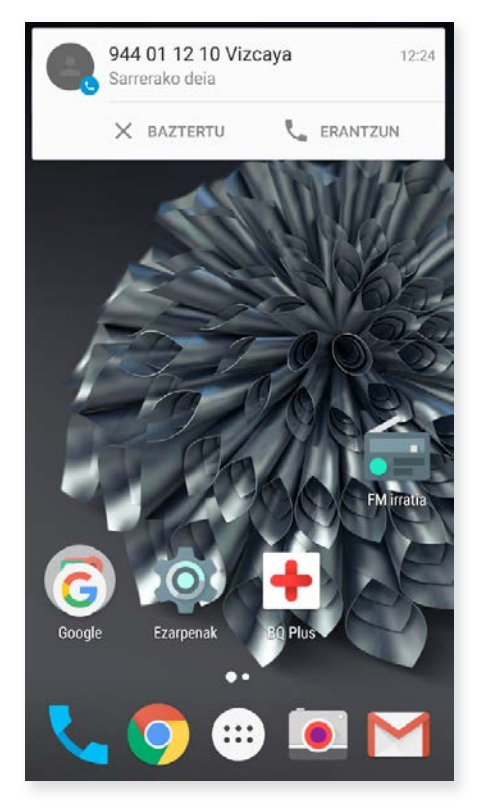

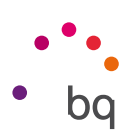

## *Telefono-elkarrizketa batean erabilgarri dauden aukerak*

Kontaktuaren izena bistaratzen da pantailaren goiko aldean (aldez aurretik Agendan gorde bada), bai eta zein zenbakitik deitzen duen, telefono mugikorra/finkoa den, eta dei horretan aktibo dagoen SIMa zein den ere.

Beheko aldean, dei horretarako zenbait aukera ditugu:

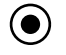

- $\odot$  Deia grabatzeko.
- Sialia Esku libreko funtziorako kanpoko bozgorailua aktibatzeko.
	- Barruko mikrofonoa isilarazteko.
	- Zenbaki bidezko markaketako panela irekitzeko.
- 88. Uneko deia gelditu eta zain uzteko.
- $\mathbf{f}$ Hirugarren pertsona bat gehitzeko telefono-elkarrizketan.
	- Deia amaitzeko.

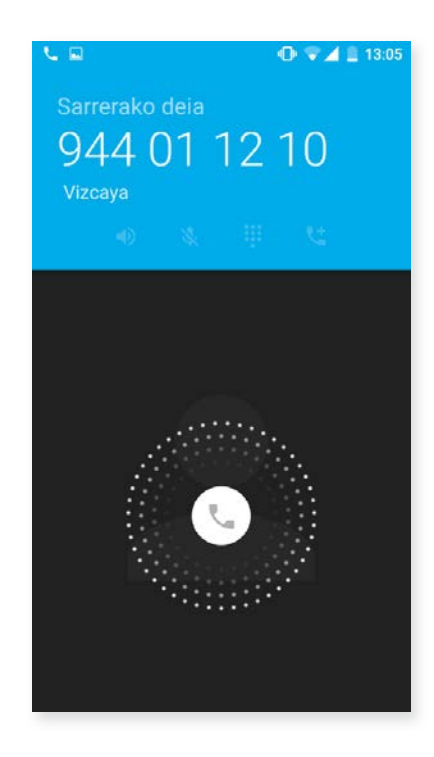

Hirugarren pertsona batekin konexioa ezarri ondoren, aukeran daukazu elkarrizketak txandakatzea edo multikonferentzia batean elkartzea.

#### // Aquaris U Erabiltzailearentzako gida osoa - euskera Telefonoa

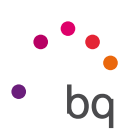

#### *Telefonoaren IDa "ezkutuko" gisa konfiguratzea*

Aukera honen bidez, irteeretako deietan zure zenbakia ezkuta dezakezu, deia jasotzen duenak bere gailuan ez dezan ikusi. Horretarako:

- 1. Sakatu kaikonoa, pantaila nagusian.
- 2. Sakatu  $\frac{1}{2}$  ikonoa, eta hautatu Ezarpenak.
- 3. Zoaz *Deiak egiteko kontuak* aukerara, eta hautatu zer SIMen zenbakia ezkutatu nahi duzun.
- 4. Ezarpen gehigarriak
- 5. Deien identifikazio-zerbitzua
- 6. Hautatu Ezkutatu zenbakia

#### *Deiak murriztea*

Deiak murrizteko menura sartzeko:

- 1. Sartu dei-aplikaziora, pantaila nagusian ikonoa sakatuta.
- 2. Sakatu  $\frac{1}{2}$  ikonoa, eta hautatu Ezarpenak.
- 3. Hautatu *Deiak egiteko kontuak* aukera.
- 4. Hautatu zer SIMetako deiak murriztu nahi dituzun.
- 5. Sakatu Call barring.
- 6. Hautatu zer murrizketa-mota aktibatu nahi duzun (murrizketa egitean, ezin dira zenbaki jakin batzuk aukeratu; denentzat konfiguratu behar da, edo inorentzat ez):
	- a. Outgoing call barring
	- b. Incoming call barring
	- c. Cancel all call barring
	- d. Change password.

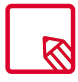

Komeni da begiratzea konfigurazioa ondo egin dela eta behar bezala funtzionatzen duela. Telefonia mugikorreko operadore batzuek ez dute uzten horrelako konfigurazioak egiten, eta litekeena da deietan zenbakia ezkutatzeko funtzioak huts egitea.

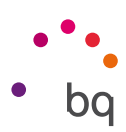

## SMSak eta MMSak

Mezuak funtziora sartu behar da, aplikazio-tiraderatik.

Mezu berri bat sortzeko, sakatu eskuineko beheko izkinan dagoen  $+$  ikonoa. Aukeratu hartzailea(k), pantailaren goiko aldean dagoen barran izena idatziz edo joan kontaktuetara KONTAKTU GUZTIAK aukera sakatuz. Zenbakia ez badago gordeta kontaktu-agendan, izena barran idatzi ordez, markatu SMSa bidali nahi diozun zenbakia.

Aplikazio hori bera erabilita, MMSak (multimedia-mezuak) ere bidal daitezke. Sakatu testua idazteko barraren ezkerrean dagoen  $\equiv$  botoia; multimedia-fitxategien zenbait aukera bistaratuko dira, SMSak MMS bihurtzeko erants ditzakezunak:

- · Pantaila-irudia hartzea.
- · Bideoak hartzea.
- · Galeriako irudia edo bideoa.
- · Audioa
- · Audioa grabatzea.

SMSek 160 karaktereko muga dute. 160 karaktere baino gehiagoko testu bat ere bidal daiteke mezu bakar gisa, baina telefonia-operadoreak mezu bat baino gehiago tarifatuko digu (mezu bat 160 karaktereko). MMSen kasuan, multimedia-fitxategi bat txertatu ondoren, testuak ez du mugarik.

Hartzailea, testua eta multimedia-fitxategiak (MMSen kasuan) sartu ondoren, sakatu bidaltzeko ikonoa >.

#### // Aquaris U Erabiltzailearentzako gida osoa - euskera Telefonoa

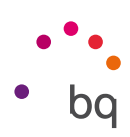

## *Mezuak konfiguratzea*

Mensajes aplikaziotik, SMS eta MMSak bidaltzeko eta jasotzeko hainbat aukera konfigura ditzakegu. ikonoa sakatu eta Ezarpenak hautatuz gero, hauek konfigura ditzakegu:

- · Orokorra
	- SMS mezuetarako aplikazio lehenetsia
	- Irteerako mezuen soinuak
	- Jakinarazpenak
	- Soinua
	- Egin dar-dar
	- Garbitu unicodea
	- 1. SIM baloizkotasun epea
	- 2. SIM baloizkotasun epea
	- Emotikonoen tekla
	- Pasatu hatza ezabatzeko
	- Ezabatu mezu zaharrak
	- Testu mezuen muga
	- Multimedia mezuen muga
	- Kudeatu 1. SIM txarteleko mezuak
	- Kudeatu 2. SIM txarteleko mezuak
	- Erakutsi mezu azkarra
	- Dena itxi
- · SIM 1/ SIM 2
	- Talde-mezularitza
	- Zure telefono-zenbakia
	- Entrega txostenak
	- Irakurtze txostenak
	- Eskuratu automatikoki
	- Eskuratu automatikoki ibiltaritzan
	- Baliozkotasun epea
	- Bidaltze lehentasuna
	- SMSak entregartzearen txostenak
	- Hari gabeko alertak
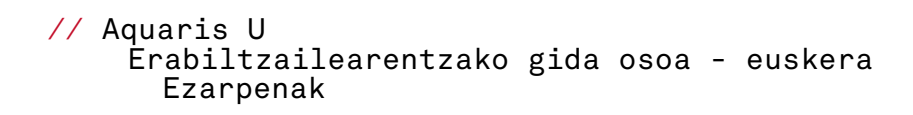

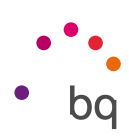

# Ezarpenak

Haririk gabeko konexioen eta sareen doikuntzak

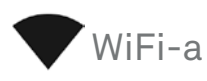

#### Sakatu *Ezarpenak > Hari gabekoak eta sarean > Wi-Fi.*

WiFi modulua itzalita badago, lerratu etengailua eskuinera. Zure BQ gailuak automatikoki bilatuko ditu eskuragarri dauden WiFi sareak, eta automatikoki eguneratzen den zerrenda batean bistaratzen ditu.

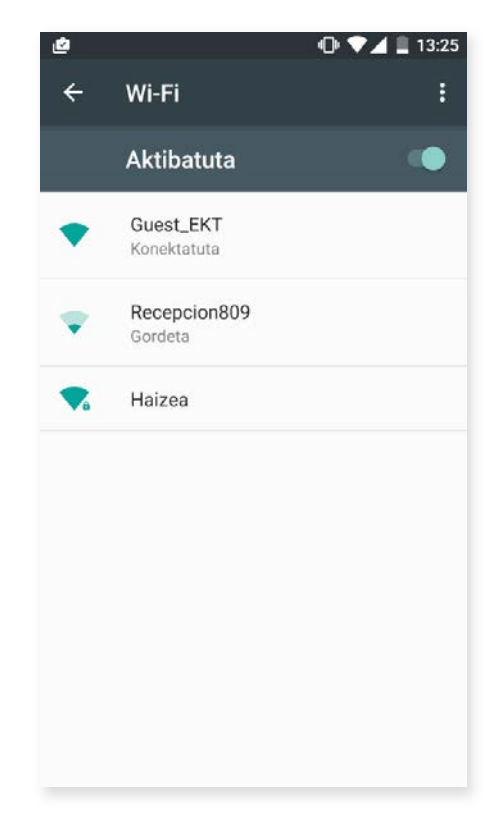

Sakatu konektatu nahi duzun sarea, sartu pasahitza, beharrezkoa bada, eta sakatu Konektatu. Konexioa ondo egiten bada, sarearen izena bistaratuko da, azpian Konektatuta mezua duela.

Pasahitza sartzeko gehienezko denbora bat dago. Denbora hori igaro ondoren, WiFi-aren modulua deskonektatu egiten da. Pasahitza idatzi bitartean Erakutsi pasahitza kontrollaukia aktibatzea gomendatzen da, akatsik gabe eta azkarrago idatz dezazun.

WiFi-aren modulua aktibatuta dagoenean, gailua automatikoki konektatzen da aukeratutako sarera. Zure BQ smartphoneak inoiz konfiguratu gabeko sare bat aurkitzen badu, jakinarazi egingo dizu.

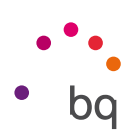

Sakatu *Ezarpenak > Wi-Fi* aukera hauetara sartzeko: Sare erabilgarrien jakinarazpenak, Wi-Fi assistance, Izan Wi-Fia aktibatuta egoera inaktiboan, Wi-Fi frekuentzia-bandam, Instalatu ziurtagiriak, Wi.Fi Direct, WPS Push botoia, WPS PIN kodea idaztea *.* Ondoren, sakatu • ikonoa eta hautatu Ezarpen aurreratuak.

 PIN-WPS. Sarbide-pasahitza sartzen segitu dezakezun arren, zuk duzun *bideratzailearen* arabera, zure WiFi sarera konekta zaitezke, modu eroso eta seguruan, zure smartphonea haririk gabe *bideratzailearekin* sinkronizatuta: *Menú > PIN WPS* eta *bideratzailean,* PIN WPS botoi fisikoa.

# BLUETOOTHA

Aktibatu bluetootha *Ezarpenak > Bluetooth* sakatuta, eta fitxa eskuinera lerratuta.

Zure smartphoneari esleitutako izena konfiguratzeko, jasotako fitxategiak kontsultatzeko edo konfigurazio aurreratura sartzeko, sakatu  $\frac{1}{2}$ ikonoa.

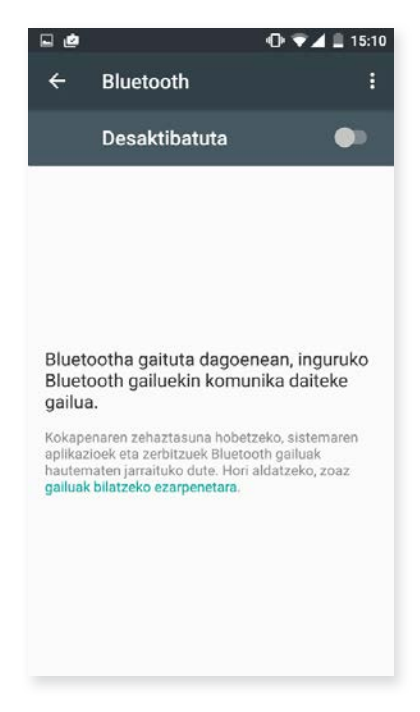

Zure smartphonea beste gailu batzuekin lotzeko, sakatu *Ezarpenak > Hari gabekoak eta sareak > Bluetooth*, eta, gero, zure gailuaren izena. Une horretatik aurrera, gailua beti dago bistan baldin eta erabiltzailea bluetootharen doikuntzen pantailan baldin badago.

Gailu batera konektatzeko, biak ikusgai daudela, sakatu gailuaren izena. Gero, leiho gainerakor bat bistaratuko zaizu pantailan: Bluetooth sinkronizazio eskaera. Sinkronizatu zure BQ gailua, eta onartu beste gailuan.

#### // Aquaris U Erabiltzailearentzako gida osoa - euskera Ezarpenak

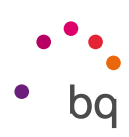

# SIM TXARTELAK

Bi SIM txartel instalatu badituzu zure gailuan, aukera honetan konfigura ditzakezu. Bi txartelen informaziora sartzeko, lehenik eta behin, aktibatu egin behar dituzu, bakoitzaren erlaitza eskuinera lerratuz.

Aktibatu/desaktibatu egin ditzakezu, eta bai eta ahots-deiak egiteko, mezuak bidaltzeko eta datu-konexiorako bi txarteletako zein erabili nahi duzun konfiguratu ere. Gainera, SIM txartel bakoitza kolore banarekin pertsonaliza dezakezu. Hartara, txartel bakoitzarekin jasotako jakinarazpenak kolore horrekin agertuko dira, erraz identifika ditzazun.

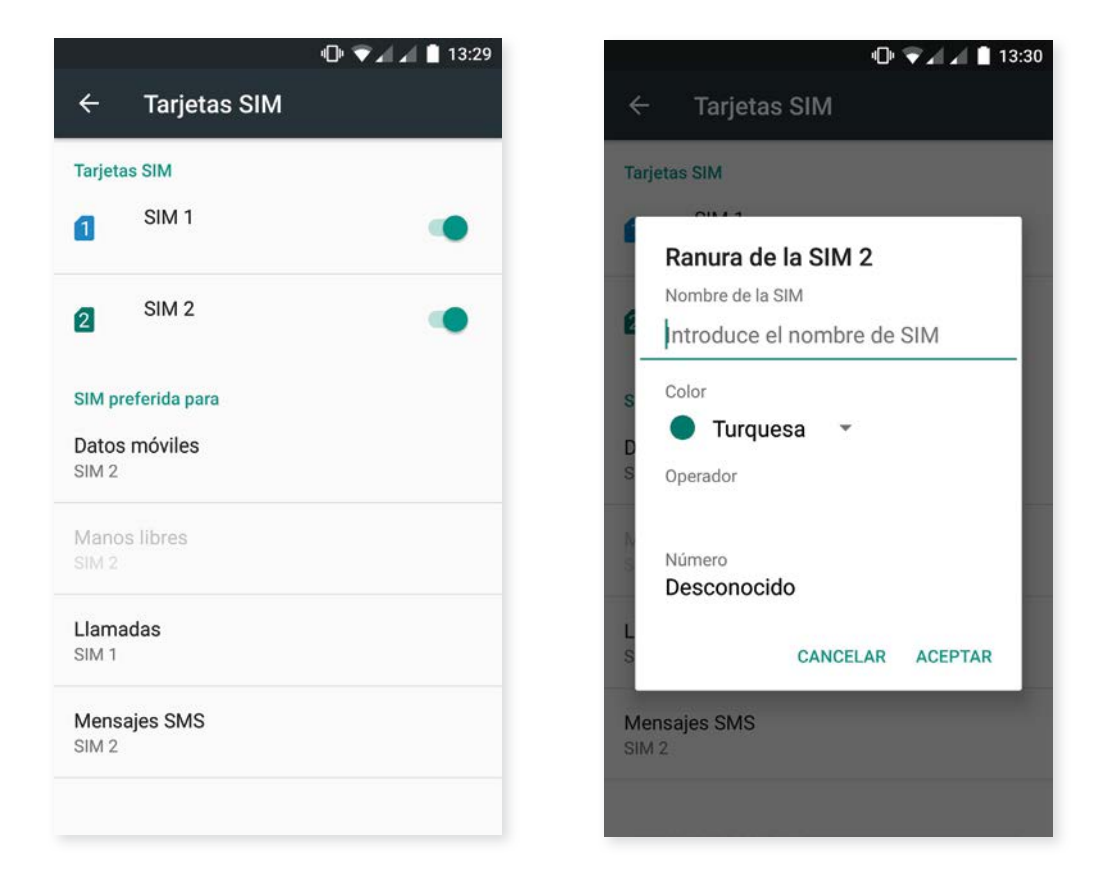

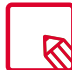

Kontuan izan ezin duzula aktibatu konektagarritasuna bi SIM txarteletan aldi berean. Hala ere, txandakatu egin dezakezu, gailua piztuta dagoela.

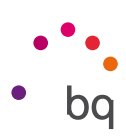

# DATUEN ERABILERA

Atal horretan, besteak beste WiFi konexioaren bidez transferitutako datuen estatistikak eta aplikazio bakoitzerako datu mugikorrak ikusi ahal izango dituzu.

Gainera, zure SIM txartelari dagokion atalera sartu ahal izango zara erreferentzia-datuak murrizteko, pantaila blokeatuan kontsumoa bistaratzeko eta baliabide eta aplikazioek kontsumitutako datuak kontsultatzeko.

Datu mugikorretarako muga ere ezar dezakezu. Hala eginez gero, datu-konexioa desgaitu egingo da ezarritako mugara iritsi ondoren.

Konfigurazio aurreratura sartzeko, sakatu  $\frac{1}{2}$ ikonoa. Hemen aukera hauek dituzu: Mugatu atzeko planoko datua, Erakutsi Wi-Fi sareen erabilera, Sare-mugak eta Sare mugikorrak doikuntzetara sartzeko, han, datu-ibiltaritza aktibatzeko.

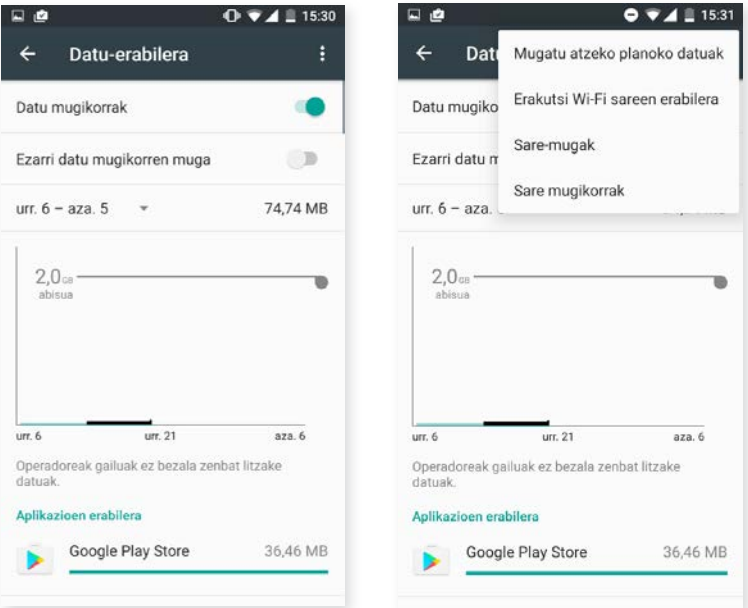

#### **...** GEHIAGO

Zenbait ekintza egin dezakezun hemen:

Hegaldi modua: aktibatuz gero, desaktibatu egiten dira haririk gabeko konexio guztiak.

NFC: datuak trukatzeko zure gailua teknologia hori duen beste batera hurbilduz gero.

Android Beam: aplikazioen edukiak parteka ditzakezu, NFC funtzioa aktibatuta dagoenean.

Konexioa partekatzea eta sare publikoak: zure BQ gailua WiFi, USB edo bluetooth sarbide-puntu bihur dezakezu, konexioa partekatzeko gailu batekin edo gehiagorekin.

Horretarako, sakatu *Konexioa partekatzea eta sare publikoak* eta konfiguratu zure WiFi sare partekatua konektatu nahi duzun gailuarekin bat etorri behar duten parametroak.

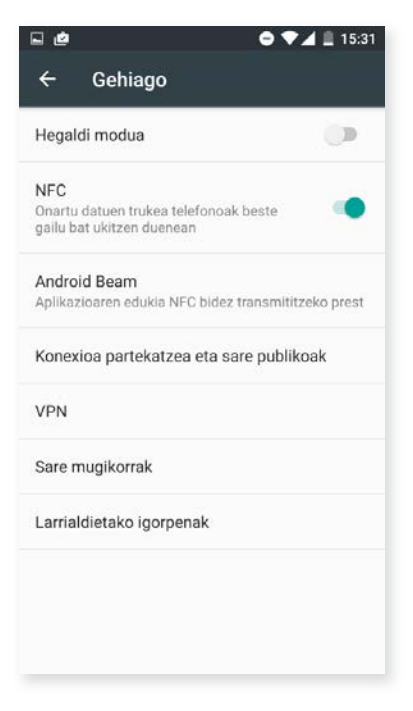

USB kable baten bidez egiteko, ordenagailura konektatu behar duzu zure BQ gailua, microUSB kablea erabiliz, eta Konexioa partekatzea (USB) aktibatu.

Bluetooth bidez egin nahi baduzu, aktibatu bluetooth bidez partekatzeko kontrol-laukia. Kontuan izan zure gailuaren sarea ordenagailu batekin partekatzeko, bluetootha aktibatu behar duzula bi gailuetan.

VPN: sare pribatu birtual bat konfiguratzeko balio du.

Sare mugikorrak: Bi SIM txarteletarako sare mugikorrak doitzeko. Adibidez, datu-desplazamendua aktibatu, sare-mota gogokoena hautatu, APNa konfiguratu eta sare-operadore bat hautatu dezakezu.

Larrialdietako igorpenak: hautatutako larrialdi-alerten emisioak bistaratzeko balio du.

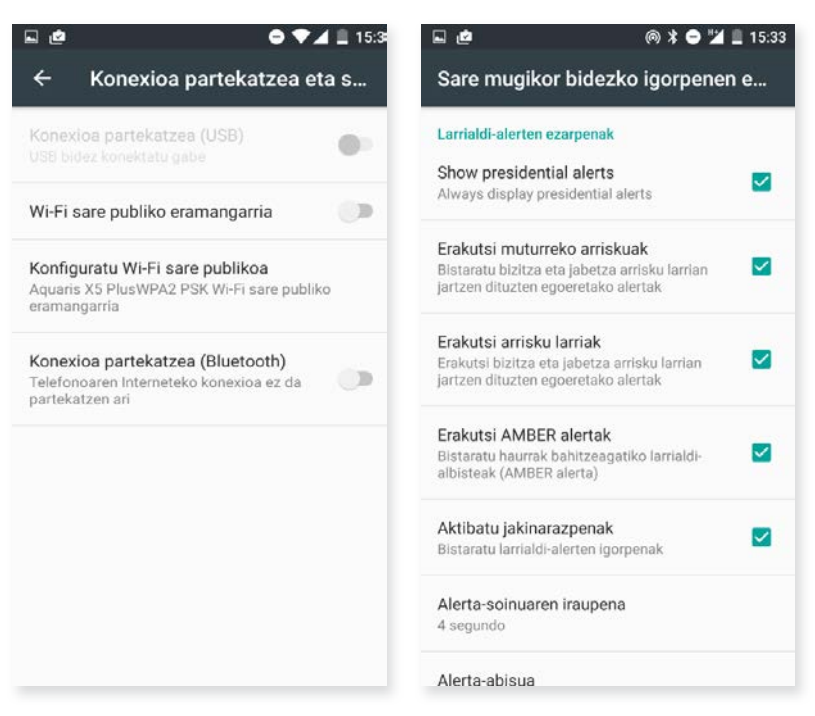

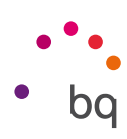

# Gailuaren doikuntzak

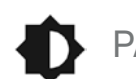

PANTAILA ETA KEINUAK

## *Pantaila*

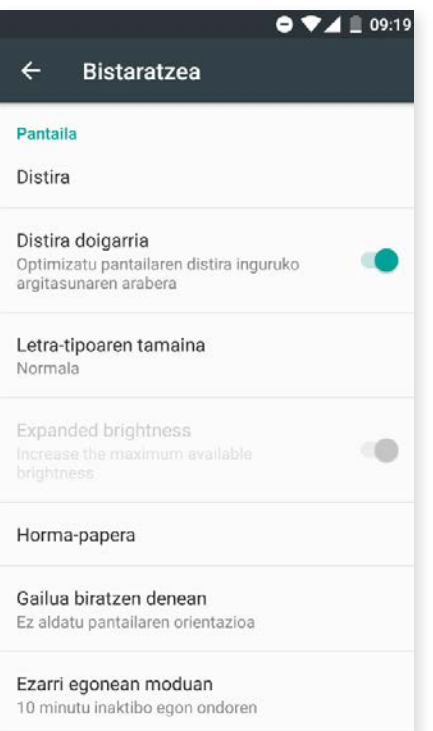

Distira: pantailaren distira doitzeko.

Distira doigarria: distira-maila optimizatzeko balio du, dagoen argiaren arabera.

Letra-tipoaren tamaina: letraren tamaina aukeratzeko; lau tamaina daude guztira.

Horma-papera: irudi aukeratzeko pantaila-atzealde gisa. Aukeran dituzu atzealde bizidunak, sistemaren pantailaatzealdeak, zure galeriak irudiak.

Gailua biratzen denean: smartphonea biratzean pantaila automatikoki biratzea aktibatzeko/desaktibatzeko.

Ezarri egonean moduan: pantaila automatikoki itzali arte igarotzen den denbora doitzeko.

Pantaila-babeslea: aukera hori aktibatzeko/desaktibatzeko.

Giroaren araberako pantaila: pantaila aktibatzeko jakinarazpen bat jasoz gero. Aukera hau aktibatuta, zure gailuko pantaila aktibatu egingo da bertikalean 35°-tik gora jarriz gero.

Igorpena: zure smartphone-ak audio-/bideo-seinaleak bidal ditzake urruneko pantaila batera (beste smartphone bat, tableta bat, telebista bat...) WiFi bidez, telefonoko pantaila bi gailuetan ikus dezazun. Horretarako, sakatu : ikonoa, haririk gabeko pantaila aktibatu eta telefonoak haririk gabeko gertuko telefono bat detektatu dezan. Funtzio hau erabili ahal izateko, kontuan hartu urruneko pantailak bateragarria izan behar duela Miracast DLNA protokoloarekin. Bete pauso hauek zure Aquaris konfiguratzeko eta zure gailuaren pantaila bikoizteko:

- 1. Piztu zure TB bateragarria, eta aktibatu haririk gabeko pantailaren modua (aktibatzeko modu bat baino gehiago daude, telebistaren fabrikatzailearen arabera).
- 2. Sartu zure smartphonetik, *Ezarpenak > Gailua > Bistaratzea* aukerara.
- 3. Zerrendaren beheko aldean, aukeratu *Igorlea*.
- 4. Zerrendan, aukeratu zein pantailatara bidali nahi duzun audioa/bideoa zure smartphonetik.
- 5. Segundo batzuk geroago, zure smartphonearen pantaila beste gailuan ikusiko duzu denbora errealean.

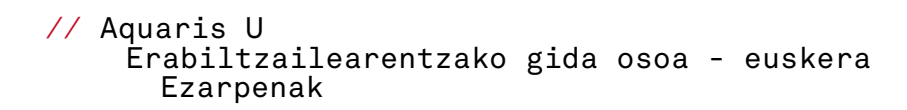

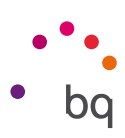

## *Botoiak*

Navigation bar: beste nabigazio-barra bat bistaratzeko; smartphonearen markoan dauden botoi kapazitiboek kasurik egiten ez dutenean erabil dezakezu.

#### *Keinuak*

Ireki kamera: kamera irekitzen du, pantaila desblokeatu beharrik gabe.

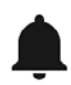

SOINUA ETA JAKINARAZPENAK

#### *Soinua*

Dei-tonuaren bolumena, alarmena, jakinarazpenena eta zure multimedia-edukiarena doitu ditzakezu. Horretarako, lerratu barra eskuinera edo ezkerrera.

Gainera, SIM bakoitzaren sarrerako deien tonua eta jakinarazpenen soinua konfigura ditzakezu, eta sistemaren ekintza batzuen soinuak eta bibrazioak aktiba/desaktiba ditzakezu; adibidez, hauenak: teklatuaren tonuak, pantaila blokeatzeko soinuak, ukipen-soinuak eta ukitu osteko bibrazioa.

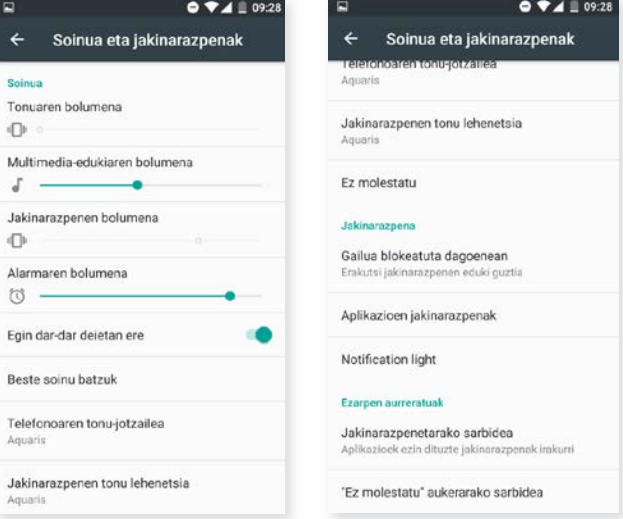

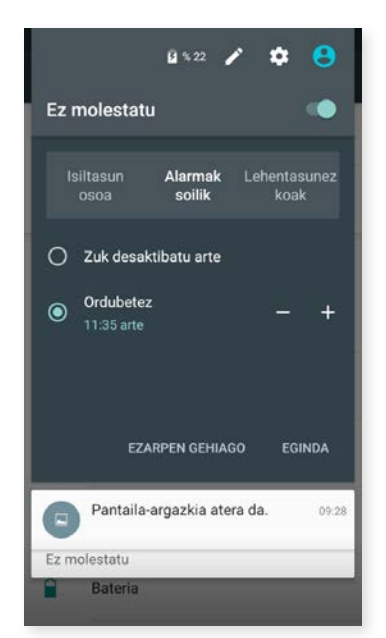

"Ez molestatu" modua ere hemen dago. Jakinarazpenen artean lehentasuna zeinek duen konfiguratu dezakezu, eta arau automatikoak sortu. Ordutegi- eta ekitaldi-arau horiei esker, ez molestatzeko modu bakoitza zer egoeratan aktibatzea nahi duzun hauta dezakezu.

Aukera hori aktiba dezakezu doikuntza bizkorretan dagoen zuzeneko sarbidetik. Hautatutakoan, hiru aukera agertzen dira, etenak konfiguratzeko: Isiltasun osoa, Alarmak soilik eta Lehentasunezkoak.

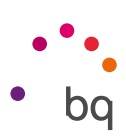

Soinu-doikuntza horietara bizkor sartzeko, gailuaren alboan dauden bolumena erregulatzeko botoiak erabil ditzakezu. Bolumen-teklaren beheko aldea zenbait aldiz sakatuta, bolumena jaisten da, bibrazio-modura iritsi arte. Berriro sakatuz gero, automatikoki aktibatzen da ez molestatzeko modua (Alarmak bakarrik); hartara, gailua erabat isilaraz dezakezu, alarmen kasuan izan ezik.

Gainera, eskuineko goiko izkinan dagoen  $\vee$ ikonoa sakatuz gero, gainerako bolumenak kudeatu ditzakezu.

#### *Jakinarazpena*

Atal honetan konfiguratu dezakezu zure gailuan jakinarazpenak nola bistaratuko diren.

Lehenengo, erabaki dezakezu zein jakinarazpen bistaratuko diren gailua blokeatuta dagoela. Aukera hauek dituzu: Erakutsi jakinarazpenen eduki guztia eta Ez erakutsi jakinarazpenik.

Jakinarazpenen LEDa aukeran, keinuaren kolorea eta abiadura konfiguratu ditzakezu. Aukera bakoitzean kolorearen zirkulua sakatuta, parametro horiek hauta ditzakezu jakinarazpen lehenetsietarako, dei galduetarako, bateria baxu dagoenerako eta banakako aplikazioetarako, Custom notification sakatuta.

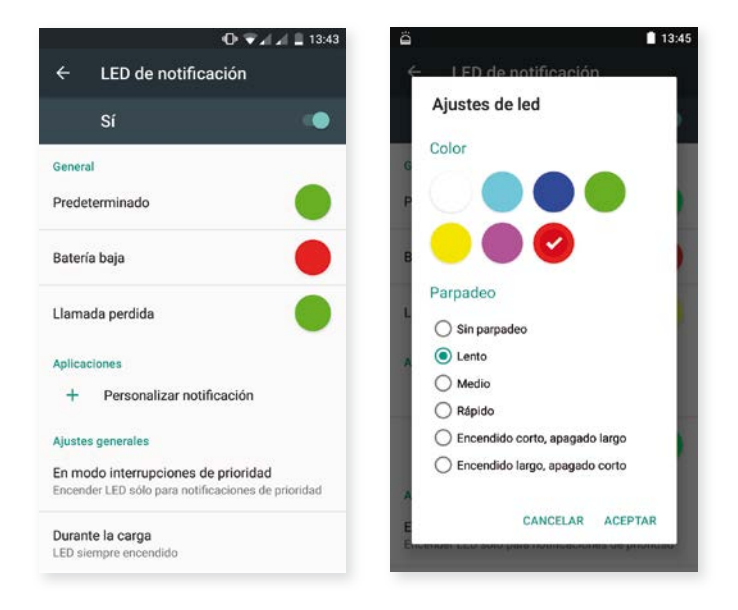

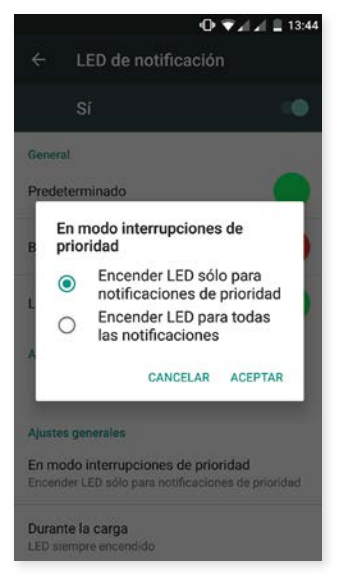

Ez molestatzeko modua Isiltasun osoa edo Alarmak soilik gisa konfiguraten baduzu, jakinarazpenen LEDa ez da piztuko. Lehentasunezkoak modurako, konfiguratu dezakezu LEDa piztea lehentasunezko jakinarazpenetarako bakarrik edo jakinarazpen guztietarako: *Ezarpenak > Soinua eta jakinarazpenak > Notification light.*

#### // Aquaris U Erabiltzailearentzako gida osoa - euskera Ezarpenak

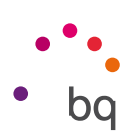

# *Aukera aurreratuak*

Egiazta dezakezu zein aplikaziok eskatu duten jakinarazpenetarako eta Ez molestatu modurako sarbidea.

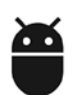

# APLIKAZIOAK

Aplikazio guztien doikuntzetara eta horiei buruzko informaziora sar zaitezke. Zerrendatuta bistaratzen dira, baina instalatutako aplikazioak bakarrik bistaratzen dira lehenespenez. Gainerako aplikazioetara sartzeko,  $\bullet$ ikonoa sakatu behar da, eta Erakutsi sistema aukera sakatu.

Aplikazio bakoitzaren informazioa atal hauetan banatuta dago: Memoria (caché memoria eta aplikazioaren datuak ezabatu ditzakezu hemen), Datu-erabilera, Baimenak (aplikazioak zer baimen dituen), aplikazioaren Jakinarazpenak, Ireki modu lehenetsian (konfiguratu dezakezu aplikazio jakin batek bere esteka bateragarriak lehenespenez ireki ditzan edo ez), uneko kargan zenbat bateria gastatzen duen Bateria eta RAM Memoria zenbat erabiltzen duen.

Pribatutasuna hobeto kontrolatzeko, zure gailuak baimen-administratzaile bat du (Aplikaziorako baimenak), aplikazio bakoitzeko baimenak aldatu ahal izateko.

BI modutara egin dezakezu:

Baimen bidez: hautatu instalatuak dituzunetatik zein aplikaziok erabiltzen dituzten, eta hautatu zer aplikaziok ez duzun nahi baimen jakin bat edukitzea. Hemen egin dezakezu hori: *Ezarpenak > Aplikazioak*; ondoren, sakatu **ikonoa**, eta hautatu *Aplikaziorako baimenak.*

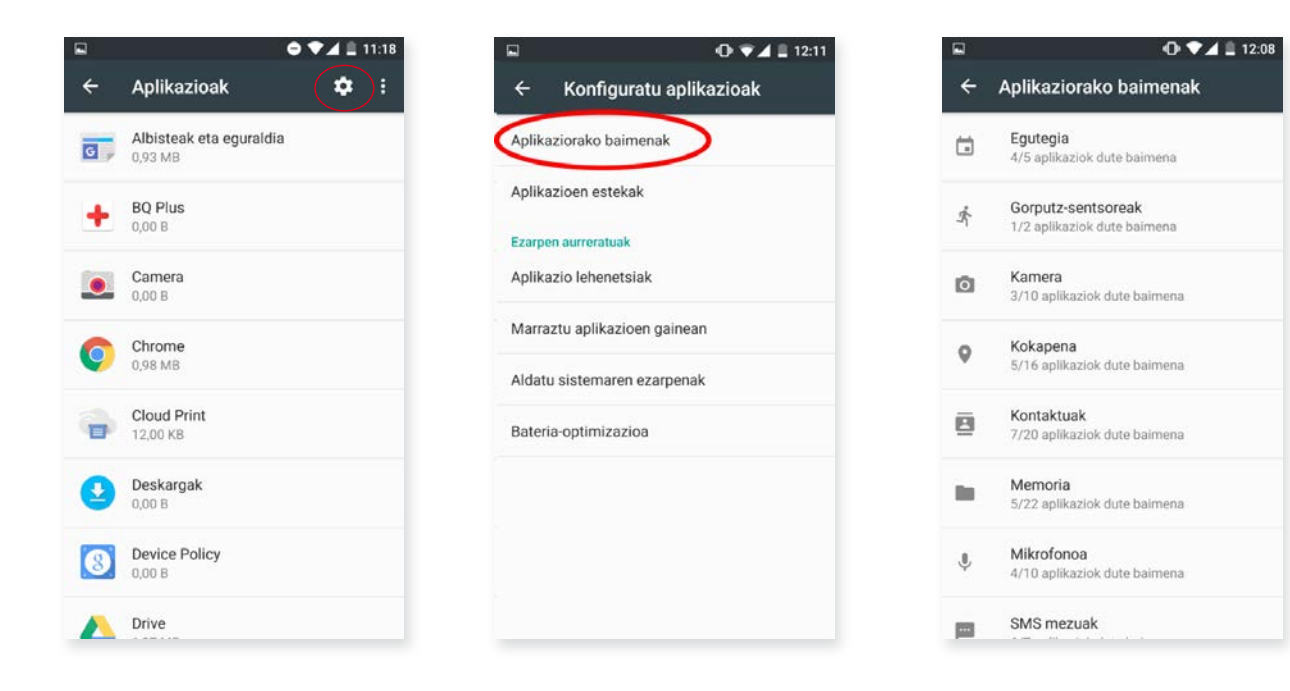

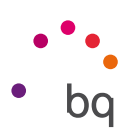

· Aplikazio bidez: aplikazioari emandako baimenak bistaratzen ditu. Nahi izanez gero, baztertu egin ditzakezu baimen horiek. Horretarako, sartu hemen: *Ezarpenak > Aplikazioak.* Hautatu nahi dituzun aplikazioak, eta sakatu *Baimenak.*

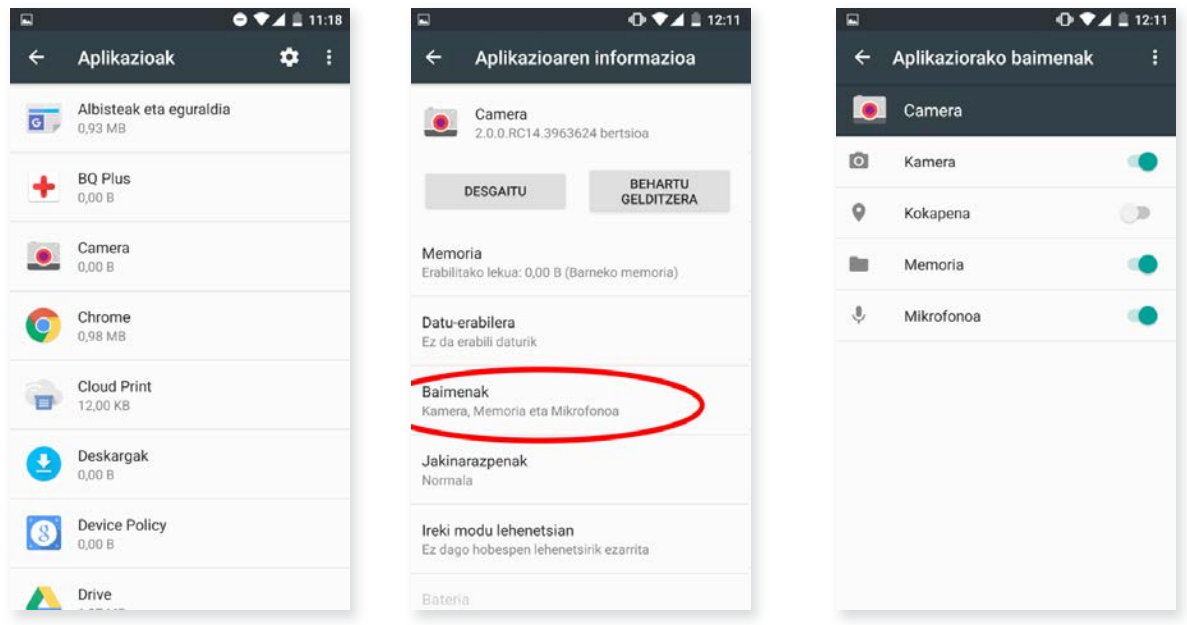

Aurrez instalatutako aplikazioek ez dituzte baimen guztiak lehenespenez aktibatuak. Lehen aldiz irekitzean eta baimen konfiguragarrietako batzuk erabiltzean, aplikazioak eskatuko dizu baieztatzeko baimen hori eman edo ukatu nahi duzun.

Horrez gain, instalatutako aplikazio guztien artean, atal honetan hauta dezakezu zein nahi dituzun lehenetsi laguntzarako eta ahotsa sartzeko, nabigatzailerako, telefonoaren aplikaziorako eta SMSen aplikaziorako. Hemen egin dezakezu hori: *Ezarpenak > Aplikazioak;* ondoren, sakatu ikonoa, eta hautatu *Aplikazio lehenetsiak.*

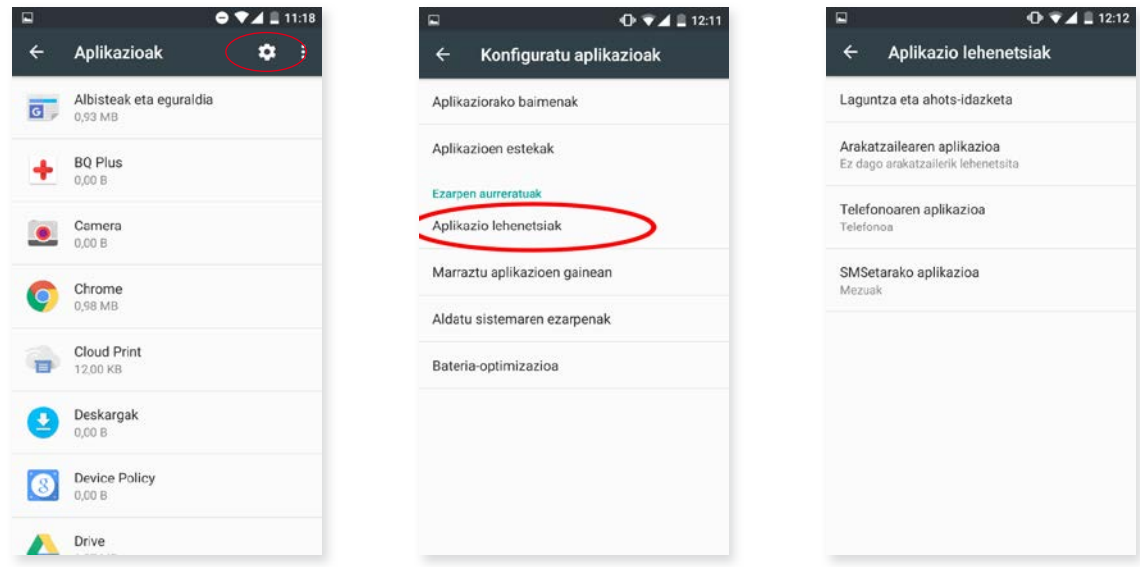

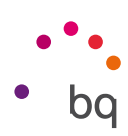

Gainera, aplikazio jakin bateko jakinarazpenak nola bistaratzea nahi duzun konfiguratu dezakezu: *Ezarpenak > Aplikazioak.* Ondoren, hautatu konfiguratu nahi duzun aplikazioa, eta sakatu Jakinarazpenak.

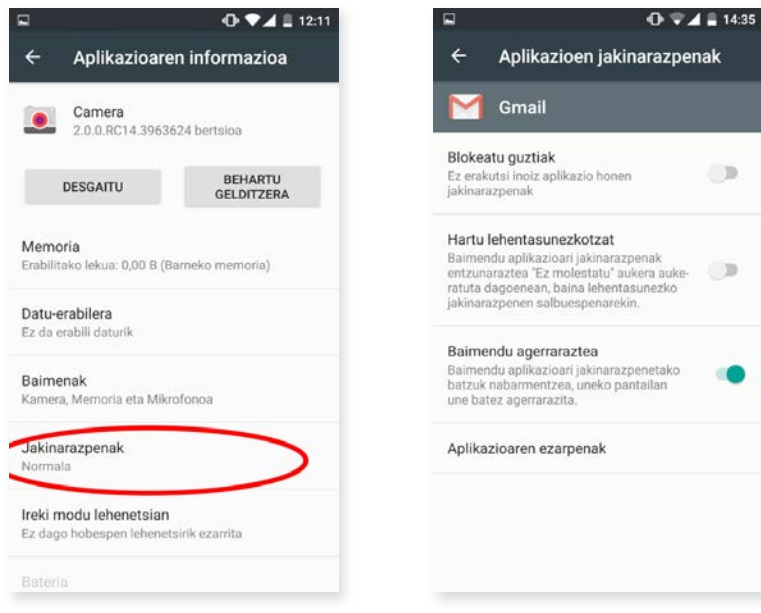

Hiru aukera hauetako bat hauta dezakezu:

- · Blokeatu guztiak: ez du inoiz aplikazioaren jakinarazpenik bistaratuko.
- · Hartu lehentasunezkotzat: ez molestatzeko moduan Solo prioritarias aukera aktibatuta dagoela entzuteko aplikazioaren jakinarazpenak.
- · Baimendu agerraraztea: aplikazioak jakinarazpen batzuk uneko pantailan bistaratzeko. Aukera hori lehenespenez aktibatuta dago. Desaktibatutakoan, aplikazioaren jakinarazpen bat jasoz gero, jakinarazpen-barran bakarrik bistaratuko da.

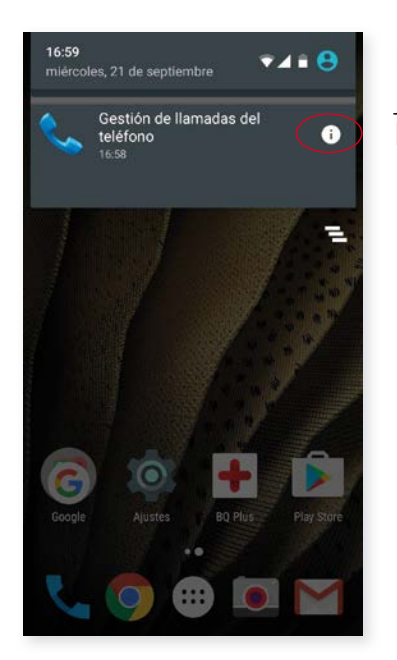

Honela ere joan zaitezke doikuntza horietara: jasotzen duzun jakinarazpena luze sakatu  $(i)$  ikonoa agertu arte, eta han, gero, hura sakatu.

#### // Aquaris U Erabiltzailearentzako gida osoa - euskera Ezarpenak

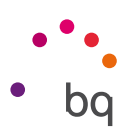

# BILTEGIRATZEA ETA USB-A

Zenbat leku erabiltzen ari zaren eta guztira zenbat leku duzun kontsultatu dezakezu. Behean xehatuta ageri da fitxategi-mota bakoitzak zenbat memoria hartzen duen. MicroSD txartela desaktibatu ere egin dezakezu segurtasunez ateratzeko. Horretarako, aukeratu *Ezarpenak > Memoria eta USB konexioa > SD txartela edoUSB > > Ezarpenak > Atera.*

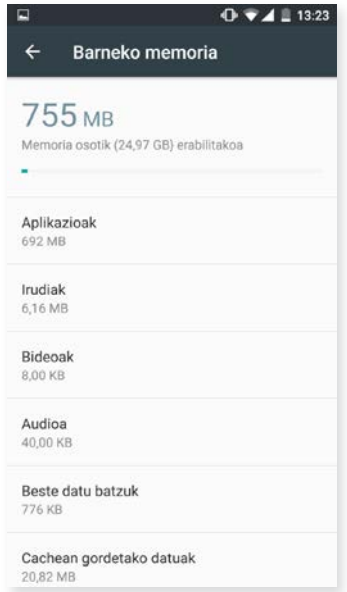

Doikuntza horrek barneko fitxategi-arakatzaile bat du zereginik oinarrizkoenak zuzenean egin ahal izateko kanpoko fitxategi-kudeatzaile baten beharrik gabe. Arakatzailera joateko, aukeratu *Ezarpenak > Memoria eta USB konexioa > Barneko memoria > Arakatu.* Kudeatzaile horren bidez, edukiak ireki, ezabatu eta beste karpeta batzuetan kopiatu daitezke.

- · Fitxategi bat ezabatzeko, luze sakatu fitxategia (bat baino gehiago ezabatu nahi badituzu, haiek ere hautatu), eta sakatu  $\blacksquare$  ikonoa.
- · Fitxategi bat partekatzeko, sakatu i ikonoa, hautatu Kopiatu hemen... eta, gero, non kopiatu nahi duzun.

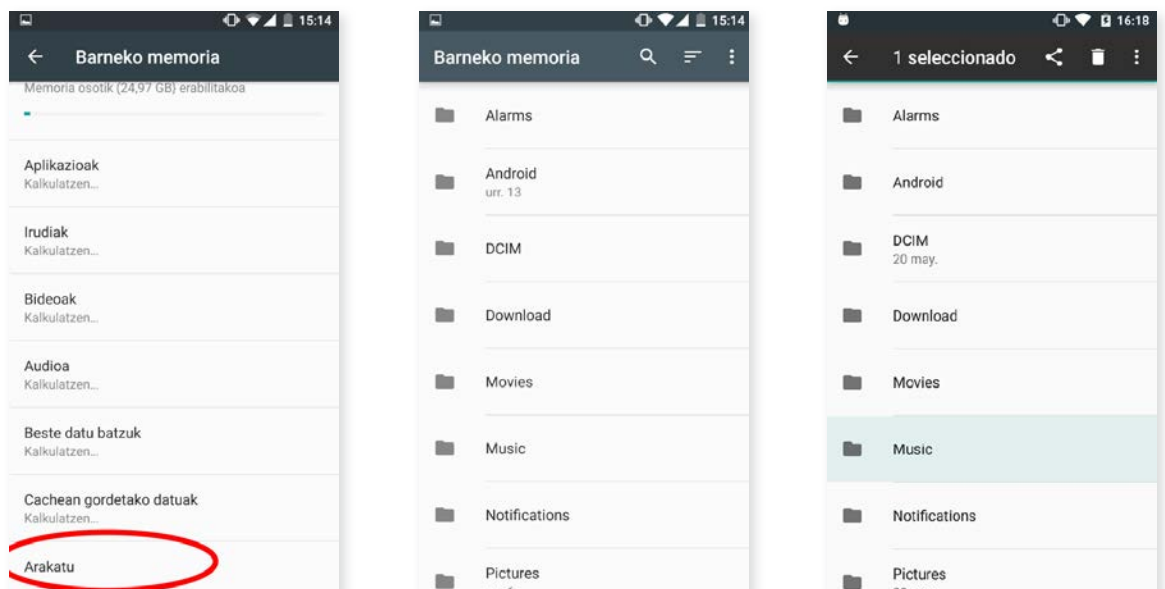

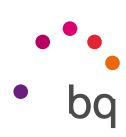

**BATERIA** 

Egoera-barran metatutako karga-ehunekoa ikusi ala ez hauta dezakezu, eta bateriaren iraupena eta jarduera ikus ditzakezu. Optimized charging aukerak edozein kargagailu-motarekiko bateragarritasuna hobetzen du.

Itxaroteko moduan (Deep sleep) egon eta gero gailuaren sinkronizazio-maiztasuna optimizatzeko aukera bat du. Horrela bateria aurrezten da, aplikazioak sarera sartzean eta automatikoki sinkronizatzean eragiten duten kontsumoa murrizten baita. Aukera hori lehenespenez aktibatuta dago. Desgaitzeko, aukeratu *Ezarpenak > Batería > > Bateria-optimizazioa* eta hautatu aplikazio bakoitzean zer kudeaketa-mota duzun nahiago.

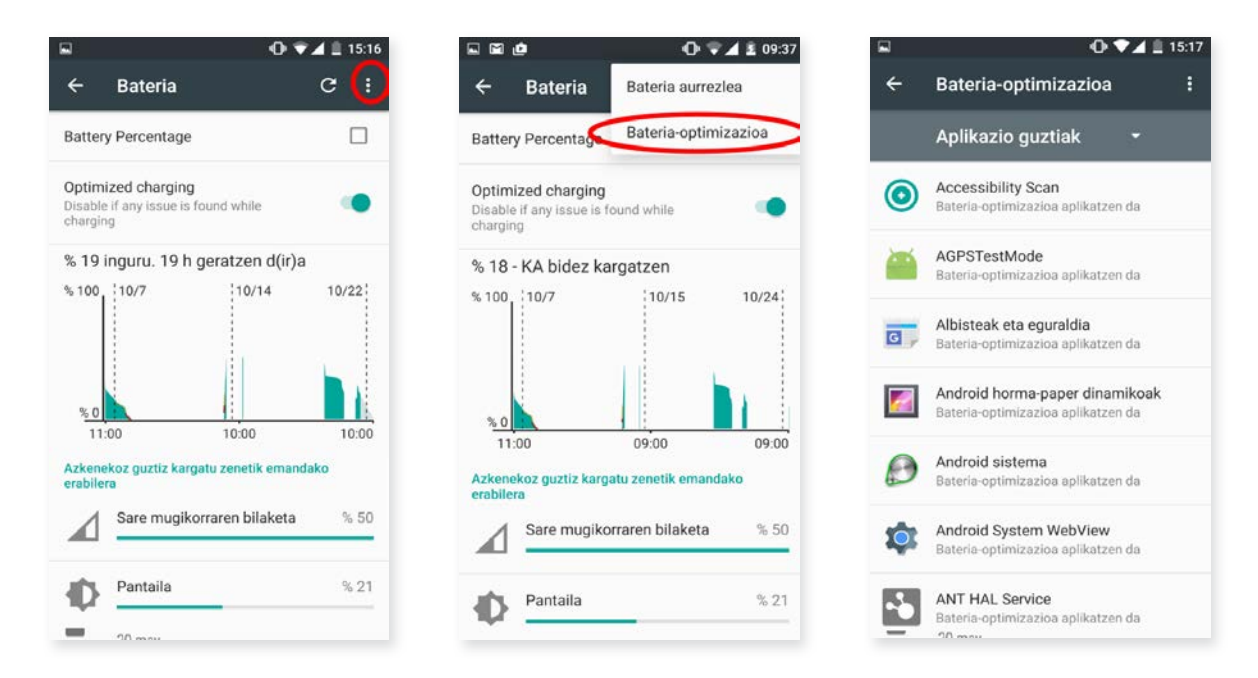

Aplikazio edo zerbitzu bakoitzaren gainean sakatuta, bateria zenbat erabiltzen duten, gutxi gorabehera, ikus dezakezu mAh-tan.

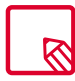

Kontuan izan aplikazio bakoitzaren bateria-gastuari buruzko mAh-en adierazpenak eta ehunekoak gutxigorabeherakoak direla, eta, beraz, litekeena dela benetako balioak ez izatea.

Gainera, bateriaren grafikoaren gainean sakatakoan, beste barra bat agertzen da adieraziz gailuaren bateria zenbat denboran egon den aktibo kamera erabiltzeagatik.

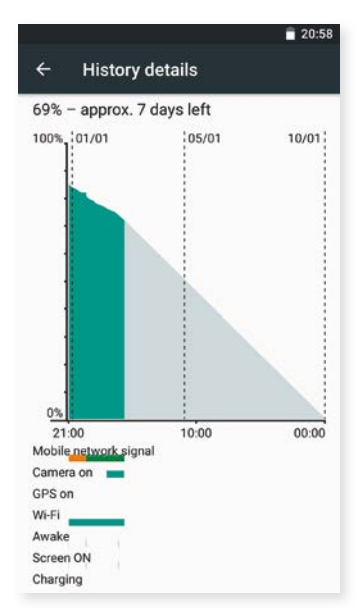

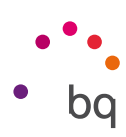

# MEMORIA

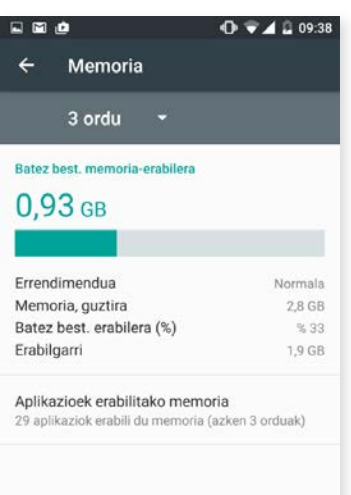

Hemendik, osotasunean ikus dezakezu zenbat RAM erabiltzen duen zure gailuak. Memoriaren erabilerari buruzko estatistika bat ikus dezakezu hiru, sei, hamabi orduro edo egunero, hemen: *Ezarpenak > Memoria.*

Aukera horren barruan, datu hauek adierazten dira barra batean: memoriaren batez besteko erabilera, errendimendu-mota, memoria totala, batez besteko erabileraren ehunekoa eta gailuan zenbat leku geratzen den libre. Gainera, Aplikazioek erabilitako memoria sakatzen baduzu, Androiden zerbitzu edo aplikazio bakoitzak batez beste zenbat memoria erabiltzen duen ikus dezakezu.

# ERABILTZAILEAK

Gailu hau beste pertsona batzuekin partekatu nahi baduzu, erabiltzaile gehiago sor ditzakezu.

Jakinarazpen-barra zabaldu eta  $\bigodot$  ikonoa bi aldiz sakatuta ere sar zaitezke aukera honetara.

Erabiltzaile bakoitzak bere tokia du, eta bere aplikazioekin pertsonalizatu dezakezu (adibidez, pantaila-atzealdea pertsonalizatu dezakezu). Edozein erabiltzailek onar ditzake gainerako erabiltzaileen izenean aplikazioak eguneratzeko jasotako baimenak.

# $\Box$   $\mathbf{\mathbf{\mathsf{\mathcal{V}}}}$  ukitu eta ordaindu

Zure Aquaris U gailuak NFC (Near Field Communication) teknologia du, helmen laburreko eta maiztasun handiko komunikazio-sistema.

Horrek aukera ematen du *contactless* datafono eta banku-aplikazio bateragarrien bidez ordaintzeko.

Aukera hau bistaratzen da, baldin eta NFC aukera aktibatuta badago. Hemen aktibatu: *Ezarpenak > Hari gabekoak eta sareak > Gehiago* telefonoak beste gailu bat ukitzen duenean datuak trukatzeko. Kontuan izan antena gailuaren atzealdean dagoela kokatuta.

Fitxategiak ondo transferitzeko:

- 1. Ziurtatu gailua aktibatuta eta desblokeatuta dagoela.
- 2. Elkartu gailuaren atzeko aldea datafonoarekin, tonu bat entzun arte.

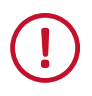

Zure gailuak aukera eman diezazun fitxategiak bizkor eta erraz trukatzeko funtziora sartzen edo ordainketak mugikorrarekin egin ditzazun, bi gailuek izan behar dute NFC teknologiarekin bateragarriak.

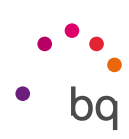

# Doikuntza pertsonalak

KOKAPENA

Aktibatuz gero, zure kokapena eskuratzen uzten die hala eskatzen duten aplikazioei (nabigazio-mapak aurrez instalatuta). Energia kontrola widgeta erabiliz ere aktiba dezakezu GPS sateliteetarako konexioa, bai eta jakinarazpen-barra bi hatzekin zabaldu eta Kokapena sakatuta ere.

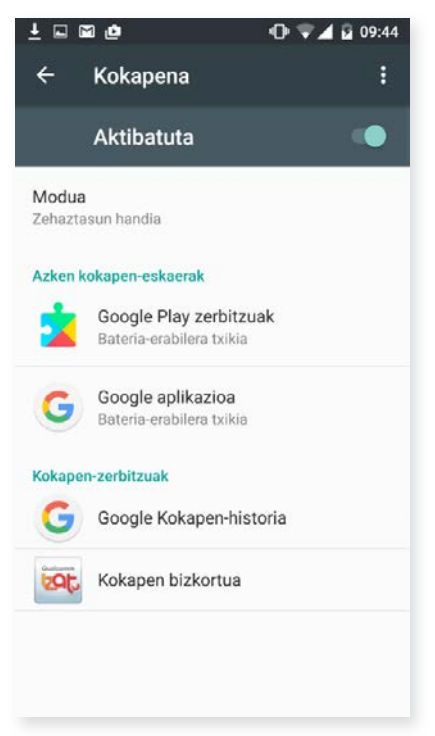

Bi dira kokapen-iturriak: GPS sateliteak eta sare mugikor eta WiFi bidezko kokapena.

Modua atalean, aukera hauek dituzu:

- Zehaztasun handia: zure kokapena GPS, Wi-Fi eta sare mugikorren bidez zehazten du.
- · Bateria aurreztea: WiFi-aren eta sare mugikorraren bidez bakarrik zehazten du zure kokapena.
- Gailua soilik: GPSren bidez zehazten du zure kokapena.

Azken kokapen-esakerak menuan, gailuaren kokapenerako sarbidea eskatu duten azken aplikazioak ikus ditzakezu, bai eta horrek eragiten duen bateria-kontsumoa ere.

Kokapen-zerbitzuak menuan, Google Kokapen-historia ikus dezakezu.

Gainera, goiko eskuineko ertzean  $\frac{1}{2}$ ikonoa sakatuz eta Bilatzen aukeran, Wi-Fi saeak bilatzea konfigura dezakezu kokapena hobetzeko. Gainera, Bluetooth gailuak bilatzea aukera ageri da gailuaren kokapena hobetzeko.

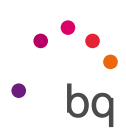

# **SEGURTASUNA**

Hemendik, hauek konfigura ditzakezu: pantailaren segurtasuna, Pantailaren-blokeoa (batez ere ez, Pasatu hatza, Eredua, PINa edo Pasahitza), telefonoa blokeatuta dagoela jabeari buruz zer informazio agertzea nahi duzun eta SIM txartelaren blokeoa.

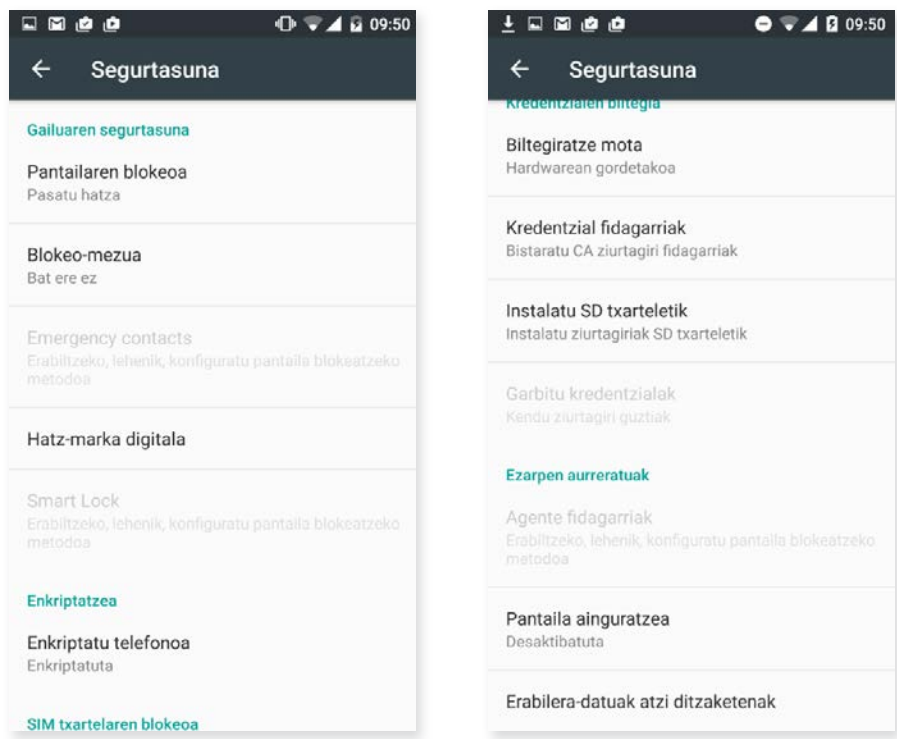

Smart Lock pantaila blokeatzeko sistema adimendun bat da. Haren bidez, gailuak, aurpegi bat edo konfiantzako lekuak gehi ditzakezu, gure smartphoneak ez diezagun pasahitzik eskatu baldintza horiek betetzen direnean (adibidez, smartwatch batera edo autoko bluetoothera konektatutakoan, gure etxea identifikatzen duenean, etxean edo lantokian). Konfiantzazko edozein gune gehitzeko, arrastatu haren markagailua edo idatzi haren helbidea.

Gailu-administratzailea atalean, administratzaileak ikusi eta aktibatu/desaktibatu ditzakezu, eta aurrez instalatutako dendakoak ez diren iturburu ezezaguneko aplikazioak instalatzea onartu edo ez onartu. Egiaztagirien biltegiratzea ere kudeatu dezakezu, konfiantzazko ziurtagiriak kontsultatu, ezabatu edo microSD txarteletik instalatu.

Ezarpen aurreratuak atalean, Pantaila ainguratzea aukera aktiba dezakezu; horrela, uneko pantaila bistan eduki dezakezu pantaila desaktibatu arte.

# **A** KONTUAK

Zure BQ gailuarekin sinkronizatu nahi dituzun posta elektronikoko kontuen helbideak aukeratu ditzakezu (POP, IMAP edo EXCHANGE). Beste kontu bat gehitzeko, sakatu Gehitu kontua. Aukeratu bat: Exchange (laneko kontua) edo Google. Konfiguratu kontua, pantailan bistaratzen den laguntzaileak adierazten dizkizun pausoak emanez. Jada konfiguratuta dagoen helbide elektronikoa sakatuz gero, posta, kontaktuak eta egutegia sinkroniza ditzakezu, besteak beste, zerbitzu horien hornitzaileak sinkronizatzeko baimena ematen badu behintzat. Aktibatu/Desaktibatu sinkronikazio automatikoa • ikonoa sakatuz.

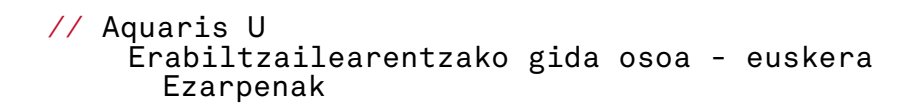

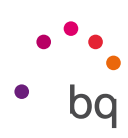

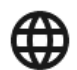

# HIZKUNTZA ETA TESTUA IDAZTEA

Atal honetan, sistemaren hizkuntza, automatikoki ortografia zuzentzea eta hiztegi pertsonala konfigura ditzakezu. Teklatua, testua idazteko metodoak eta ahots bidez diktatzekoak eta erakuslearen abiadura ere konfigura ditzakezu.

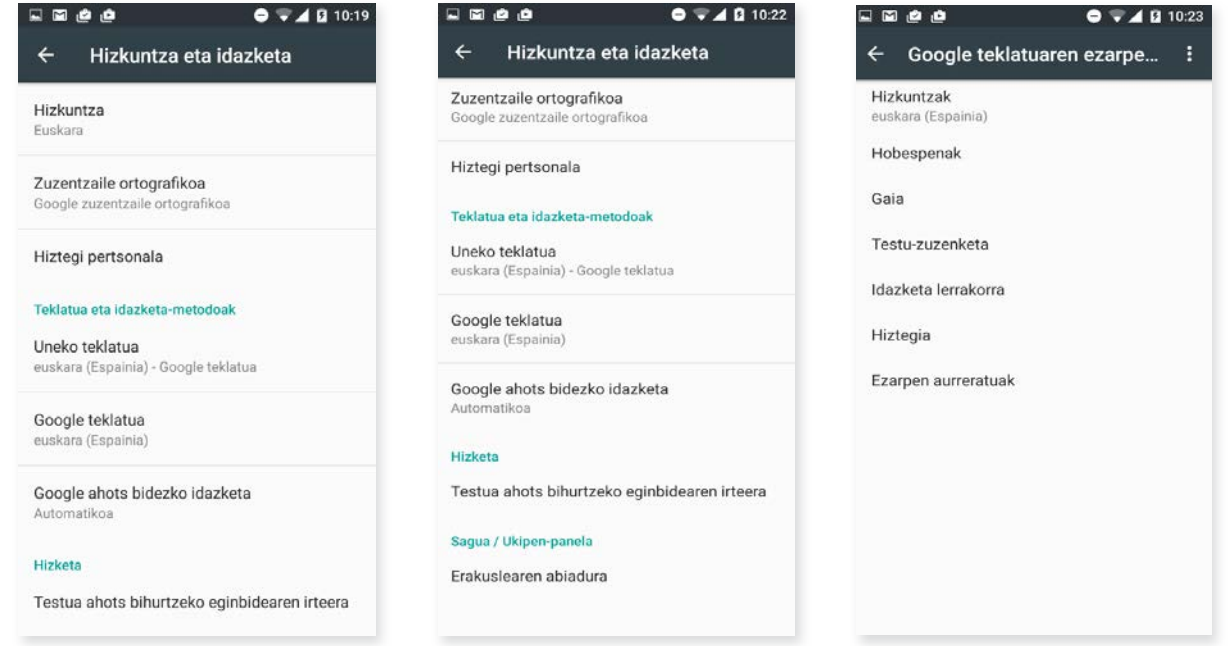

Testua idazteko metodoen konfigurazio aurreratuetan, tekla bat sakatzean egiten diren bibrazioa eta soinua alda ditzakegu, besteak beste.

# GOOGLE

Lehengo Ezarpenak de Google aplikazioa Ezarpenak del dispositivo menuaren barruan sartu da. Hara joateko, aukeratu *Ezarpenak > Google.*

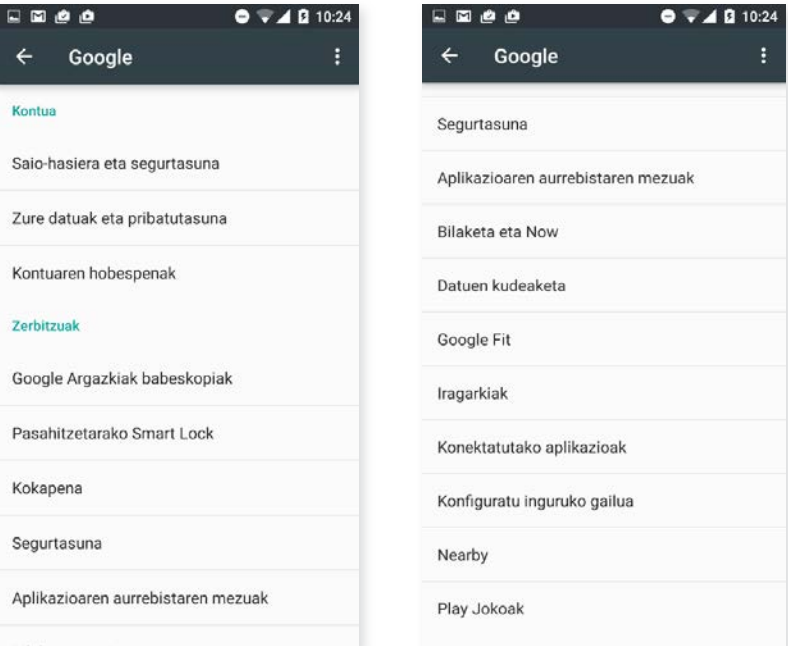

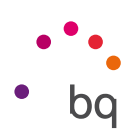

Hemen, zure kontuaren alderdiak eta zerbitzuak konfigura ditzakezu. Aukeren artean, hauek, adibidez, berriak dira: Cerca (gailuaren sentsoreak erabiltzen ditu 30 metroko erradioan dauden beste batzuekin WiFi edo bluetooth bidez konektatzeko) eta Konfiguratu inguruko gailua (gailu baten konfigurazioa beste bati transferitzeko aukera ematen du, Google kontuko datuak WiFi bidez deskargatuz eta bluetootharen bidez beste gailura bidaliz).

Google Now a un toque aukera ere aktiba eta desaktiba dezakezu. Ezaugarri berri horren bidez, Google Now-ren bidez bilaketa bat egin daiteke une horretan zure pantailan ageri den informazioari buruz. Adibidez, jatetxeei, musikari, albisteei eta pertsonei buruzko informazioa identifikatuz. Egutegiko gertaerak programatzeko aukera ere ematen du. Horretarako, aukeratu *Ezarpenak > Google > Bilaketa eta Now > Osatu automatikoki.*

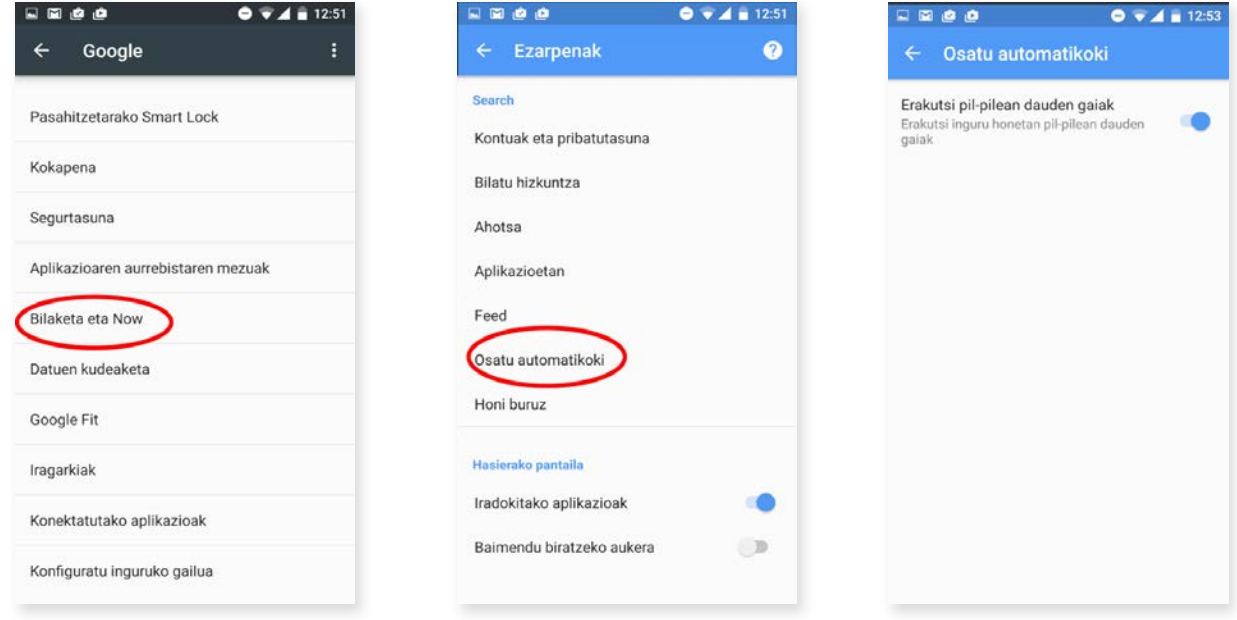

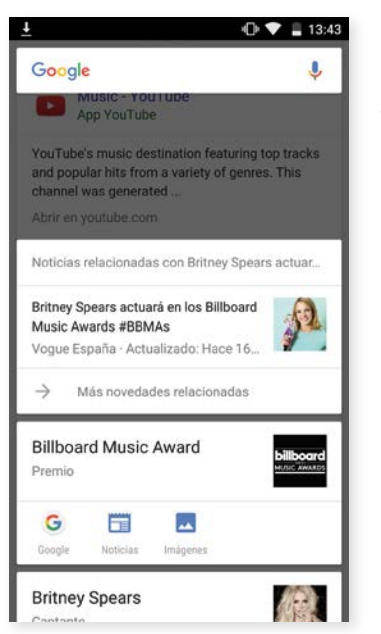

Erabiltzeko, nahikoa da zure gailuko Home botoia (erdikoa) segundo batzuez sakatuta uztea informazioa bilatzeko abiapuntua izatea nahi duzun pantailan zaudenean.

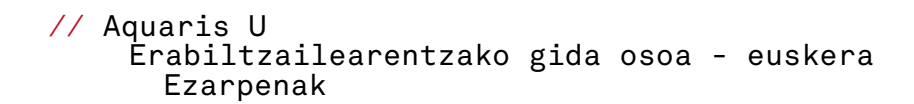

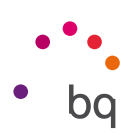

# SEGURTASUN-KOPIA

Aukera ematen du Googleren zerbitzarietan aplikazio-datuen, WiFi-aren pasahitzen eta beste doikuntza batzuen segurtasun-kopiak egiteko. Horretarako, zure gailuan Googleren kontu bat eduki behar duzu konfiguratuta. Hala, hasierako konfigurazio-laguntzailean zure Google kontuko eremu guztiak betetzen badituzu, Google zerbitzarian dagoen segurtasunkopia leheneratzen duzunean, gordeta dauzkan aplikazio guztiak eta haien datuak leheneratuko ditu laguntzaileak.

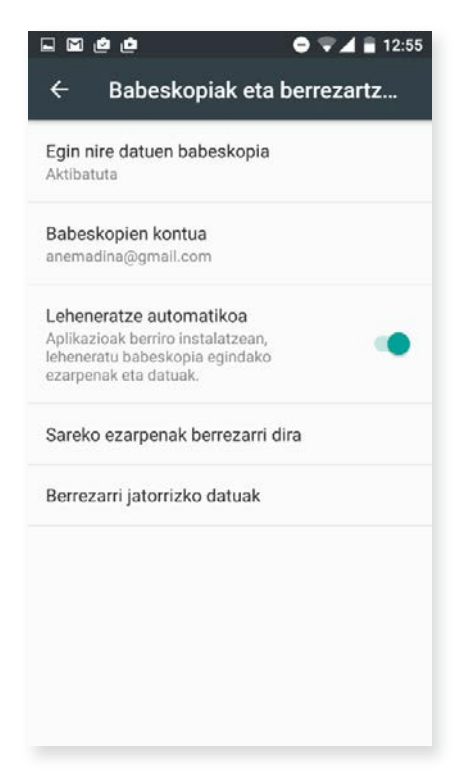

Sareko ezarpenak berrezarri bizkor eta arraz lehenera ditzakezu. Hautatu nahi duzun SIMa (bi baldin badituzu). Hala, aren APNa leheneratuko duzu eta zure gailuaren WiFia eta bluetootha.

Berrezarri jatorrizko datuak eta geratutako DRM lizentzia (eduki digitalaren babesa) guztiak ezabatzeko aukera ere baduzu, aldez aurretik lizentzia horiei lotutako fitxategiak ezabatu badituzu.

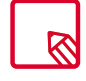

Fabrikako balioak berrezarriz gero, telefonoaren barneko microSD txartelaren eta aurrez instalatutako programa eta aplikazio guztien datuak ezabatzen dira. Hori dela eta, telefonoan fabrikako balioak berrezarri aurretik, gomendatzen da multimedia-fitxategi guztiak gordetzea eta segurtasunkopiak egitea.

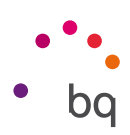

# Sistema-doikuntzak

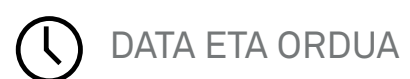

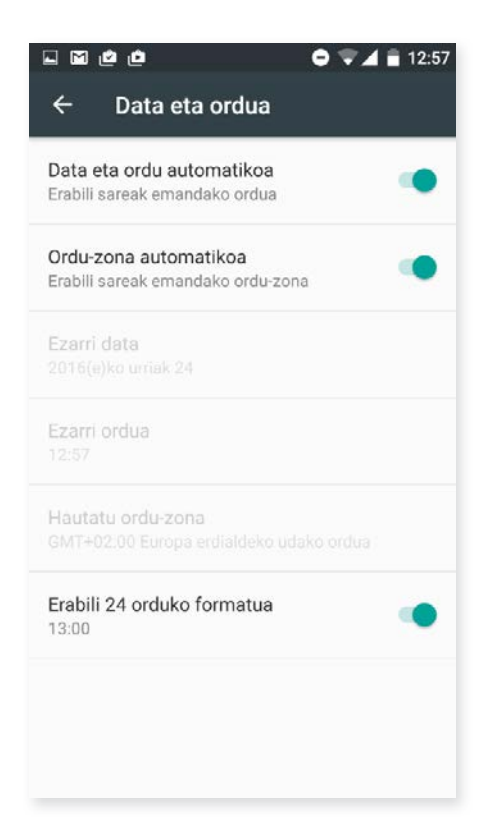

Data eta ordu automatikoa: ordua automatikoki doitzen du, kokapenaren edo sare mugikorren arabera. Aukera hori desaktibatuz gero, eguna eta ordua eskuz konfiguratzeko aukera aktibatzen da.

Ordu-zona automatikoa: sareak emandako ordu-eremu automatikoa aktibatzeko edo desaktibatzeko. Desaktibatuz gero, automatikoki aktibatuko da Hautatu ordu-zona aukera, eskuz konfiguratzeko.

Erabili 24 orduko formatua: ordua emateko 24 orduko formatua aktibatzeko edo desaktibatzeko.

 $\mathcal{L}$ SCHEDULE POWER ON & OFF

Gailua pizteko eta itzaltzeko ordua automatikoki konfigura dezakezu.

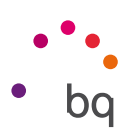

# ERABILERRAZATASUNA

Hemen, sistemaren zerbitzu batzuk aktiba ditzakezu, gailuaren irisgarritasuna handitzeko: testua handitzea, ozen irakurtzeko aukera aktibatzea, botoi fisikoak botoi digital gisa erabiltzea, pasahitzak ahots bidez idaztea, azkar abiaraztea eta abar.

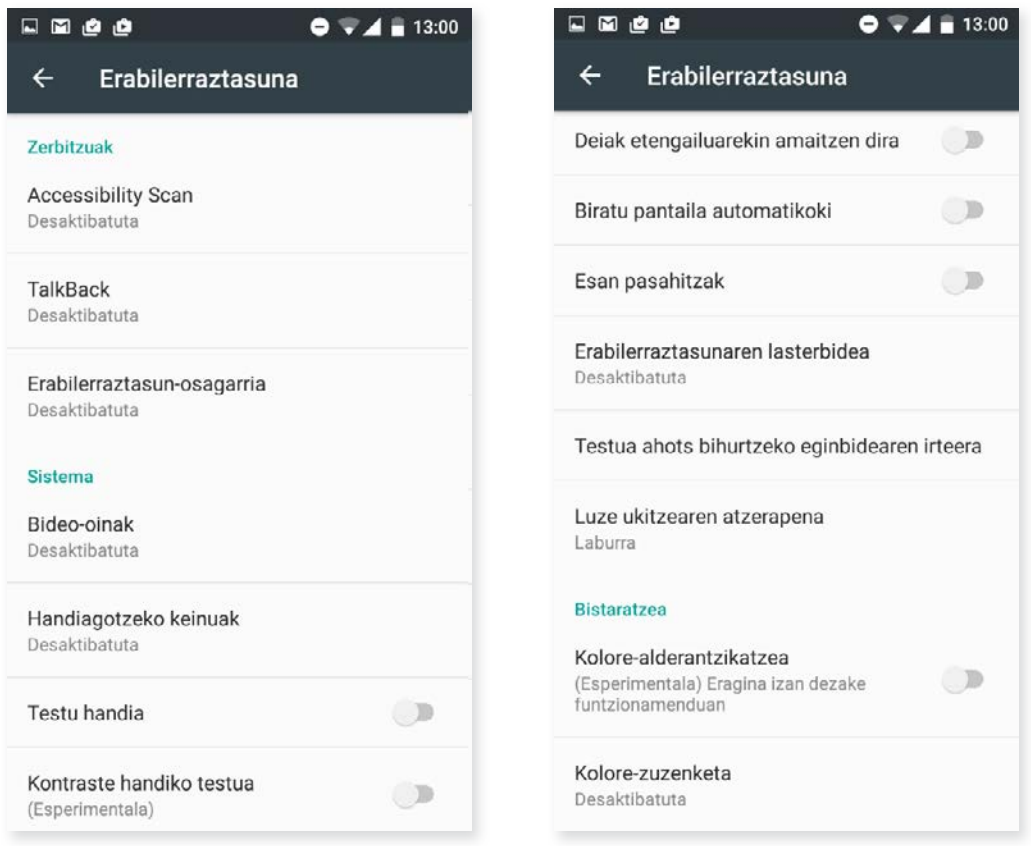

# *Zerbitzuak*

# Accessibility Scan

Accessibility Scan-i esker, mugitzeko arazo larriak dituzten erabiltzaileek (adibidez, garunparalisia, AEA edo tetraparesia) gailuak erraz erabili ahal izango dituzte. Gailua euskarri baten gainean jarri behar duzue (ohea, mahaia, gurpildun aulkia...); ondoren, mugikortasun gehiago duen gorputzeko ataletik gertu dagoen periferiko batera konektatu eta aplikazioa aktibatu. Periferikoan sakatuta, erabiltzaileak erraz nabiga dezake Interneten.

Bi ardatz kartesiarren interakzioan oinarritzen da mugimendua, horien elkargunean pantaila sakatzen baita. Horrez gain, gailuko interakzio eta konfigurazio arrunt guztiak nabigazio-menu gainerakor baten bidez egin daitezke.

Accessibility Scan-en oinarrizko erabilera bistaratzeko, sakatu *Accessibility Scan > Ezarpenak Tutorial*. Tutoretzak ekorketa-sistemaren oinarrizko funtzionamendua erakusten du hiru pausotan. Hauek dira pausoak:

- 1. Lehenengo pausoan erakusten da nola sakatu behar den gailuko mahaigaineko elementu bat ardatz bidezko ekorketaren bidez.
- 2. Bigarren pausoan, gailuaren interakzio-funtzio guztietara sartzeko menu nagusia edo azpimenuak nola erabili behar diren bistaratzen da.
- 3. Azkenik, azaltzen du ekorketa-sistema aldi baterako nola desaktibatu eta Assistant modura nola pasatu, han gailuaren erabilera zirkunstantzial estandar bat egin dezazun.

# Talkback

Talkback aplikazioak ahots-mezuak eta bistaratze berezia izateko konfigurazioak eskaintzen ditu ikusmendesgaitasuna duten pertsonentzat.

Lehen aldiz martxan jartzean, tutorial batek laguntzen du oinarrizko konfigurazioa egiten:

Hizketaren bolumena: ahotsaren bolumena doitzeko, multimedia-bolumenaren arabera.

Erabili ahots-tonuaren aldaketak: tekla bat sakatzean tonu baxuago bat erabiltzea aktibatzeko edo desaktibatzeko.

Erantzun tekla bakoitza: teklatuko tekla bakoitza sakatzean entzungo den ahotsa konfiguratzeko. Pantaila itzalita dela, ahotsaren soinua aktibatzen edo desaktibatzen du.

Hitz egin pantaila itzalita dagoenean: ahots bidezko jakinarazpenak aktibatzen edo desaktibatzen ditu, pantaila itzalita dagoela.

Erabili hurbiltasun-sentsorea: hurbiltasun-sentsorea aktibatzen edo desaktibatzen du, nahi duzunean ahotsa isilarazteko.

Etengabeko irakurketa hasteko, astindu gailua: gailua astinduz gero etengabeko irakurketari ekiteko.

Esan ozen erabilera-aholkuak: deia egiten ari den pertsona ahots bidez identifikatzeko aukera aktibatzeko edo desaktibatzeko.

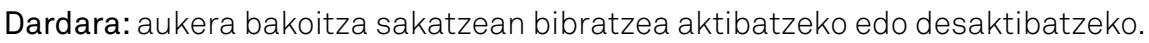

Audio-azalpenak: aukera bakoitza sakatzean soinua egitea aktibatzeko edo desaktibatzeko.

Fokuratu hiztearen audioa: elkarrizketetan multimedia-audioa jaisteko aukera aktibatzeko edo desaktibatzeko.

Soinuaren bolumena: soinuaren bolumena doitzeko, multimedia-bolumenaren arabera.

Arakatu ukituta: ukipen bidezko esplorazioa aktibatzeko edo desaktibatzeko (keinuen bidez mugitzeko balio du, bi aldiz sakatuta onartzeko eta aukera bakoitza behin sakatuta hautatzeko).

Arakatu zerrendak automatikoki: elementu-zerrendak pantailan automatikoki lerratzea aktibatzeko edo desaktibatzeko.

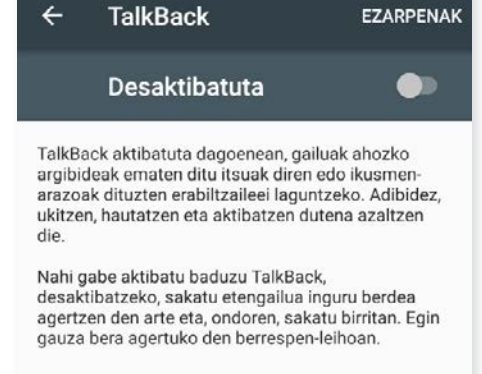

8 é

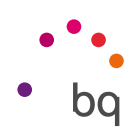

 $\mathbf{C}$   $\mathbf{V}$   $\mathbf{A}$  = 08:43

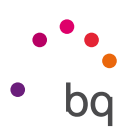

Aktibatu behin bakarrik sakatuta: aurrez markatutako elementu bat ukitu bakar batekin hautatzeko aukera aktibatzeko edo desaktibatzeko.

Erakutsi laster-menua zerenda gisa: pantailako kontrol jakin bati lotutako menuak, normalean luze sakatuta ikusten direnak, zerrenda gisa erakusteko aukera ematen du.

Abiarazi TalkBack tutoriala: ukipen-esplorazioa erabiltzeari buruzko tutoriala bistaratzen da berriz.

Kudeatu keinuak: irisgarritasun-aukeretarako zenbait keinu aldatzeko eta konfiguratzeko.

Kudeatu etiketak pertsonalizatuak: etiketa pertsonalizatuen edukia editatzeko.

Kudeatu laster-teklak: nabigazio-ekintzak tekla-konbinazio bidez konfiguratzeko aukera ematen du.

TalkBack eteteko edo berriro erabilt..: aukera hori aktibatuta dagoenean, bolumena igotzeko eta jaisteko tekla luze sakatu dezakezu TalkBack gelditzeko edo berriro martxan jartzeko.

Lausotu pantaila TalkBack gaitzen d..: aukera hau gaitzen bada, pantailaren distira ahal den gehiena murrizten da TalkBack aktibatuta dagoenean.

Pantaila iluntzeko lasterbidea: hautatu nola jarri behar den martxan TalkBack geratu eta gero. Pantaila aktibatzen denean martxan jartzea, blokeo-pantaila bistaratzen denean martxan jartzea edo jakinarazpenetatik soilik martxan jartzea aukeratu dezakezu.

Garatzaile-ezarpenak: garatzaileentzako eta erabiltzaile adituentzako doikuntzak.

#### *Sistema*

Bideo-oinak: azpitituluak konfiguratzeko. Aukera estandarrak hauek dira:

Hizkuntza: zer hizkuntzatan agertzea nahi dugun zehazteko.

Testuaren tamaina: letra-tamaina handitzeko edo txikitzeko.

Bideo-oinen estiloa: azpitituluen estiloa aurrez zehazteko edo pertsonalizatzeko.

Handiagotzeko keinuak: funtzio honi esker, pantaila hurbildu edo urrundu egin daiteke zoom bidez. Mugimendu hauek daude aukeran:

Handitzea aktibatzeko, sakatu 3 aldiz jarraian handitu nahi duzun eremua.

Handitzea desaktibatzeko, sakatu 3 aldiz jarraian handitutako eremua.

Nahi den bezala desplazatzeko, lerratu bi hatz edo gehiago ezkerrera, eskuinera, gora edo behera.

Zooma handitzeko edo txikitzeko, egin atximur edo zabaldu pantaila bi hatzekin edo gehiagorekin.

Edukia aldi baterako zabaltzeko, sakatu 3 aldiz jarraian handitu nahi duzun eremua, eta, hatza pantailatik askatu gabe, mugitu han.

Zabaltzeak ez dio eragiten ez teklatuari, ez nabigazio-barrari.

Testu handia: sistemaren eta aplikazioen letra-tipoa handitzea aktibatzen edo desaktibatzen du, errazago bistaratzeko.

Kontraste handiko testua: funtzio hau esperimentala da, eta gailuan bistaratutako testua zuri edo beltz jartzen du (jatorrizko kolorearen arabera), errazago irakurri ahal izateko.

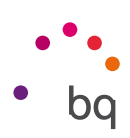

Deiak etengiluarekin amaitzen dira: pizteko botoia sakatuta deiak esekitzeko aukera aktibatzeko edo desaktibatzeko.

Biratu pantaila automatikoki: gailua horizontalean jartzen denean pantailaren biratze automatikoa aktibatzeko edo desaktibatzeko. Aukera hori ez da aktibatzen mahaigainerako eta jatorrizko aplikazio-tiraderarako.

Esan pasahitzak: TalkBack zerbitzua aktibatuta dagoela pasahitzak ozen esateko aukera aktibatzeko edo desaktibatzeko.

Erabileraztasunaren lasterbidea: irisgarritasun-funtzioetarako lasterbide bat NO/SI aukeren bidez aktibatzeko edo desaktibatzeko. Horretarako, luze sakatu pizteko botoia soinu bat entzun edo bibrazio bat nabaritu arte, eta pantaila bi hatzez sakatuta eduki baieztapena jaso arte.

Testua ahots bihurtzeko eginbidearen irteera: ahots-sintesiko aukeretarako lasterbidea. Konfigurazio-aukerak hemen ikus daitezke: *Ezarpenak > Hizkuntza eta idazkera > Testua ahots bihurtzeko eginbidearen irteera.*

Luze ukitzearen atzerapena: aukera bat sakatzen denetik haren barruko aukeretara sartu bitarteko atzerapena konfiguratzeko. Hauek daude aukeran: Laburra (lehenetsia), Ertaina eta Luzea.

#### *Bistaratzea*

Kolore-alderantzikatzea: funtzio esperimental honek kolore-balioak aldatzen ditu. Pantaila zurian dagoen testu beltza testu zuri bihurtzen da pantaila beltzean.

Kolore-zuzenketa: gailuak daltonismoa konpentsatzeko aukera ematen du.

# INPRIMATZEA

Haririk gabeko inprimaketaren funtzioa du, lehenespenez, Android 6 bertsioak, eta aukera ematen du zure inprimagailua webgunera konektatzeko (galdetu bateragarritasunari buruz inprimagailuaren fabrikatzaileari). Hala, inprimagailua zure smartphonearekin, tabletarekin edo ordenagailu batekin sinkroniza dezakezu, eta edozein lekutatik inprima ditzakezu dokumentuak.

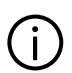

# TELEFONOARI BURUZKO INFORMAZIOA

Gailuaren egoera (bateriaren egoera, SIMari buruzko informazioa, serie-zenbakia...), lege-informazioa, Android bertsioa eta modeloa, oinarrizko bandaren eta kernel bertsioa eta konpilazio-zenbakia bistaratzen ditu. Atal honetan, eskuz bila ditzakezu eguneraketak (firmwarearen eguneraketei buruzko informazio gehiago eskuratzeko, zoaz eskuliburu honetako OTA eguneratzeak atalera).

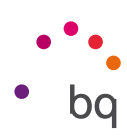

# GARAPEN-AUKERAK

Erabiltzaile aurreratuentzat soilik da atal hau. Aplikazio-garatzaileentzako konfigurazio erabilgarriak azaltzen ditu. Ez itzazu aldatu, maila hori ez baduzu edo garatzailea ez bazara.

Menuak aukera hauek ditu, besteak beste:

- · Errore-txostena sortzea
- · Pantaila beti aktibo izatea
- · Prozesuen estatistika
- · USBa araztea
- · Kokapen simulatuak
- · GPUaren azelerazioa behartzea
- · CPUaren erabilera erakustea
- · Bigarren mailako prozesuak mugatzea

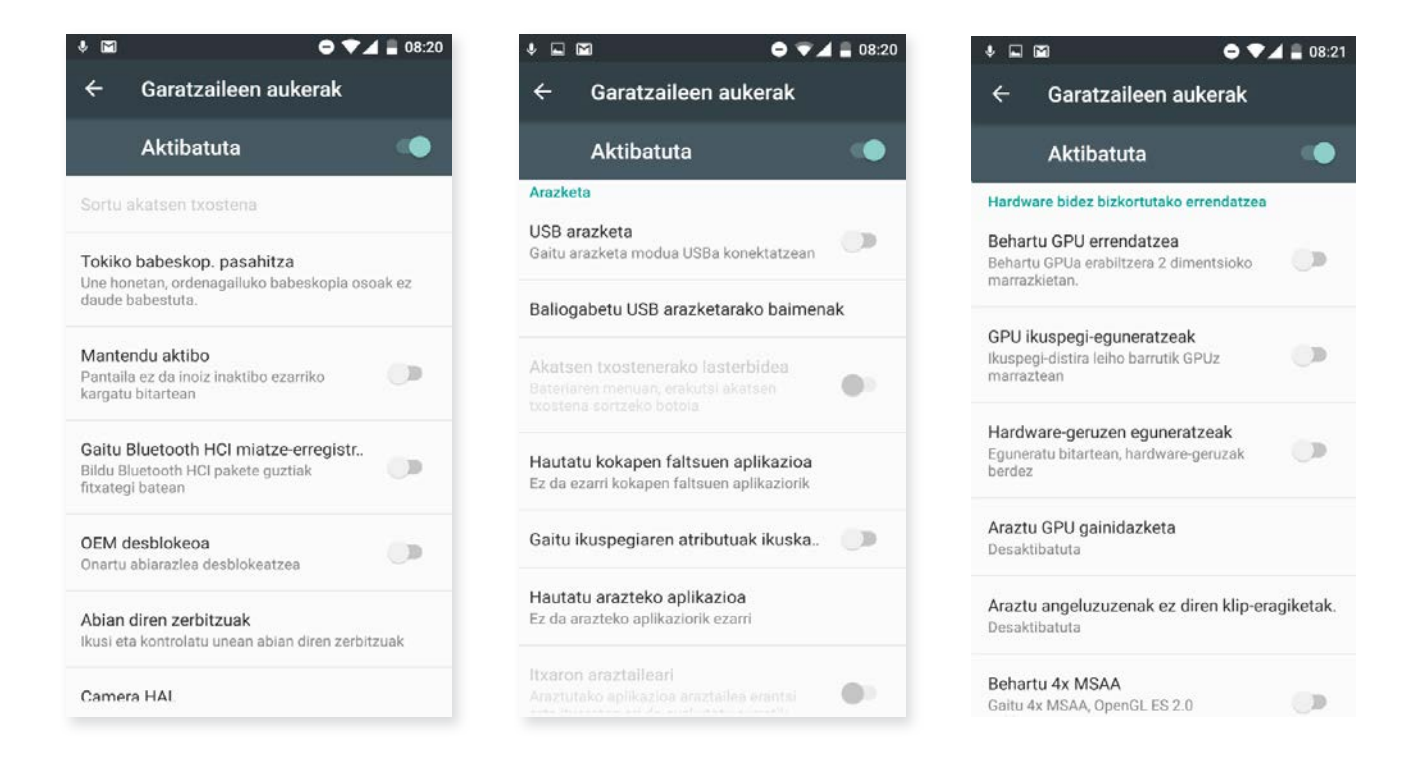

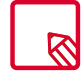

Garatzaileen aukerak ezkutatuta egon ohi da Androiden, lehenespenez. Aktibatzeko, sakatu *Ezarpenak > Telefonoari buruz,* eta sakatu behin eta berriz azken aukera (Konpilazio-zenbakia). Halako batean, mezu bat bistaratuko zaizu, jakinarazten dizuna garapen-aukerak behar bezala aktibatu direla. Ezarpenak menu nagusitik sar zaitezkeela haietara.

#### // Aquaris U Erabiltzailearentzako gida osoa - euskera Multimedia

# Multimedia

#### Kamera

Zure smartphoneak bi kamera ditu: bat aurrean, eta, bestea, atzean. Aktibatzeko, sakatu *Aplikazioak > Kamera.* Bi kameretako bat hautatzeko, sakatu dagokion ikonoa  $\circled{a}$ pantailaren beheko eskuineko aldean. Ikonoa sakatzen duzuen bakoitzean, aurreko eta atzeko kamerak txandakatuko dituzu. Biek ematen dute aukera irudiak eta bideoak egiteko. Gainera, atzeko kamerak autofocus eta flash funtzioak ere baditu.

Aukera horietara sartzeko, pantaila ukitu leun batekin lerra dezakezu, eskuinera edo ezkerrera, edo zuzenean sakatu dezakezu modua. Era batera edo bestera, modu hauek txandakatuko dituzu: Panorama, Camera, Video eta Motions.

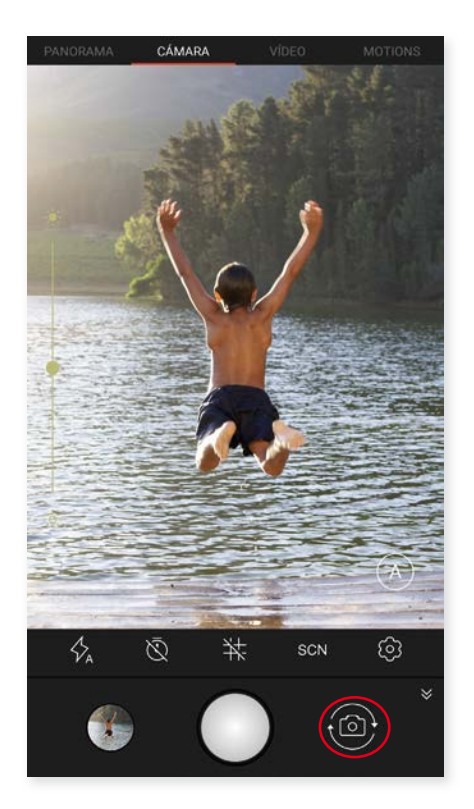

Hautatzen duzun aukeraren arabera,  $\binom{ }{ }$ edo ikonoa sakatu beharko duzu argazkiak ateratzeko.

Argazki eta bideoetan zooma erabiltzeko, atximur egiteko keinua erabil dezakezu eszenaren aurrebistan, argazkia atera aurretik, edo, bestela, bolumen-botoiak erabil ditzakezu (doikuntzak aurrez konfiguratu behar dira).

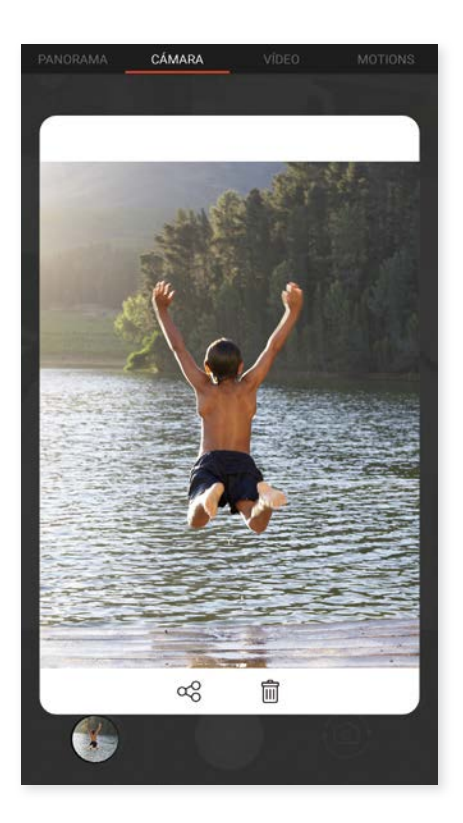

Galerian sartzeko eta egindako pantaila-irudia ikusteko, sakatu ezkerreko beheko aldean agertzen den zirkulua, egindako azken argazkia bistaratzen duena. Kamerara itzultzeko, sakatu  $\leftarrow$  ikonoa, ezkerreko goiko izkinan.

Azkena hartutako irudia bistaratzen den zirkulua luze sakatzen baduzu, irudia edo bideoa aurreikus dezakezu eta unean bertan partekatu edo ezabatu.

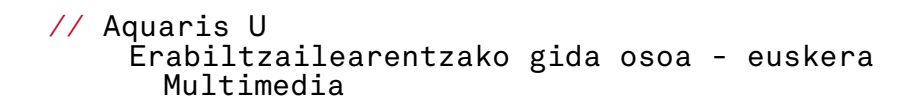

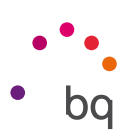

## *Kamera modua*

Kamera moduan, pantailaren ezkerreko aldean, esposizioa eskuz erregulatzeko barra bat bistaratzen da lehenespenez. Pantaila luze sakatzen baduzu, *long press,* fokua blokea dezakezu hobeto egokitzen den beste esposizio bat aukeratzeko eta, hala, argazkiaren kalitatea optimizatzeko.

Kamera moduaren doikuntzak ikusgai daude, lehenespenez. Sakatu ikonoa, ezkutatzeko. Berriro bistaratzeko, sakatu  $\star$ .

Bi kamera modu dituzu aukeran: AUTO eta MANUAL. Modu batetik bestera aldatzeko, sakatu (A) ikonoa (AUTO) edo (M) (MANUAL) ikonoa, eskuineko beheko aldean.

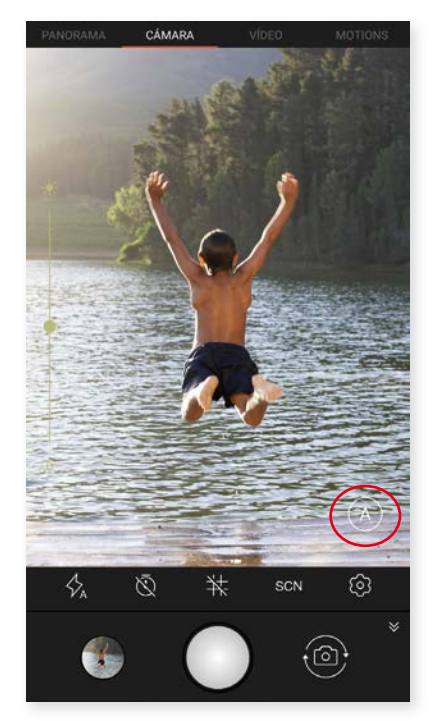

Ondoren, Automatiko moduaren menuaren ikonoak azalduko dizkizugu labur-labur:

- $\nvert \nvert$ Aukeratu flasha modu automatikoan, flasha aktibatuta edo flasha desaktibatuta uzteko. Tenporizadorea aktibatzen edo desaktibatzen du. 3 segundotik 10 segundora bitarteko
- atzerapena hauta daiteke.
- Sare bat jartzen du gainean argazkiak errazago enkoadratzeko.
- SCN Zenbait doikuntza konfiguratzeko, uneko baldintzen eta argiztapen-motaren arabera. Lehenespenez, automatikoan ezarrita egon ohi da. Hauek dituzu aukeran: Night, Landscape, Sunset, Night Po, Action, Snow, Candeli., Fireworks, Theatre.
- ECS Kameraren doikuntza orokorretara sartzeko.

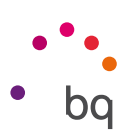

(M) ikonoa luze sakatzen baduzu, ezarri dituzun konfigurazioak gorde ditzakezu, eta, hala, eskura izango dituzu nahi duzun guztietan.

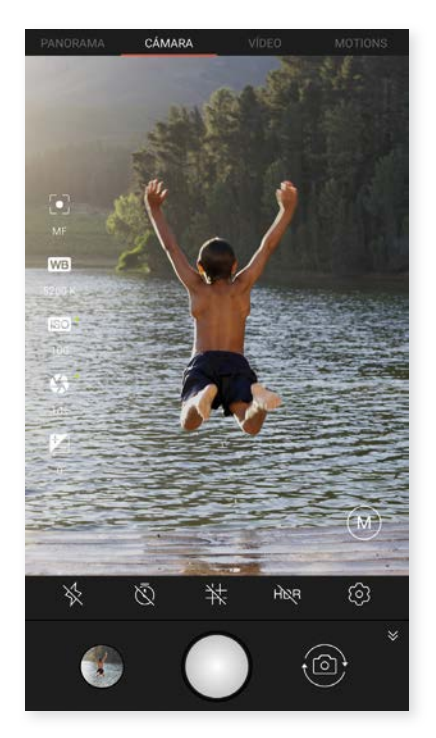

Ondoren, MANUAL moduaren menuaren ikonoak azalduko dizkizugu labur-labur:

- Aukeratu flasha modu automatikoan, flasha aktibatuta edo flasha desaktibatuta uzteko.
- Tenporizadorea aktibatzen edo desaktibatzen du. 3 segundotik 10 segundora bitarteko 闪 atzerapena hauta daiteke.
- $\pm$  Sare bat jartzen du gainean argazkiak errazago enkoadratzeko.
- **HDR** HDR High Dynamic Range argazkiak ateratzeko modu bat da. Irudien tarte dinamikoa handitzen du xehetasunak galdu gabe, 3 argazki ateraz bakoitza esposizio batekin eta irudi bakar batean gainjarriz. HDR aukera ez da bateragarria argazki-ateratze jarraituarekin eta flasharekin.

**KO3** Kameraren doikuntza orokorretara sartzeko.

Pantailaren ezkerreko aldean modu honetarako doikuntza gehiago ageri dira:

- $\odot$  Aukeratu fokuratze automatikoa edo eskuzko fokuratzea.
- WB Zurien balantzea doitzen du, hainbat argi-giroren artean aukeratuz. Lehenespenez, automatikoan ezarrita egon ohi da.
- Daukazun argiaren arabera sentsorearen sentsibilitate-maila aukeratzeko. Modu automatikoa eta eskuzko modua aukeratzeko, 100etik 1.600erainoko balioekin.
- Argazkia ateratzeko esposizio-denbora eskuz doitzeko, 2 segundora arteko balioekin.
- **Esposizioa eskuz erregulatzeko.**

#### // Aquaris U Erabiltzailearentzako gida osoa - euskera Multimedia

## *Bideo modua*

Bideo moduaren doikuntzak ikusgai daude, lehenespenez. Sakatu  $\blacktriangleright$ ikonoa, ezkutatzeko. Berriro bistaratzeko, sakatu  $\triangle$ .

Ondoren, menuaren ikonoak azalduko dizkizugu laburlabur:

Linterna aktibatzen/desaktibatzen du, argi gehiago edukitzeko.

Aktibatu edo desaktibatu soinua grabatzea.

 $\boldsymbol{\Xi} \textbf{D} \overline{\textbf{B}}$  Grabazioaren kalitatea konfiguratzeko. Aukera hauek daude: HD 720 eta FHD 1080.

**KO** Kameraren doikuntza orokorretara sartzeko.

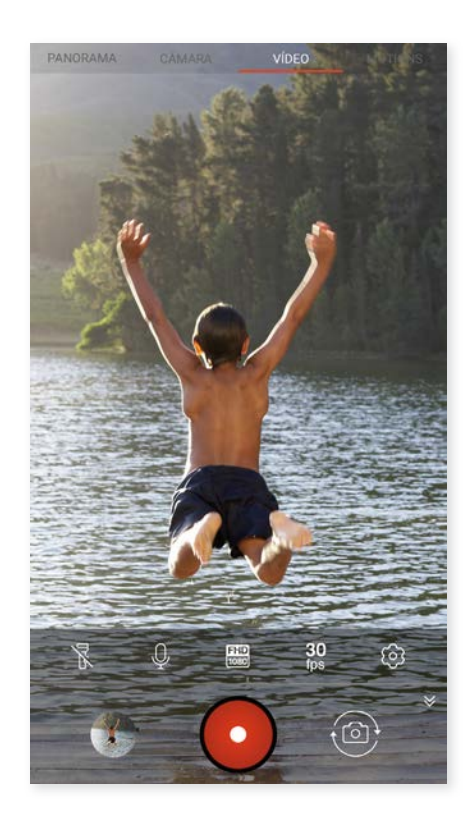

## *Panorama modua*

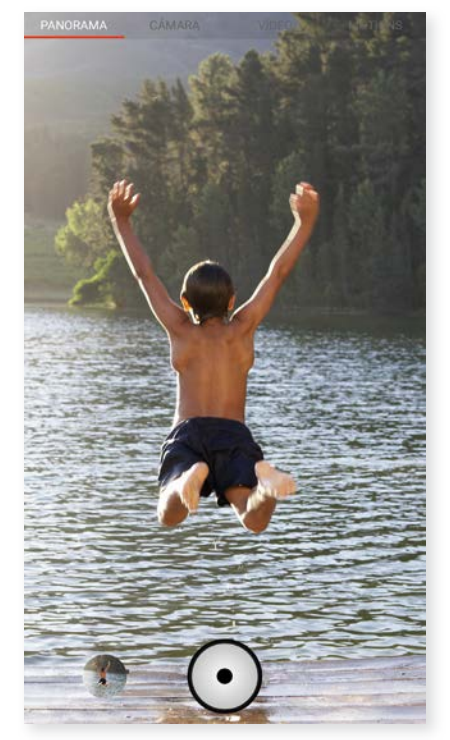

Modu hau aktibatzen duzunean, aurrerapen-barra bat bistaratzen da, telefonoarekin zer mugimendu egin dezakezun adierazteko.

Saiatu ahalik eta zuzenen edukitzen gailua ibilbidean, bideoa modu optimoan grabatzeko. Aurrerapen-barran gezi zuri bat agertuko da, eta gidari gisa balioko du. Akatsen bat eginez gero, gezia berde jarriko da, eta abisua emateko eta harguneak bata bestearekin bat etor daitezen egin beharreko bidea adierazteko.

Aurrerapen-barraren amaierara iristen zarenean, eszena automatikoki gordeko da. Prozesuan Stop botoia sakatuta ere geldiaraz dezakezu panoramikoa.

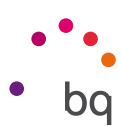

## *Motions*

Atal honen barruan modu hauek daude: Time Lapse  $\circledcirc$  eta Fast motion  $\circledcirc$ .

#### TIME LAPSE

Modu honetan mantso gertatzen diren gertaerak graba ditzakezu, eta ondoren kamera lasterrean bistaratu. Timelapse grabazioak egin ditzakezu, 0,5 s eta 10 min bitarteko fotograma-tarteekin. Kamera azkarreko bideo batean, segundo bakoitzean 30 fotograma sartu behar dira. Zenbat eta azkarragoa izan atera nahi duzun eszena, orduan eta denbora-tarte laburragoa aukeratu beharko duzu. Ondoren, menuaren ikonoak azalduko dizkizugu labur-labur:

Linterna aktibatzen/desaktibatzen du, argi gehiago edukitzeko.

- $\pm$  Sare bat jartzen du gainean, bideoa errazago enkoadratzeko.
- **ED** Grabazioaren kalitatea konfiguratzeko. Aukera hauek daude: HD 720 eta FHD 1080.
- 1s Aukeratu zein denbora-tartean egin nahi dituzun grabazioak: 0,5 segundo eta 5 minutu artean hauta dezakezu.
- **EX** Kameraren doikuntza orokorretara sartzeko.

## FAST MOTION - KAMERA LASTERRA

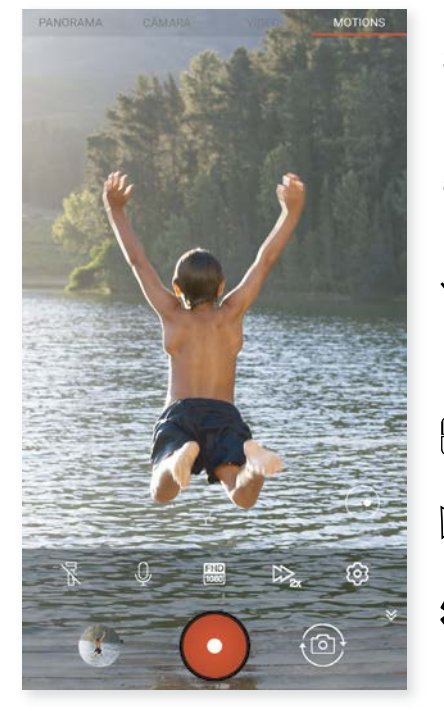

Modu honetan bideoak kamera lasterrean graba ditzakezu. Segundoko grabatzen duen irudi-kopurua proiekzio-abiadura baino txikiagoa delako lortzen da ikus-efektu hau. Sekuentzia horiek segundoko irudi-kopuru arruntarekin erreproduzituz gero, bizkorrago erreproduzitzen ari dela dirudi. Ondoren, menuaren ikonoak azalduko dizkizugu labur-labur:

- R Linterna aktibatzen/desaktibatzen du, argi gehiago edukitzeko.
- Aktibatu edo desaktibatu soinua grabatzea.
- Grabazioaren kalitatea konfiguratzeko. Aukera hauek daude: HD 720 eta FHD 1080.
- $\mathbb{Z}_{\mathbb{Z}}$  Grabazio-abiadura konfiguratu. 2, 3 eta 4 aldiz bizkorrago hauta dezakezu.
- $\ddot{\mathbb{Q}}$  Kameraren doikuntza orokorretara sartzeko.

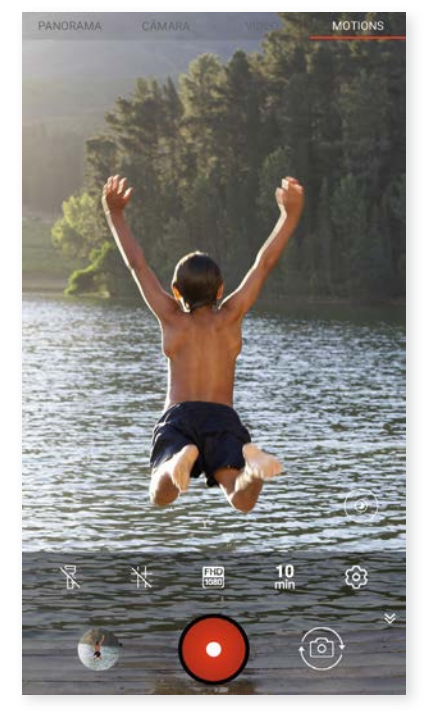

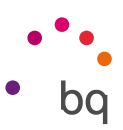

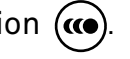

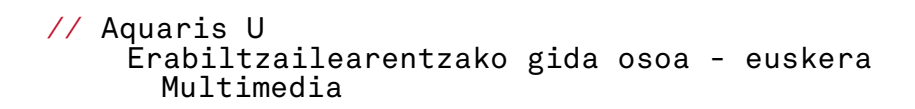

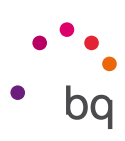

## DOIKUNTZA OROKORRAK

Doikuntza orokorretara argazki- edo bideo-kameratik sar zaitezke; horretarako, sakatu modu bakoitzaren doikuntza-menuan dagoen  $\ddot{\Omega}$  ikonoa.

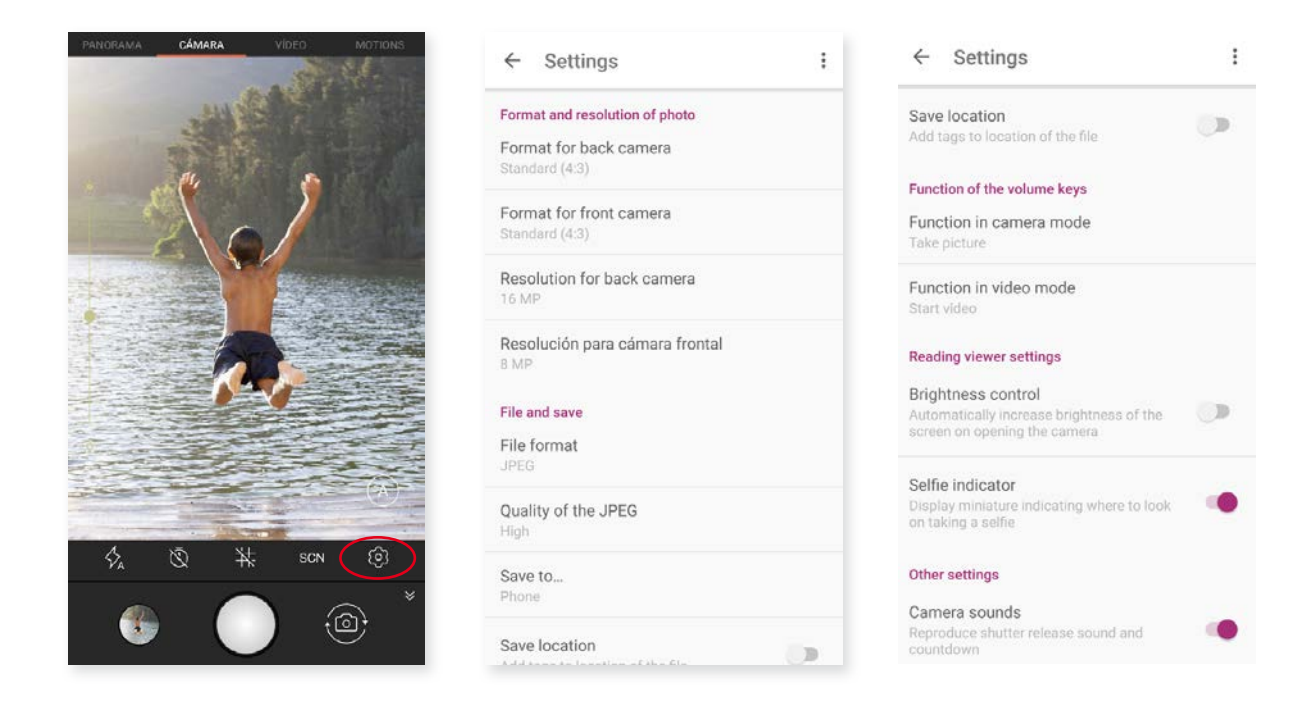

## *Argazkien formatua eta bereizmena*

Format for back camera: argazkien tamaina doitzeko; aukera hauek dituzu: Estándar (4:3), Pantalla completa (16:9) edo 1:1.

Format for front camera: argazkien tamaina doitzeko; aukera hauek dituzu: Estándar (4:3), Pantalla completa (16:9).

Resolution for back camera: argazkien kalitatea konfiguratzeko; 2 MP eta 13 MP bitarteko balioak daude aukeran.

Resolución para cámara frontal: argazkien kalitatea konfiguratzeko; aukera hauek daude: 2 MP edo 5 MP.

#### *Fitxategia eta biltegiratzea*

File format: JPEG edo JPEG+DNG hauta dezakezu.

Quality of the JPEG: argazkiaren kalitatea hautatzeko; aukera hauek daude: Alta, Media edo Baja.

Save to...: microSD txartela txertatua baduzu, aukeratu dezakezu irudiak telefonoan edo txartelean gordetzea.

Save location: gaitu ezazu zure multimedia-fitxategia sortzean hura sortu zen lekuan bertan gorde dadin GPSaren bidez.

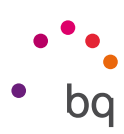

## *Bolumen-teklen funtzioak*

Función en modo Kamera: kameraren moduan bolumen-teklei funtzio bat esleitzeko. Aukera hauek dituzu: Hacer foto, Volumen edo Hacer zoom.

Función en modo vídeo: bideoaren moduan bolumen-teklei funtzio bat esleitzeko. Aukera hauek dituzu: Grabar vídeo, Volumen edo Hacer zoom.

#### *Bisorearen doikuntzak*

Control de brillo: pantailako distira aktibatzeko, desaktibatuta edukiz gero, argazkiak edo bideoak ateratzea errazagoa izan dadin. Aurrez Brillo automático aktibatu baldin baduzu, doikuntza hau une horretan dagoen argira egokituko da.

Indicador de selfie: miniatura bat erakusten du, adierazteko nora begiratu behar den selfie bat egitean.

#### *Beste doikuntza batzuk*

Sonidos de cámara: argazki bat ateratzean eta atzerako kontaketa jarritakoan egiten duen soinua aktibatzeko edo desaktibatzeko.

Balioak berrezarri ditzakezu (kameraren fabrikako doikuntzak ezarri) goiko eskuineko ertzeko • ikonoa sakatuta.

```
// Aquaris U 
Erabiltzailearentzako gida osoa - euskera 
   Multimedia
```
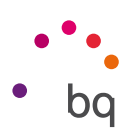

# Irudi-galeria

Zure gailuan gordetako irudiak eta bideoak ikusteko, sakatu Galería ikonoa aplikazio-tiraderan. Kamerarekin argazki bat atera edo bideo bat grabatu ondoren galerian sartzeko, sakatu goiko ezkerreko aldean bistaratzen den zirkulua, egindako azken argazkia bistaratzen duena.

Kamerara Galeriatik sar zaitezke,  $\bullet$  ikonoa sakatuta.

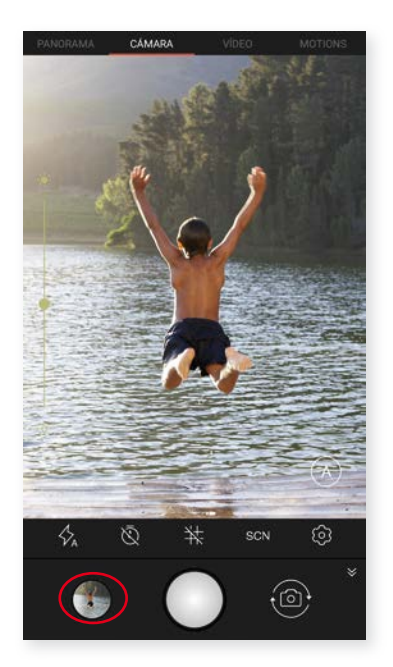

Galería aukeraren pantaila nagusian, gailuaren zenbait kokapenetan gordetako irudiak eta bideoak ikus ditzakezu.

Ikono horretatik  $\equiv$ aukera duzu hautatzeko zure fitxategiak kronologikoki ordenatuta bistaratuko diren (Timeline) edo zure bideoak bakarrik ikusi nahi dituzun.

Sakatu karpetetako bat, haren barruko elementuak ikusteko. Irudi bat ikusteko, sakatu irudia bera. Bideo bat ikusteko, sakatu bideoa bera, eta bideo-erreproduzitzailera sartuko zara.

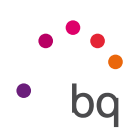

Irudi bat bistaratzen ari zarela, funtzio hauetara sar zaitezke:

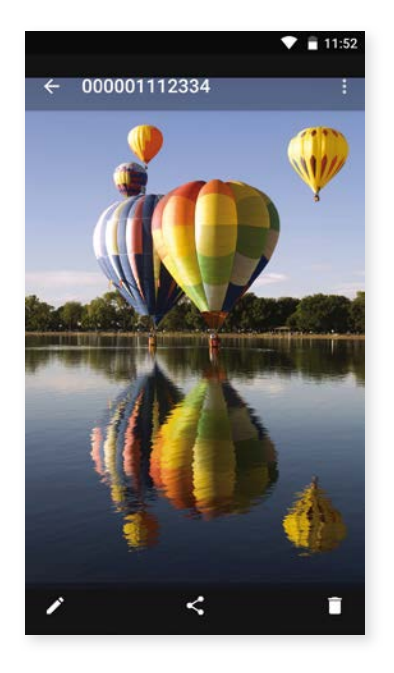

- $\,\cdot\,$  Menu-botoia edo  $\,$ ikonoa sakatuz gero, aukera hauek dituen zerrenda bat bistaratuko da: Slideshow, Set picture as, Details eta Inprimatu.
- $\blacktriangleright$ ikonoa sakatuz gero, irudia editatzeko programa irekiko da (iragazkiak, markoak, distira...).
- · ikonoa sakatuta, maiz erabiltzen dituzun kontaktuak agertzen dira zerrenda batean, haiekin komunikatzeko erabiltzen dituzun aplikazioei lotuta.
- · ikonoa sakatuta, hautatutako argazkiak edo bideoak ezabatuko dituzu.

Irudiak bistaratzean zooma egiteko, nahikoa da pantaila bi aldiz ukitzea, irudia handitzeko. Gauza bera egin behar da txikitzeko ere. Atximur eginez ere lortzen da: hatzak bereizi egin behar dira irudia handitzeko, eta elkartu, zooma txikitzeko.

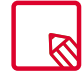

Androidek ez du uzten, lehenespenez, karpeta berriak sortzen eta irudiak karpeta batetik bestera eramaten. Edonola ere, hirugarren batzuen doako aplikazioak erabiliz ere egin daitezke horiek guztiak.

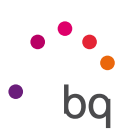

# Play Music

Lehenespenez, audio-erreproduzitzaile bat du instalatua zure smartphoneak; aukera horrek, audio-fitxategiak erreproduzitzeaz gain, musika erosteko eta deskargatzeko aukera ematen du, aplikazio-dendan integratuta baitago.

Zure gailura musika gehitzeko, bi aukera dituzu:

- · Telefonoa ordenagailura konektatu, eta musika guztia transferitu telefonoaren barne-memoriara. Horretarako, nahikoa da emandako kablea konektatzea ordenagailura eta telefonora, karpetak ordenagailuko kokapenetik kopiatu eta Music karpetan itsasteko (zure telefonoaren barne-memorian edo microSD txartelean duzu karpeta hori, halako txartelik sartu baduzu).
- · Aplikazioan bertan. Menu nagusian, dendarako esteka bat aurkituko duzu. Handik, hainbat disko eta abesti bila ditzakezu, gero erosi eta zure multimedia-bildumara gehitu ahal izateko.

Musika gehitu ondoren, menu nagusian aurkituko duzu, Music sakatuta. Han, musika-generoen, artisten, albumen edo abesti-zerrenden arabera antola dezakezu.

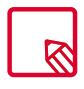

 Zerrendak bistaratzeko aplikazioak erabiltzen duen informazioa (artista, albuma...) ordenagailu batetik alda daiteke, saguaren eskuineko botoia sakatuz aldatu beharreko fitxategiaren gainean eta *Propiedades > Detalles* aukeratuz goitibeherako menuan eta pantaila gainerakorrean.

Bilaketa bat egin dezakezu zeure abesti-liburutegian, deskribapenean testu bera duten albumak, abestiak eta abar bilatzeko.

Zein abesti entzun nahi duzun erabakitzen duzunean, sakatu. Barra-animazio bat hasiko da mugitzen, une horretan erreproduzitzen ari den pista erakutsiz. Erreprodukzio-panela irekitzeko, sakatu edo lerratu gora pantailaren beheko aldeko barra. Gainera, panel horren bidez, zenbait aukera hauta ditzakezu: etengabeko erreprodukzioa (ezkerreko ikonoa; eduki osoa amaitu ondoren, berriz erreproduzitzen du zerrenda), aurreko pistara itzultzea, erreprodukzioa etetea, hurrengo pistara joatea edo ausazko erreprodukzioa. Ikuspegi horretan, gainera, abestia gustatzen zaizun ala ez adieraz dezakezu,  $\bullet$  eta  $\bullet$  ikonoak erabiliz.

Aukera gehiago topatu ditzakezu,  $\bullet\overline{\phantom{\bullet}}$  sakatuz goiko eskuineko aldean. Besteak beste, pista bat lehendik dagoen playlist (erreprodukzio-zerrenda) batera gehitzea, edo berri bat sortzea.

Aplikazioaren menu nagusian, erreprodukzio-zerrenden aukera (playlists) bistaratzen da. Aurrez sortu dituzun zerrendak jasotzen dira han. Han bertan, Me gusta atala dago, eta, han, ikonoarekin markatu dituzun pistak aukrituko dituzu.

## Play Movies

Zure smartphoneak Play Movies aplikazioa du lehenespenez, eta, aplikazio-dendan integratuta dagoenez, filmak eros ditzakezu gailuan ikusteko.

Aplikazioa irekitakoan, bilduma arakatzeko aukera eta Playk gomendatutako filmen zerrenda bat agertuko zaizkizu. Menu nagusiko My library aukera sakatuta, erositako filmak dituzu. Filmak geroago ikusteko gorde nahi izanez gero, sakatu Wishlist.

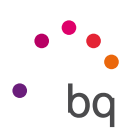

# Aplikazioak

Aplikazioen zerrendara sartzeko, sakatu  $\bigoplus$ ikonoa pantaila nagusian. Aplikazio-tiraderan, aurrez instalatutako aplikazioak eta gailuan deskargatutakoak daude, ordena alfabetikoan. Agertzen diren lehenengo laurak berriki erabili dituzunak dira. Ezaugarri hori desaktibatzeko, aukeratu: *Ezarpenak > Google > Bilaketa eta Now > Iradokitako Aplikazioak.*

Aplikazioak bertikalki antolatzen dira; beraz, batetik bestera joateko, lerratu hatza beherantz edo gorantz. Alboko barra luze sakatzen baduzu, aplikazioen iniziala agertuko da, errazago identifika ditzazun. Bilaketa-barra bat ere badu, aplikazioak bizkorrago bilatzeko. Metodo horren bidez aplikazio bat bilatzean, Play Storera ere sar zaitezke.

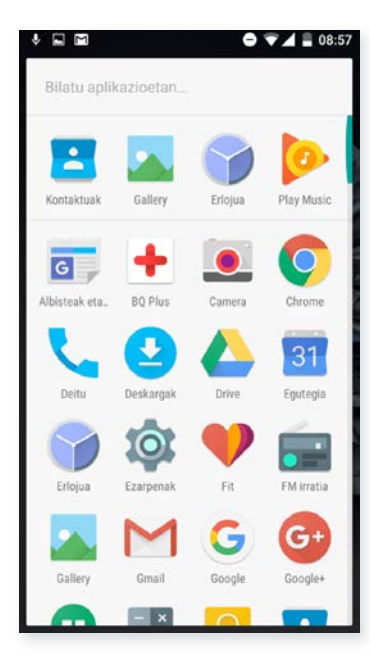

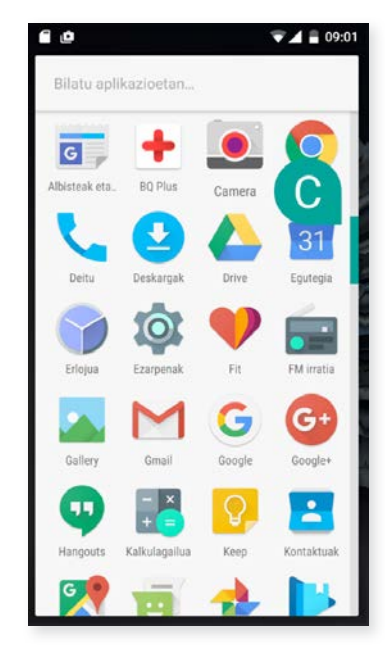

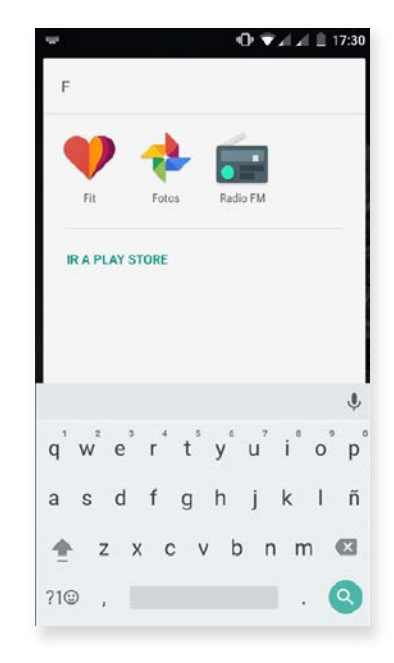

## Jatorri ezezaguneko aplikazioak

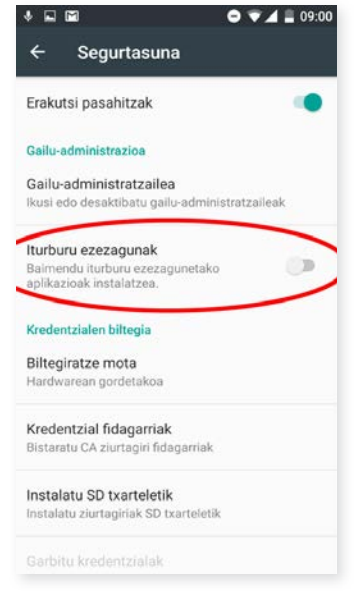

Originala ez beste denda batetik edo webgune batetik aplikazioak deskargatzeko, aurrez sistema konfiguratu behar duzu, jatorri ezezaguneko aplikazioak instalatzen utz dezan. *Ezarpenak > Segurtasuna* menuan, aktibatu Iturburu ezezagunak, onartu segurtasun-oharra, eta iturria fidagarria denean soilik instalatu horrelako aplikazioak.

Webgune batetik aplikazioak instalatzeko, zure gailuan \*.apk fitxategia eduki behar duzu. Ohikoa da halako fitxategiak WinRAR erako programa batekin konprimatuta egotea. Beraz, deskargatutako fitxategia \*.rar erakoa bada, PCarekin edo Android fitxategi-kudeatzaile batekin deskonprimatu beharko duzu.

\*.apk fitxategia irekitzean, aplikazioa instalatzeko baieztapena eskatzen du sistemak. Mezu hori onartuz gero, aplikazioa instalatuta geratuko da.
```
// Aquaris U 
Erabiltzailearentzako gida osoa - euskera 
   Aplikazioak
```
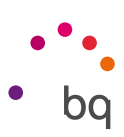

## Play Store

Smartphoneak aplikazio-denda bat dakar instalatuta; handik, askotariko programak, jokoak, musika, filmak, liburuak eta abar deskargatu ditzakezu. Deskarga-mota bakoitza azpikategoriatan ordenatuta dago, une bakoitzean behar duzun hori intuizioz eta zehaztasunez aurkitu dezazun.

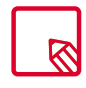

Garrantzitsua: kontuan izan deskarga guztiak ez direla doakoak. Baliteke batzuek kostu gehigarriak izatea. Doakoak ez diren deskarga guztietan, deskargaren prezioa bistaratuko da aplikazioari buruzko informazioarekin batera, eta deskarga baieztatzeko eskatuko da, nahi gabeko kargurik ez egiteko.

## Web-nabigatzailea

Interneten zenbait fitxatan eta URLtan nabiga dezakezu. Eskuineko goiko aldean, zenbaki bat duen ikono karratu bat agertzen da; aktibo dagoen fitxa-kopurua adierazten du. Hura sakatuz gero, aktibo dauden fitxetako bat aukeratu dezakezu, edo beste bat ireki. Beste bat irekitzen duzunean, eskuz sar dezakezu URL bat goiko zuriunean, edo pantailaren erdialdean bistaratzen diren iradokizunak erabil ditzakezu (maizen bisitatzen diren orrialdeetan oinarrituak dira iradokizunak).

Fitxa bat ixteko, sakatu fitxen ikonoa, eta, gero,  $\bm{\mathsf{X}}$ , edo, bestela, lerratu itxi nahi duzun fitxa.

Menu-botoia  $\frac{3}{2}$  sakatuz gero, aukera hauek dituen zerrenda bat bistaratzen da:

- $\cdot$   $\leftrightarrow$   $\rightarrow$  azkena bisitatutako orrialdeetara itzultzeko edo azkena bisitatutakora itzultzeko.
- $\cdot$   $\hat{\times}$ : orrialde bat gogoko gisa markatzeko; hartara, gero, erraz berreskura daiteke. Markagailuak karpetatan antola daitezke.
- $\cdot$   $\bigcap$ : une horretan zauden webguneari buruzko informazioa ikus dezakezu.
- $\cdot$   $\, {\bf C}$  : aktibo dagoen orrialdea eguneratu daiteke, haren edukia freskatzeko.
- New tab: fitxak gehitzeko, zenbait orrialdetan aldi berean nabigatzeko.
- New incognito tab: fitxa batean nabigatu arren fitxa hori historian erregistratuta gera ez dadin.
- · Bookmarks: gordetako markagailuen erregistrora sartzeko.
- Recent tabs: duela gutxi itxitako fitxak ikus daitezke, eta, nahi izanez gero, berreskuratu.
- · History: bisitatutako webguneak berreskuratzen ditu, eta kronologikoki ordenatzen (berrienak lehenengo).
- · Request desktop site: kontrol-lauki hau markatuz gero, ordenagailuan bezala bistaratzen da webgunea, gailu mugikorretarako bertsio bereziei kasurik egin gabe.
- · Settings: nabigatzailearen oinarrizko doikuntzen eta doikuntza aurreratuen menura sartzeko.
- Help & feedbak: beste erabiltzaile batzuen iritzietara sartzeko, zeurea uzteko eta laguntza-dokumentura sartzeko.

```
// Aquaris U 
Erabiltzailearentzako gida osoa - euskera 
   Aplikazioak
```
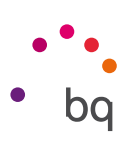

## Hangouts

Berehalako mezularitzarako aplikazioarekin, zure posta elektronikoko kontua eta telefonozenbakia konfigura ditzakezu, lagunekin txat bidezko elkarrizketak izateko, eta SMSetarako motor lehenetsi gisa ere konfigura dezakezu.

## Egutegia

Egutegia tresna erabiliz, zure eguneroko zereginak kudeatu ditzakezu, eta zure posta elektronikoarekin sinkronizatu, kontaktuekin hitzorduak, bilerak eta gertaerak partekatu ahal izateko. Gainera, alertak eta jakinarazpenak konfiguratzeko ere balio du, inoiz hitzordurik ez ahazteko. Bestalde, aplikazioak aukera ematen du egutegia sinkronizatzeko, beste edozein gailu mugikorretatik ikusi ahal izateko.

Gertaera berri bat sortzeko, sakatu eskuineko beheko izkinan dagoen ikonoa  $+$ . Hainbat gauza aukeratu ditzakezu: gertaeraren data eta ordua, bilera egingo den lekua, gonbidatuak, alertak aktibatzea/desaktibatzea, gertaerei deskribapen bat eranstea edota bileran zauden bitartean zure kontaktuek ikusiko duten egoera.

## Mapak eta GPS nabigazioa

Zure smartphoneko Maps aplikazioa erabiliz, zure uneko kokapena ikus dezakezu (zehaztasun gehiago izateko, aktibatu sistemaren GPS kokapena), bai eta satelite batetik ateratako irudiak edota kokapen jakin baten inguruko ikuspegi erreala ere. Gainera, nabigazio-aukera hauta dezakezu, uneko kokapenetik zure helburura nola iritsi jakiteko argibideak bidal diezazkizun gailuak, bai oinez joan behar baduzu, bai ibilgailu batean joan behar baduzu. Atxikitako hainbat eta hainbat enpresa eta establezimendu aurkitzeko zerbitzua ere eskaintzen du aplikazio honek.

Kontuan izan informazio hori guztia (mapak barne) ez dagoela zure gailuan aurrez kargatuta. Beraz, nabigazioa erabiltzen duzun bakoitzean, datuak erabili beharko dira. Baliteke horrek kostua izatea, telefonia mugikorreko zure operadorearekin kontratatuta daukazun tarifaren arabera.

## Albisteak eta eguraldia (Genie Widget)

Aplikazio honek eguraldiari buruzko informazioa ematen du denbora errealean, bai eta interes orokorreko nazioarteko albisteak ere. Aplikazioaz gainera, hiru widget konfigura ditzakezu smartphonearen mahaigainean, informazioa azkarrago eta erosoago eskuratzeko. Hiru widget horiek eguraldiari buruzko informazioa edo nazioarteko albisteak ematen dituzte, edota biak batera.

Gogoratu eskuliburu honetako pantaila nagusiko pertsonalizazio-atala kontsultatu behar dela mahaigainean widget berriak nola gehitu jakiteko.

## BQ Plus

BQk aukera ematen dizu zure gailuarentzat aseguru bat eskuratzeko telefonoa abiarazi eta lehenengo hamabost egunetan. Ikus aseguruaren estaldurari eta baldintzei buruzko informazio guztia bq.com/bq-plus webgunean.

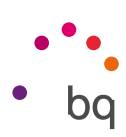

## Posta elektronikoa

### *Gmail kontua konfiguratzea*

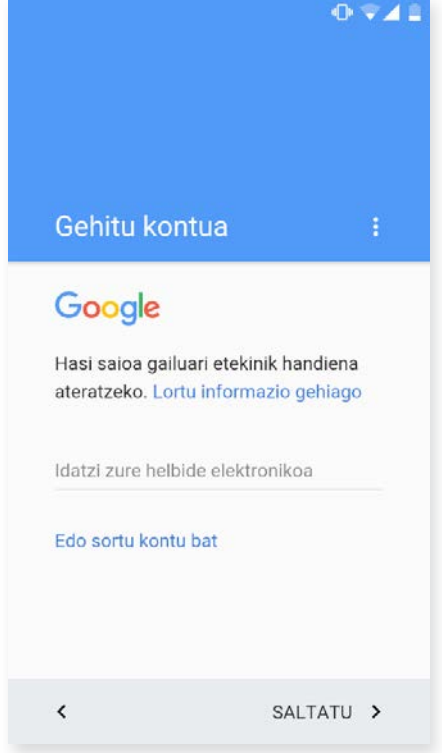

Zure smartphonea pizten duzun lehen aldian edo fabrikako datuak berrezarri ondoren (datu guztiak ezabatzen ditu), zure Gmail kontua konfiguratu beharko duzu.

Jada kontu bat badaukazu, hura erabil dezakezu. Konturik ez baduzu, halako bat sortzeko aukera emango dizu sistemak. Kontuan izan Gmail kontu bat eduki behar dela gailuaren funtzionalitate batzuetara sartzeko eta aplikazio batzuk ez direla erabilgarri egongo kontu hori behar bezala konfiguratu arte. Horrez gainera, beharrezkoa da Gmail eguneratuta dagoela ziurtatzea arazoak ekiditeko. Aplikaziotik bertatik (zure aplikazio-tiraderan dago eskuragarri), zure sarrerako ontzira sar zaitezke, eta zenbait konfigurazio ere alda ditzakezu, hala nola mezuak bistaratzeko, erantzuteko edo irakurtzeko modua edo jakinarazpenak jasotzeko modua.

Bestetik, kontu bat baino gehiago gehitu ditzakezu, helbide bat baino gehiagotako mezuak aldi berean jasotzeko.

Edozein kontu da bateragarria Gmailen aplikazioarekin.

### *Mezu elektronikoak bidaltzea*

- 1. Ireki Gmail aplikazioa, sakatu Idatzi botoia ...
- 2. Idatzi hartzailearen helbide elektronikoa, gaia eta mezua.
- 3. Sakatu bidaltzeko botoia $\blacktriangleright$ .

Fitxategi erantsiak bidaltzeko,  $\implies$ ikonoa sakatu behar duzu.

### *Mezu elektroniko bati erantzutea*

Hiru aukeretako edozeinekin erantzun diezaiekegu mezuei:

- · Bidali: kateko azken mezua bidali duenak soilik jasoko du erantzuna.
- · Erantzun guztiei: azken mezuaren bidaltzaile gisa ikusgai zeuden erabiltzaile guztiek jasoko dute erantzunaren kopia bat.
- · Birbidali: bidaltzaileetako bat ez den beste erabiltzaile bati edo gehiagori bidal diezaiokezu mezu-kate baten edukia.

Posta elektronikoko bezero batzuetan, birbidaltzeko aukeran soilik mantentzen ditu aktibo aurreko mezuaren fitxategi erantsiak.

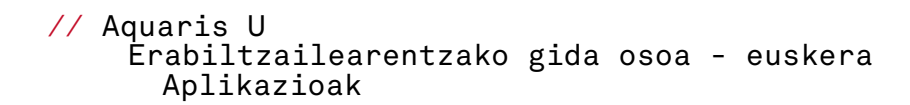

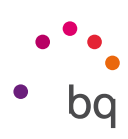

### Kalkulagailua

Kalkulagailu praktiko bat da zure smartphonearen tresnetako bat. Oinarrizko eragiketak nahiz zientifikoak edo aurreratuak egiteko balio dizu. Aplikazioa irekitzean, oinarrizko eragiketak soilik ikusiko dituzu pantailan, baina aurreratuak ere erabil ditzakezu, pantaila ezkerrera lerratuta edo pantailari bira emanda.

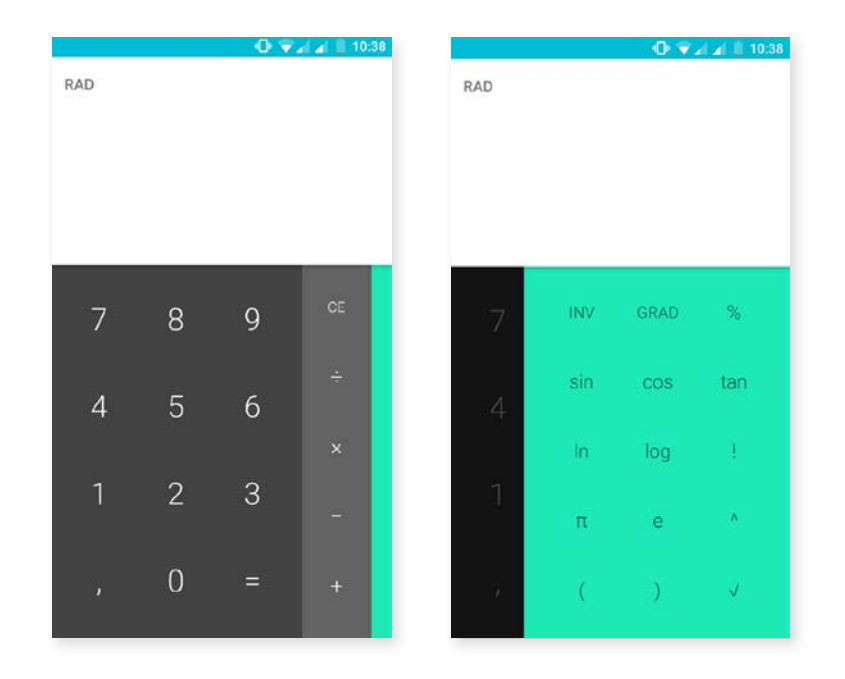

# Erlojua

Erlojua gailuaren beste funtzioetako bat da, eta zenbait aukera ditu.

Lehenengo fitxan, Alarmak erraz kudea ditzakezu. Hainbat alarma aldi berean konfiguratu ditzakezu, haiei izenak esleitu, errepikatuko den ala ez aukeratu, asteko zein egunetan joko duten hautatu eta bibrazioa aktibatu/ desaktibatu.

Nahi adina alarma berri sortu eta ezaba ditzakezu. Alarma bat aldi baterako aktibatzeko edo desaktibatzeko baina ez ezabatzeko, nahikoa da orduaren eskuinean dagoen botoia ezkerrera lerratzea.

Bigarren fitxan, munduko edozein tokitako ordua ikus dezakezu. hirugarrenean, atzerako kontaketa konfiguratu daitekeen tenporizadorea dago, eta, azkenik, tarte-funtzioa duen kronometro erabilgarri bat.

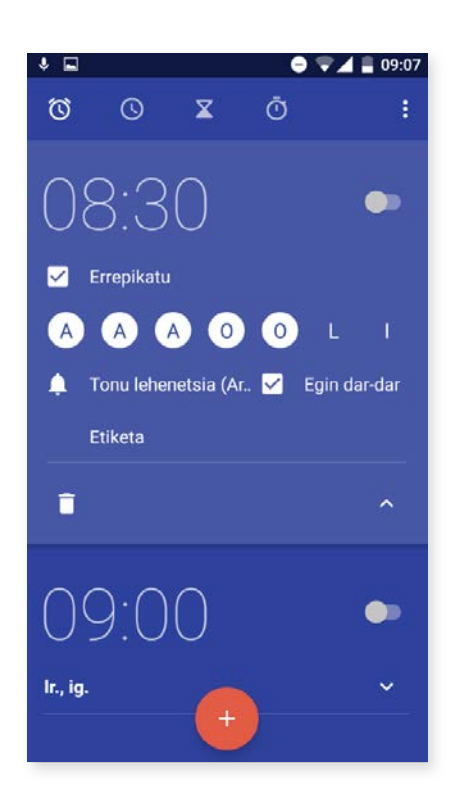

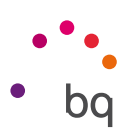

# FM irratia

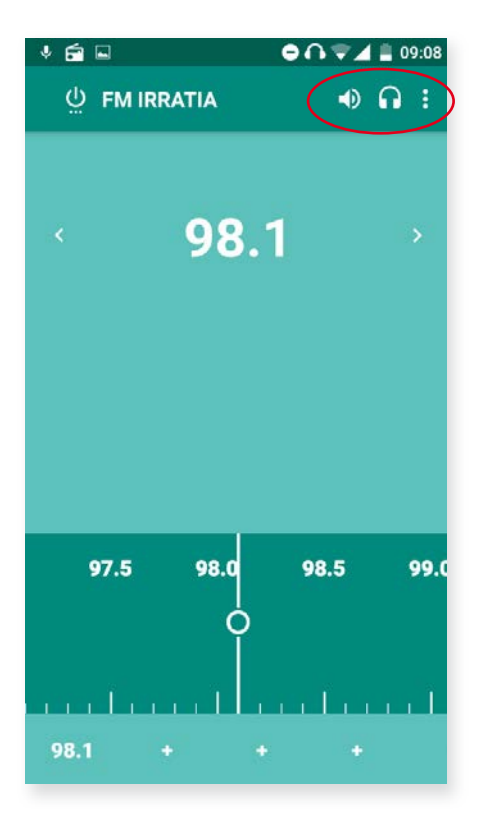

Aplikazio horrek aukera ematen dizu zure irrati-kate gogokoenak entzuteko eta emisio bat zure telefonoaren memorian gordetzeko. Kateak sintonizatzeko, bilaketa eskuz edo automatikoki egin dezakezu. Mugitu hatza dialean arrastatuta, katea eskuz bilatzeko, edo erabili < eta > ikonoak automatikoki bilatzeko.

Bestela, aurkitu eskuragarri dauden maiztasun guztiak  $\frac{3}{2}$ ikonoa eta Bilatu aukerarekin.

Gogoko 7 kate marka ditzakezu horretarako ikonoak sakatuz:  $+$ . Gainera, gogoko gisa markatu ondoren, izena edita dezakezu gainean luze sakatuta, zerrendan errazago bilatzeko.

Soinua telefonoaren bozgorailuetatik entzun dadin, entzungailuetatik entzun beharrean, ikonoa hautatu behar duzu, eta bozgorailu bihurtuko da.

ikonoan, grabatzeko aukera ere baduzu, uneko emisioa zure gailuan gordetzeko.

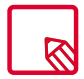

Gailura entzungailu batzuk konektatu behar dira irrati-aplikazioa erabiltzeko, entzungailuek berek egiten baitute antena-funtzioa.

# Grabagailua

Zure BQ smartphonearen tresnetako beste bat da ahots-grabagailua. Audio-pistak errazerraz graba ditzakezu harekin.

Grabatzen hasteko, sakatu pantailaren beheko aldean dagoen  $(\bigcup)$  ikonoa. Goiko kontagailuak grabazioaren iraupena bistaratzen du. Gelditzeko botoia sakatuta amaitu dezakezu. Grabazioa hemen gordeko da: *Ezarpenak > Memoria eta USB konexioa > Arakatu > SoundRecorder.*

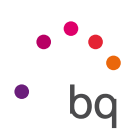

# Aholku erabilgarriak

### Bateriaren iraupena optimizatzea

Bateriaren iraupena luzatu egin dezakezu, behar ez dituzun funtzioak desaktibatuz. Aplikazioen eta sistemaren baliabideek bateriaren energia kontsumitzeko modua ere kontrola dezakezu. Konfigurazioa optimizatzeko, sakatu aplikazio-menua  $\bigoplus$ , eta sartu Ezarpenak aukerara.

- · WiFi-a, bluetootha edo GPSa erabiltzen ari ez bazara, Ezarpenak atalean desaktiba dezakezu, arestian azaldu bezala.
- · Maps, Google eta halako aplikazioak erabiltzen ari ez bazara, itxi itzazu. GPSa erabiltzen dute, eta energia asko behar dute.
- · Pantailako distira optimizatzen du dagoen argiaren arabera, Disdira doigarria aukerarekin. Lasterbidean agertzeko moduan konfigura dezakezu, bi hatzekin jakinarazpen- eta ohar-barra behera lerratuz, eta ikonoa sakatuz.
- · Ezarri pantaila modu etenera igarotzeko denbora-tarte labur bat, *Ezarpenak > Bistaratzea > Ezarri egonean moduan* sakatuta.
- · Desaktibatu aplikazio guztien sinkronizazio automatikoa, *Ezarpenak > Kontuak aukeran,* behar ez badituzu behintzat. Kontuan izan ezazu zure mezu elektronikoak eskuz sinkronizatu beharko dituzula, eta, eguneraketak egiten direnean, ez duzula jakinarazpenik jasoko.
- · Aldatu Hegaldi modura, pizteko botoia luze sakatuz aukera hori duen leiho bat bistaratu arte, edo jakinarazpen- eta ohar-barra behera lerratuz bi hatzekin.

### *Bateriaren erabilerari buruzko xehetasunak kontrolatzea*

Zure konfigurazioa optimizatzeko, sakatu *Ezarpenak > Bateria.* Pantailaren beheko aldeko zerrendan, aplikazio eta zerbitzu bakoitzaren bateria-kontsumoa nola banatzen den azaltzen da. Sakatu grafikoa, xehetasun gehiago eskuratzeko. Aplikazio batzuen xehetasunak jasotzen dituen pantailak botoiak ere baditu; ahalik eta energia gehien aurrezteko konfigurazio-parametroak nola doitu azaltzen dute.

Sistema-mailan energia aurrezteko aukera aktibatzeko aukera ematen duen Optimized charging aukeran sartzeko, sakatu  $\frac{1}{2}$ ikonoa eskuineko goiko aldean. Bateria optimizatzeko aukerara ere sar zaitezke hemendik; atseden moduan (Deep sleep) tarte bat pasatu ondoren sinkronizazio-maiztasuna optimizatzeko aukera ematen du. Horrela bateria aurrezten da, aplikazioak sarera sartzean eta automatikoki sinkronizatzean eragiten duten kontsumoa murrizten baita.

### OTA eguneratzeak

OTA siglek *"Over the air"* esan nahi dute ingelesez; alegia, "airetik". Esan nahi du zure gailura datu-konexio baten bidez iristen direla firmware-eguneraketak, erabiltzaileak ia esku hartu gabe, eta bestelako eguneratze-prozedura konplexuagoen beharrik gabe.

Zure gailuak aldian behin bilatuko ditu sistema eragilearen eguneraketak, zeinek errendimendu-hobekuntzak edo funtzio gehigarriak izaten baitituzte zure smartphonerako.

Sistemak eguneraketa bat aurkitzen duenean, leiho gainerakor batek emango dizu horren berri, eta onespena eskatuko dizu instalazioa egiteko. Eguneraketaren datu-paketea deskargatzeko WiFi-a erabiltzea gomendatzen da.

Prozesuak instalazio guztian gidatuko zaitu, dena erraz eta eroso egiteko. Eskuz ere begiratu dezakezu eguneraketa-paketerik badagoen, bide honetatik joanda: *Ezarpenak > Telefonoari buruz > Sistemaren eguneratzeak > Update.* Mezu batek jakinaraziko dizu eguneraketarik badagoen aztertzen ari dela sistema. Halakorik badago, instalazio-prozesua goian aipatutako berbera da.

### Fitxategiak partekatzea

Partekatu nahi duzun fitxategia multimedia bada, pantailaren beheko aldean barra bat agertuko da aukera hauekin: Editatu, Partekatu eta Ezabatu. Partekatzeko aukera hautatuta, maiz erabiltzen dituzun kontaktuak agertzen dira goiko aldean, haiekin komunikatzeko erabiltzen dituzun ohiko aplikazioei lotuta.

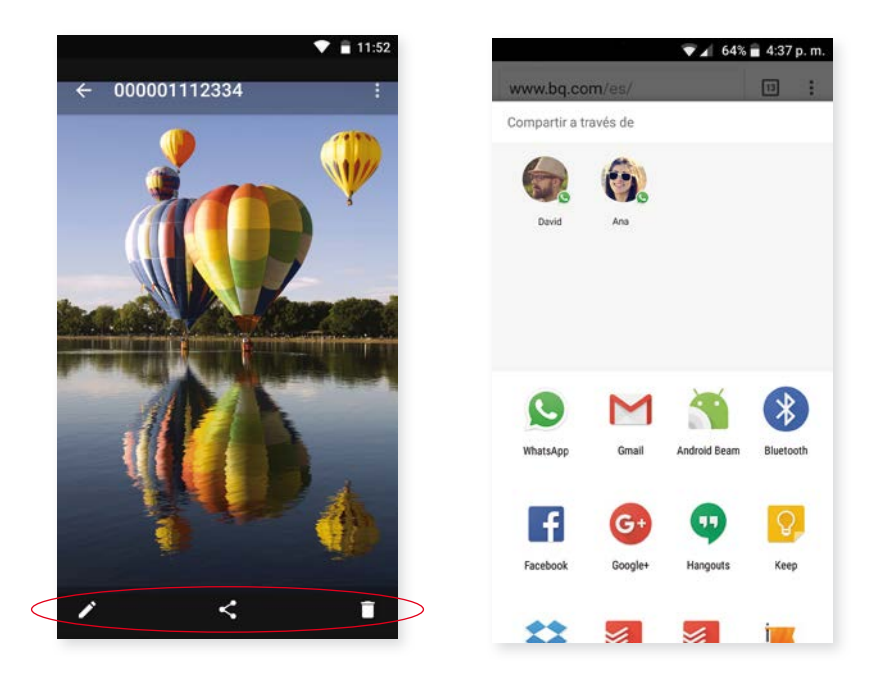

### Ahots bidezko bilaketa

Pantaila nagusian, mikrofonoaren ikonoa duen widgeta agertzen da. Hura sakatuta, ahots bidezko bilaketako aukera abiarazten da. Aplikazio horren bidez, edozein gairi buruzko informazio-bilaketak egin ditzakezu azkar-azkar, eta beste aplikazio batzuekin ere lotu dezakezu, hala nola Maps aplikazioarekin.

Ahots bidezko bilaketak ere egin ditzakezu, baita zure gailua blokeatuta dagoenean edo aplikazio bat erabiltzen ari zarenean ere, "Ok Google" esanda.

Gailuak edozein pantailatan "Ok Google" ezagutu dezan, zoaz *Ezarpenak > Google > Bilaketa eta Now > Ahotsa > "Ok Google" agindu-hautematea* aukerara, eta aktibatu *Google aplikaziotik* aukera. Laguntzaileak gidatuko zaitu zure ahotsaren soinua erregistra dezazun eta hitz egiten diozunean smartphoneak behar bezala erantzun dezan.

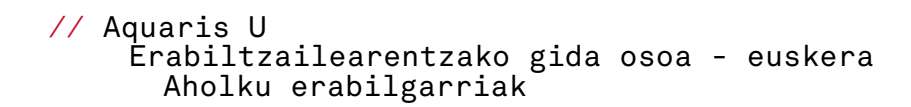

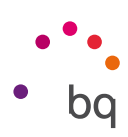

### Testua hautatzea

Testuen aukeraketa eta beste aplikazio batzuen interakzioa hobetzeko, orain, hautatutako testuaren aldamenean agertzen da testua hautatzeko aukera, eta testu bidez deskribatuta, ikono bidez deskribatu beharrean. Hartara, errazago ezagutuko dituzu. Gainera, partekatzeko aukera gehitu da. Aukerara sartzeko, sakatu barraren eskuineko aldean dagoen  $\ddot{\bullet}$ ikonoa.

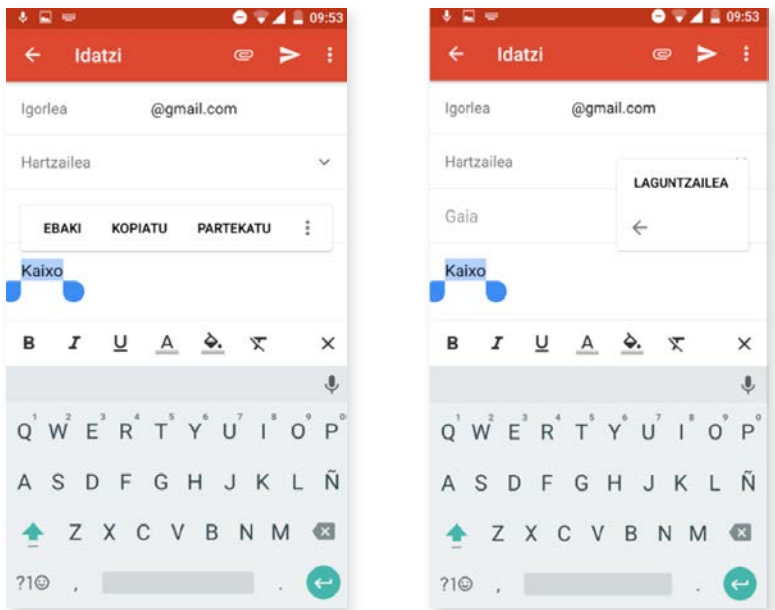

Hautatutako testua unean bertan itzultzeko aukera ere ematen du; horretarako beharrezkoa da aurretik Google Translate aplikazioa deskargatzea.

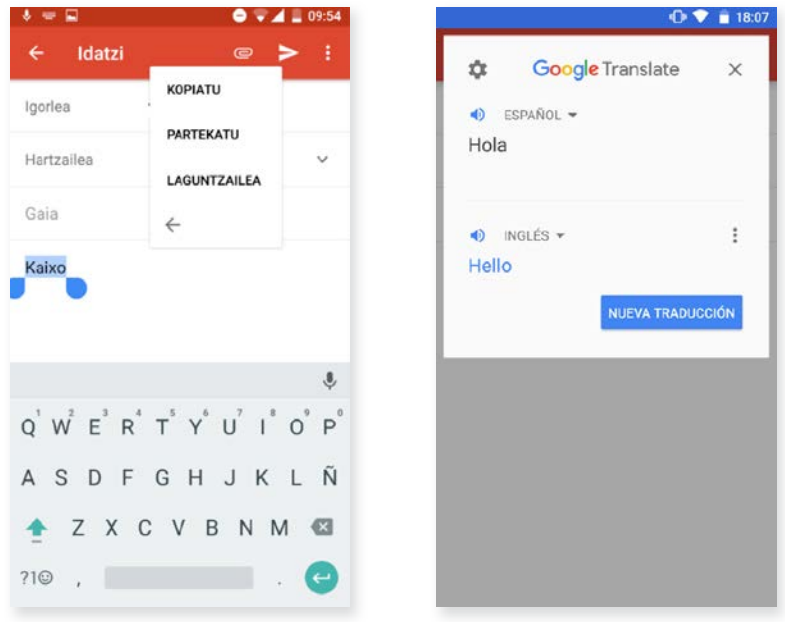

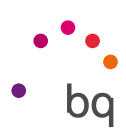

# Eranskinak

### A eranskina: Zehaztapen teknikoak

Zure modeloa esteka honetan aukeratuta sar zaitezke informazio tekniko guztira: http://www.bq.com/es/smartphones

Especificaciones atala sakatuz gero, informazio interesgarria ikusiko duzu. Adibidez:

- · Tamaina eta pisua.
- · Pantaila.
- · Prozesadorea.
- · Interfazea.
- · Barne-memoria.
- · Bateria.
- · Kamera.
- · Konektagarritasuna eta konexioak.
- · Sistemaren funtzioak.
- · Formatu bateragarriak
- · SAR balioak.

## B Eranskina: Garbiketa segurtasuna

### **GARBIKETA**

Gailua garbitu aurretik, itzali, eta deskonektatu sistemako eta elikadurako kable guztiak. Kableak konektatu eta piztu aurretik, ziurtatu pantaila guztiz lehor dagoela berriz. Ez erabili inolako likidorik edo sprayrik zuzenean pantailaren edo karkasaren gainean.

Pantaila: erabili zapi leun bat, garbia eta ilerik askatzen ez zaiona, pantailako hautsa eta zikina kentzeko. Hatz-markak eta orbanak kentzeko, erabili zapi bat eta garbiketa-produktu leunak.

Karkasa: garbitu zapi heze leun batekin eta garbitzeko soluzio leun batekin. Busti zapia ur garbiarekin, xukatu ondo, eta garbitu karkasa, garbigarri-hondakin guztiak kentzeko.

### **SEGURTASUNA**

Istripu-arriskuak murrizteko, jarraitu segurtasun-jarraibideei:

- · Ez erabili elikatze-kable edo konektore hondaturik, ez eta entxufe solterik ere. Ez tolestu eta ez hondatu elikatze-kablea. Ez ukitu elikatze-kablea esku bustiekin, eta ez egin tira kabletik kargagailua deskonektatzeko.
- · Gailua erabil dezakezu kargatzen ari dela, baina guztiz kargatzeko denbora gehiago beharko du. Kargatzen ari dela, ez hartu eskuak bustita baldin badituzu.

// Aquaris U Erabiltzailearentzako gida osoa - euskera Eranskinak

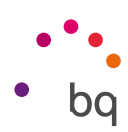

- · Ez kolpatu eta ez utzi erortzen kargagailuari, eta ez kargatu bateria fabrikatzaileak onartu gabeko kargagailuekin.
- · Ez erabili gailua tximista-ekaitza dagoenean.
- · Ez manipulatu hondatuta dauden edo ihesak dituzten litiozko bateriak.
- · Ez erabili telefonoa taupada-markagailuetatik gertu. Ahal dela, ez erabili gailua taupada-markagailuetatik 15 cm baino gutxiagora, gailuak interferentziak eragin baititzake. Deitzen ari zarela, jar ezazu gailua inplantearen aurkako aldean  $\bigwedge$ .
- · Ez erabili gailua erietxeetan, ez eta irrati-maiztasunaren ondorioz interferentziak sor ditzaketen ekipo medikoetatik gertu ere.
- · Ekipo medikoak erabili ohi badituzu, ziurtatu irrati-maiztasunetik babestuta daudela. Audiofonoa erabiltzen baduzu, jakinarazi fabrikatzaileari, interferentziei buruzko informazioa eskuratzeko.
- · Lehertzeko arriskua duten inguruneetan, itzali gailua. Bete beti arauak, jarraibideak eta ohar-seinaleak  $\bigwedge$ .
- · Ez erabili gailua erregaia hartzeko lekuetan (zerbitzuguneak), ez eta gai kimikoen ondoan eta eremu leherkorretan ere  $\bigwedge$ .
- · Ez biltegiratu eta ez eraman suak har dezakeen likidorik, gasik edo leher daitekeen materialik gailua eta haren piezak edo osagarriak doazen leku berean  $\bigwedge$ .
- · Itzali gailua hegazkinean zaudenean. Baliteke ibilgailu motordun baten gailu elektronikoek behar bezala ez funtzionatzea gailuaren irrati-maiztasuna dela eta.
- · Ez jarri gailua sabelaldean eta genitaletatik gertu, bereziki haurdunek, haurrek edo nerabeek  $\bigwedge$ .
- · Soinu-presio handia denbora luzez jasanez gero, baliteke entzumenean betirako kalteak eragitea. Ez erabili entzungailurik zirkulazio eta zarata handiko lekuetan bizikletan, lasterka edo oinez zabiltzala  $\bigwedge$ .
- · Telefonoaren erabilera autoa gidatzen den bitartean. Auto-fabrikatzaile batzuek galarazi egiten dute telefono mugikorrak erabiltzea marka horretako autoetan, instalazioak esku libreko gailua eta kanpo-antena bat ez baditu. Galdetu autoa erosi duzun saltokian zure telefono mugikorrak edo bluetooth esku-librekoak interferentziarik sortzen duten autoaren sistema elektronikoan. Arretaz gidatu beti, eta errespetatu gidatzeko garaian haririk gabeko gailuen erabilera mugatzen duten tokiko araudiak eta legeak.
- · Kokapenean oinarritutako informazioa erabiltzen ari bada gailua, etenak edo akatsak gerta daitezke, eta sarearen erabilgarritasunaren mendekotasuna areagotu egiten da. Kontuan izan funtzio hori murriztua edo erabilezina izan litekeela zenbait tokitan, eraikinen barruan edo eraikinetatik gertu dauden tokietan, adibidez.
- · Kontuz ibili GPSaren funtzionalitatea erabiltzean, gidatzean arretarik ez galtzeko. Mundo Reader SLk ez du ematen inolako bermerik kokapenari buruzko informazioaren zehaztasunari buruz.

// Aquaris U Erabiltzailearentzako gida osoa - euskera Eranskinak

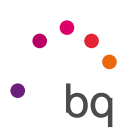

- · Larrialdi-deiak Ezin daiteke bermatu deiek egoera guztietan funtzionatuko dutenik. Larrialdi-deietarako, ez fidatu inoiz telefono mugikorrez bakarrik. Telefonia mugikorreko sare batzuk, sare-zerbitzu batzuk edo telefonoaren funtzio batzuk aktibatuta daudenean eta inguru batzuetan ezin da deirik egin.
- · Antena. Mundo Reader SLk emandakoa ez den antena batekin erabiltzen bada gailua, baliteke kalteak jasatea, errendimendua murriztea eta legeak ezarritakoen gaineko SAR mailak sortzea (ikusi C eranskina, hurrengo orrialdean). Ez estali tapa eskuarekin; izan ere, horrek eragina izango du deiaren kalitatean eta energia-mailetan, eta elkarrizketako eta itxaroteko denborak murriztu ditzake.
- · Berrikusi zure gailuaren WiFi bandak zure produktuaren zehaztapenetan.
- · Seinalea hartzeko baldintza onetan erabiltzen bada gailua, erradiazio-kantitate txikiago jasotzen da. Seinalea ondo jasotzeko parametroak kontrolatzeko, berriku $s$ i estaldura pantailan  $\blacksquare$ ikonoaren bidez.
- · Hegazkin-modua. Baliteke bluetooth eta WLAN funtzioak erabiltzea debekatuta egotea hegazkinetan edo irrati-transmisioak onartuta ez dauden beste gune batzuetan. Gune horietan, eskatu baimena bluetooth edo WLAN funtzioak gaitu nahi izanez gero, baita hegazkin-modua erabiltzeko ere.
- · Gailu hau -20 eta 55 ºC bitarteko tenperaturetan funtzionatzeko diseinatuta dagoen arren, aholkatzen dizugu ez erabiltzea -10 ºC baino baxuagoko edo 40 ºC baino altuagoko tenperaturetan. Gailua hondatu edo matxuratu egin daiteke; are gehiago, lehertu ere egin daiteke muga horiek gaindituz gero.

Abisua!

Ezaugarri hauek dituzten elikadura-iturriekin erabili behar da produktu hau: INPUTa: 100-240 V ~ 50/60 Hz 0.3 A max.  $OUTPUTa: 5.0 V = -1.0$ Pin 1 "+" Polaritateak marrazkian ageri dena izan behar du:

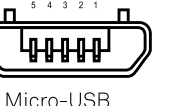

Pin 5"-"

Adierazitakoaz bestelako elikadura-iturriak erabiliz gero, baliteke ekipoak kalteak jasatea eta pertsona eta ondasunen segurtasuna arriskuan jartzea.

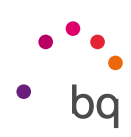

## C Eranskina: Irrati-uhinen eraginpean egoteari eta SARi (Specific Absorption Rate, absortzio espezifikoaren tasa) buruzko informazioa

Smartphone honen diseinuak betetzen ditu irrati-uhinekiko esposizioari dagozkion araudiak. Pertsona ororen adina eta osasun-egoera gorabehera segurtasuna bermatzeko diseinatutako segurtasun-tarteak dituzten jarraibide zientifikoetan oinarritzen dira arau horiek. Irrati-uhinekiko esposizioaren jarraibideen neurketa-unitatea absortzio espezifikoaren tasa edo SAR da. Telefonoan erabiltzen diren maiztasun-banda guztietan ziurtatutako potentziamaila altuenean transmititzen ari dela egiten dira SARen probak, metodo estandarra erabiliz.

ICNIRP (International Commission on Non-Ionizing Radiation Protection) Erradiazio ez-ionizatzaileetatik Babesteko Nazioarteko Batzordeak gomendatzen du SARen balio-muga hau izatea: 2 W/kg, ehunaren hamar (10) gramoko.

Hauek dira gailu honetarako SAR balio altuenak:

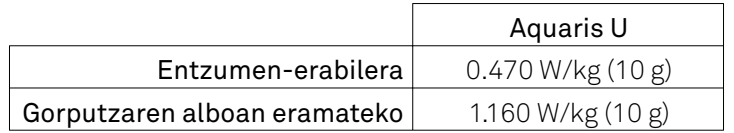

Posizio normalean —belarriaren ondoan, edo gutxienez gorputzetik 1,5 cm-ra— erabiltzen denean betetzen ditu gailu honek irrati-frekuentziarako esposizioari dagozkion arauak. Mezuak edo datu-fitxategiak transmititzeko, gailu honek sare-konexio egokia behar du. Kasu batzuetan, baliteke datu-fitxategien edo mezuen transmisioa atzeratzea konexioa erabilgarri egon arte. Egiaztatu transmisioa burutu arte betetzen dituzula aurretik aipatutako distantzia-jarraibideak.

## D Eranskina: Produktu hau behar bezala botatzea

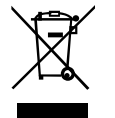

(Gailu elektriko eta elektronikoen hondakinak)

(Europar Batasunean eta hondakinen gaikako bilketako sistemak dituzten Europako beste herrialde batzuetan)

Produktuan, osagarrietan edo harekin batera doan material informatiboan ikur hori agertzen bada, horrek esan nahi du produktuaren edo haren osagarri elektronikoen (kargagailua, kableak eta abar) bizitza baliagarria amaitzean ez direla bota behar etxeko gainerako hondakinekin.

Ingurumenari edo osasunari sor dakizkiokeen kalteak saihesteko, bereizi produktu hauek gainerako hondakinetatik, eta birziklatu behar bezala. Hartara, baliabide materialen berrerabilpen jasangarria bultzatzen duzu, eta baliabide mugatuak agor ez daitezen laguntzen duzu.

Erabiltzaile partikular gisa, harremanetan jar zaitezke produktua erosi zenuen saltokiarekin edo tokiko agintariekin harremanetan jar daitezke, modu ekologiko eta seguruan birziklatzeko nora eraman dezaketen jakiteko.

Enpresa erabiltzaileak hornitzailearekin harremanetan jar daitezke, erosketa-kontratuaren baldintzen berri jakiteko. Produktu hau eta berekin dakartzan osagarri elektronikoak ez dira bota behar enpresako gainerako hondakinekin.

Honen bertsioa firmware BQ Aquaris U: 201609-1029

bq

bq.com